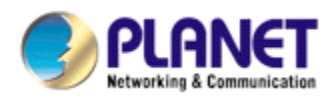

# **CMOS / Mega-Pixel CMOS PT IR Internet Camera**

# **ICA-230 / ICA-M230**

# **User's Manual**

Version: 1.00

Date: Mar. 2008

#### **Copyright**

Copyright © 2008 by PLANET Technology Corp. All rights reserved. No part of this publication may be reproduced, transmitted, transcribed, stored in a retrieval system, or translated into any language or computer language, in any form or by any means, electronic, mechanical, magnetic, optical, chemical, manual or otherwise, without the prior written permission of PLANET.

PLANET makes no representations or warranties, either expressed or implied, with respect to the contents hereof and specifically disclaims any warranties, merchantability or fitness for any particular purpose. Any software described in this manual is sold or licensed "as is". Should the programs prove defective following their purchase, the buyer (and not PLANET, its distributor, or its dealer) assumes the entire cost of all necessary servicing, repair, and any incidental or consequential damages resulting from any defect in the software. Further, PLANET reserves the right to revise this publication and to make changes from time to time in the contents hereof without obligation to notify any person of such revision or changes.

All brand and product names mentioned in this manual are trademarks and/or registered trademarks of their respective holders.

#### Federal Communication Commission Interference Statement

This equipment has been tested and found to comply with the limits for a Class B digital device, pursuant to Part 15 of FCC Rules. These limits are designed to provide reasonable protection against harmful interference in a residential installation. This equipment generates, uses, and can radiate radio frequency energy and, if not installed and used in accordance with the instructions, may cause harmful interference to radio communications. However, there is no guarantee that interference will not occur in a particular installation. If this equipment does cause harmful interference to radio or television reception, which can be determined by turning the equipment off and on, the user is encouraged to try to correct the interference by one or more of the following measures:

- 1. Reorient or relocate the receiving antenna.
- 2. Increase the separation between the equipment and receiver.
- 3. Connect the equipment into an outlet on a circuit different from that to which the receiver is connected.
- 4. Consult the dealer or an experienced radio technician for help.

#### **FCC Caution**

To assure continued compliance. (example-use only shielded interface cables when connecting to computer or peripheral devices). Any changes or modifications not expressly approved by the party responsible for compliance could void the user's authority to operate the equipment. This device complies with Part 15 of the FCC Rules. Operation is subject to the Following two conditions: ( 1 ) This device may not cause harmful interference, and ( 2 ) this Device must accept any interference received, including interference that may cause undesired operation.

#### Federal Communication Commission (FCC) Radiation Exposure Statement

This equipment complies with FCC radiation exposure set forth for an uncontrolled environment. In order to avoid the possibility of exceeding the FCC radio frequency exposure limits, human proximity to the antenna shall not be less than 20 cm (8 inches) during normal operation.

#### **Safety**

This equipment is designed with the utmost care for the safety of those who install and use it. However, special attention must be paid to the dangers of electric shock and static electricity when working with electrical equipment. All guidelines of this and of the computer manufacture must therefore be allowed at all times to ensure the safe use of the equipment.

#### **CE Mark Warning**

This is a Class B product. In a domestic environment, this product may cause radio interference, in which case the user may be required to take adequate measures.

#### **WEEE Regulation**

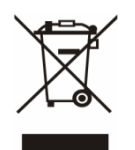

To avoid the potential effects on the environment and human health as a result of the presence of hazardous substances in electrical and electronic equipment, end users of electrical and electronic equipment should understand the meaning of the crossed-out wheeled bin symbol. Do not dispose of WEEE as unsorted municipal waste and have to collect such WEEE separately.

Revision

User's Manual for PLANET CMOS / Mega-Pixel CMOS PT IR Internet Camera Model: ICA-230 / ICA-M230 Rev: 1.0 (Mar. 2008) Part No. EM-ICA230\_M230

## **Table of Content**

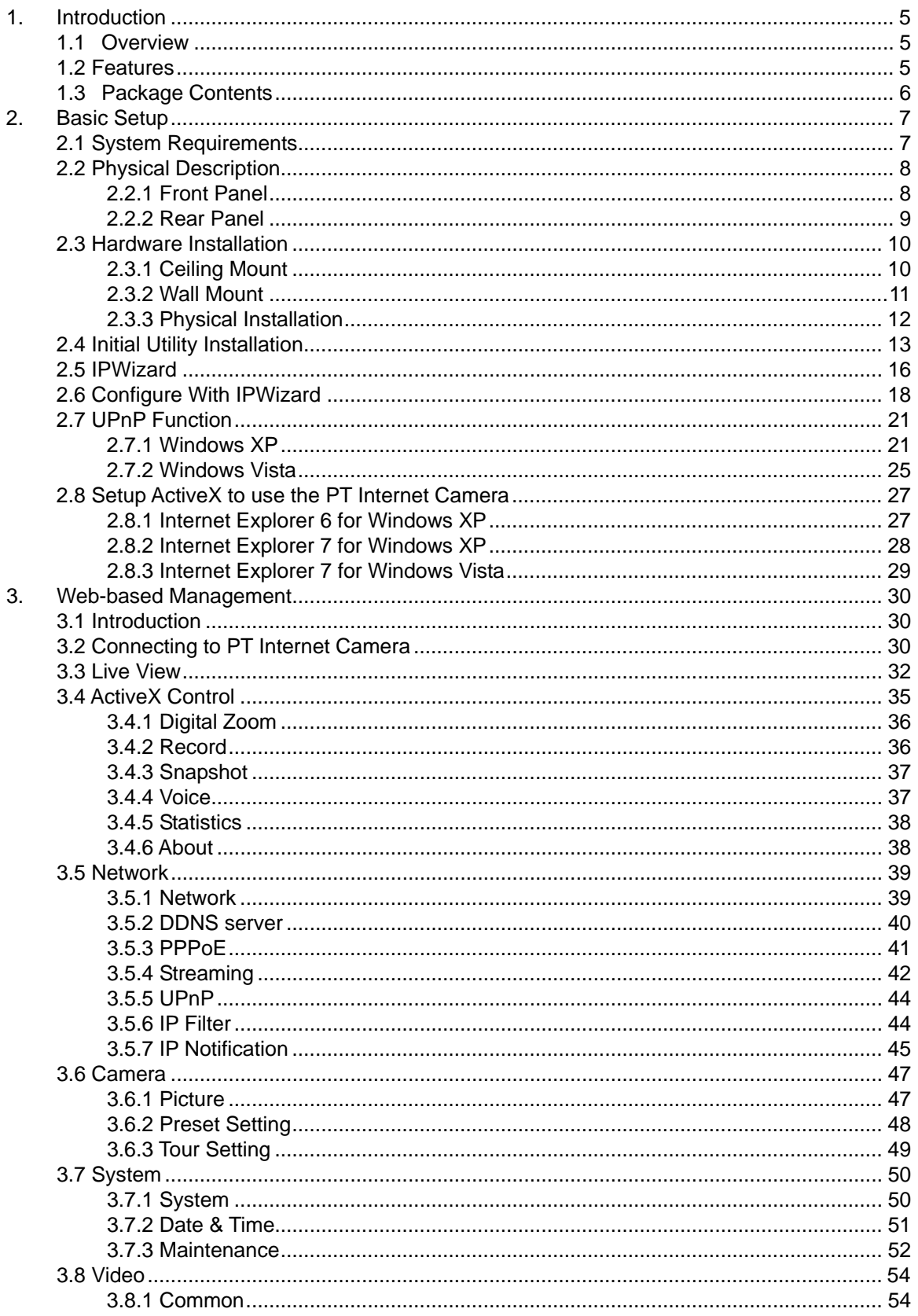

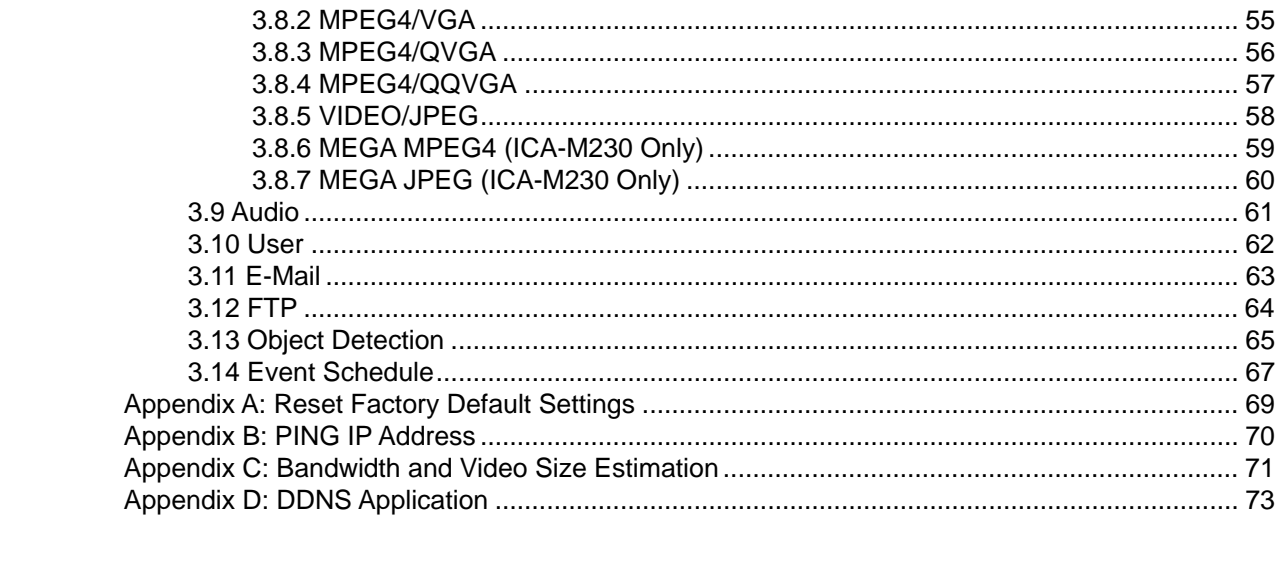

# <span id="page-5-0"></span>**1. Introduction**

Thank you for purchasing the CMOS / Mega-Pixel CMOS PT IR Internet Camera. It is versatile and high image solution of surveillance application for day and night. The Pan/Tilt Internet Camera is also a stand-alone camera system with a built-in processor and web server that provides highest quality video and system performance.

### **1.1Overview**

This user's manual explains how to operate the CMOS / Mega-Pixel CMOS PT IR Internet Camera from a computer, unless model name specified terms "PT Internet Camera" will be used for these two models. Basically, the user's manual is written to be read on the computer display. However, users might consider printing it out to access easily and read it before you operate the Network Camera. This guide shows how to quick set up the three cameras, unless model name specified terms "PT Internet Camera" will be used for these three models.

### **1.2 Features**

- 1.3Mega-Pixel CMOS sensor built-in (ICA-M230 only)
- Offers pan range of 355-degrees and tilt range of 100-degrees to control over network.
- 2-way audio with built-in microphone and adding external speaker
- 4 times brighter IR LED than ordinary IR LED and visible distance up to 10 meter
- Multi-profile encoder supports MPEG-4 and M-JPEG video compression simultaneously
- 3GPP for 3G mobile remote applications
- Clear and high resolution quality pictures for day and night
- Plug-N-Watch is able to simplify system integration in existing network environment
- Because of supporting TCP/IP networking, SMTP e-mail and HTTP public network standards, PT Internet Camera can be applied and utilized to a mixed IP network environment
- Easy configuration: Network administrators can configure and manage via Windows-based utility or web interface
- DDNS, PPPoE and FTP uploading supports more alternatives in surveillance network
- Motion Detection: the motion detection feature can monitor any suspicious movement in specific area
- Compliant with IEEE 802.3af standard PoE interface
- Cam Viewer Central management software supported

### <span id="page-6-0"></span>**1.3Package Contents**

PT Internet Camera x 1 Power Adapter x 1 Camera Mount Kit x 1 CD Disk x 1 Quick Installation Guide x 1

- **NOTE:** 1. If any of the above items are missing, please contact your dealer immediately.
	- 2. Using the power supply that is not the one included in PT Internet Camera packet will cause damage and void the warranty for this product.

# <span id="page-7-0"></span>**2. Basic Setup**

This chapter provides details of installing and configuring the PT Internet Camera

### **2.1 System Requirements**

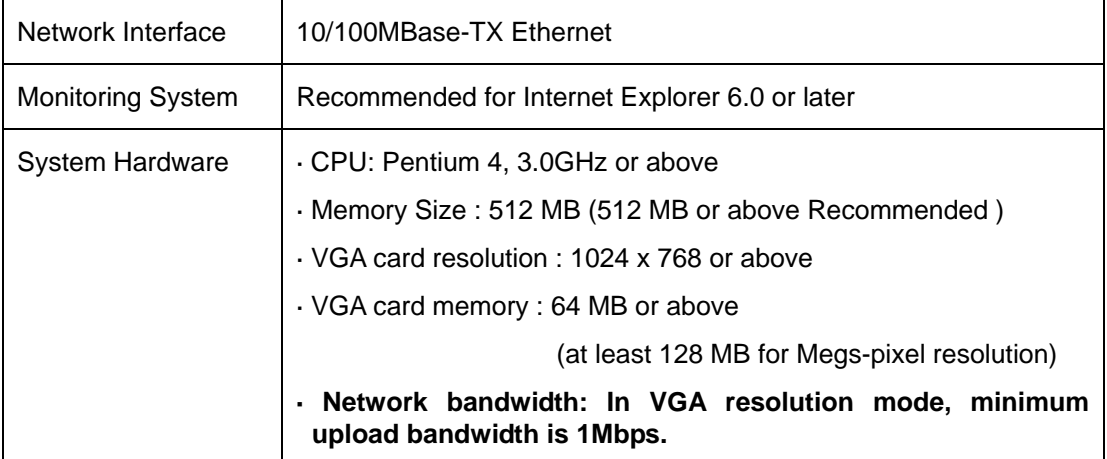

**NOTE:** The listed information is minimum system requirements only. Actual requirement will vary depending on the nature of your environment.

## <span id="page-8-0"></span>**2.2 Physical Description**

### **2.2.1 Front Panel**

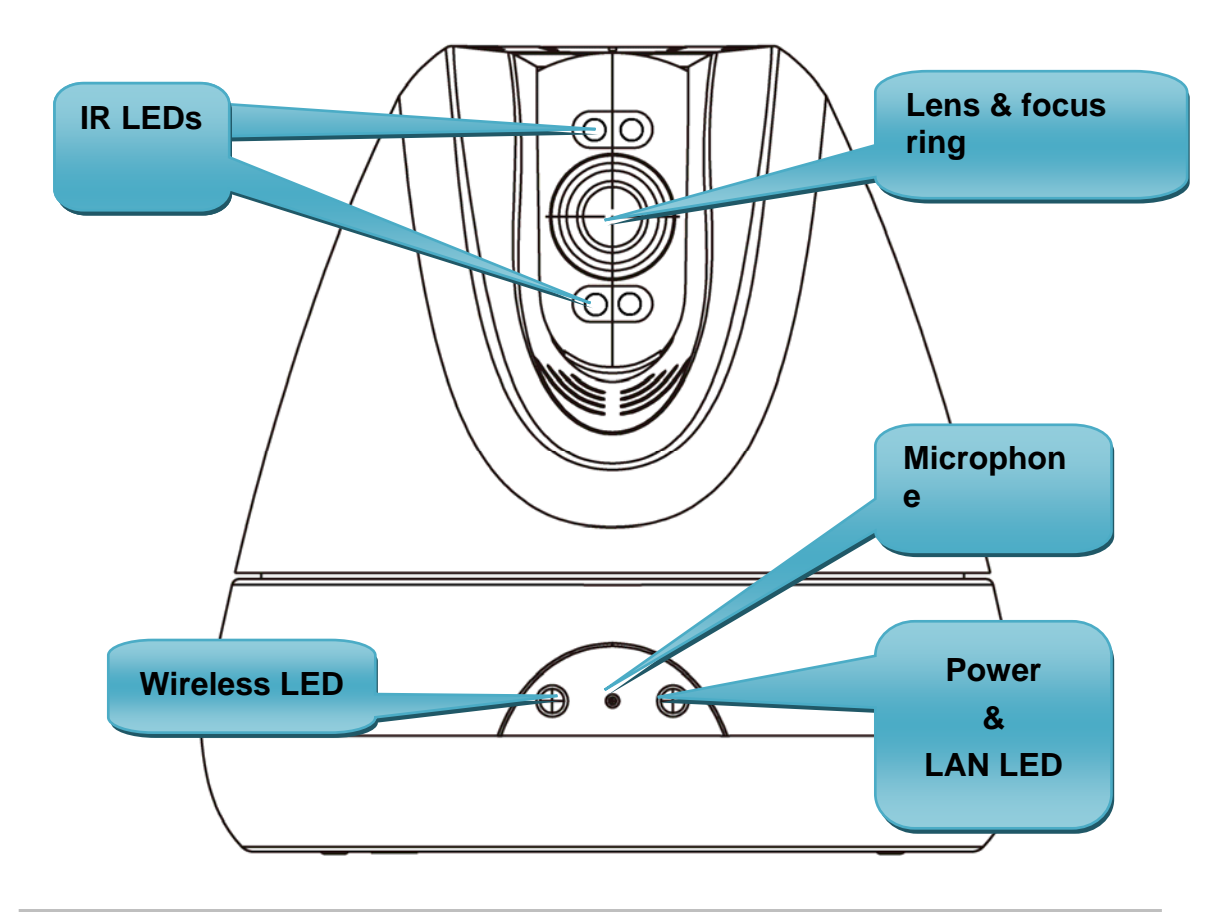

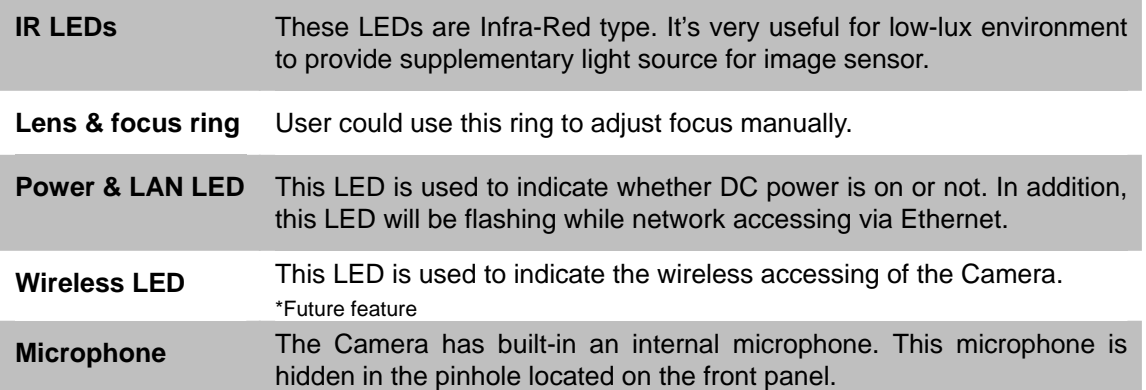

#### **2.2.2 Rear Panel**

<span id="page-9-0"></span>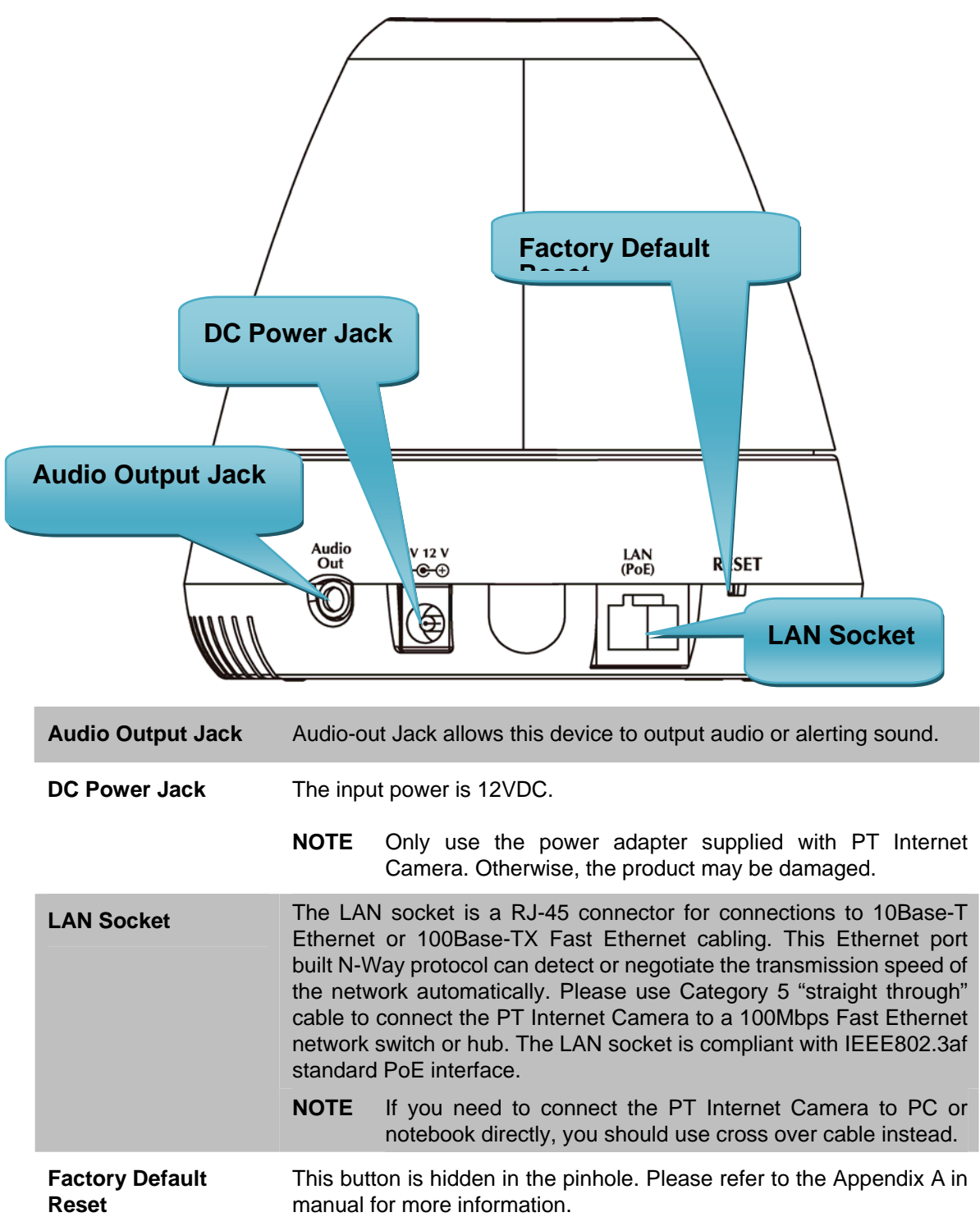

### <span id="page-10-0"></span>**2.3 Hardware Installation**

#### **2.3.1 Ceiling Mount**

1. Fix the camera to L-type bracket with two supplied screws.

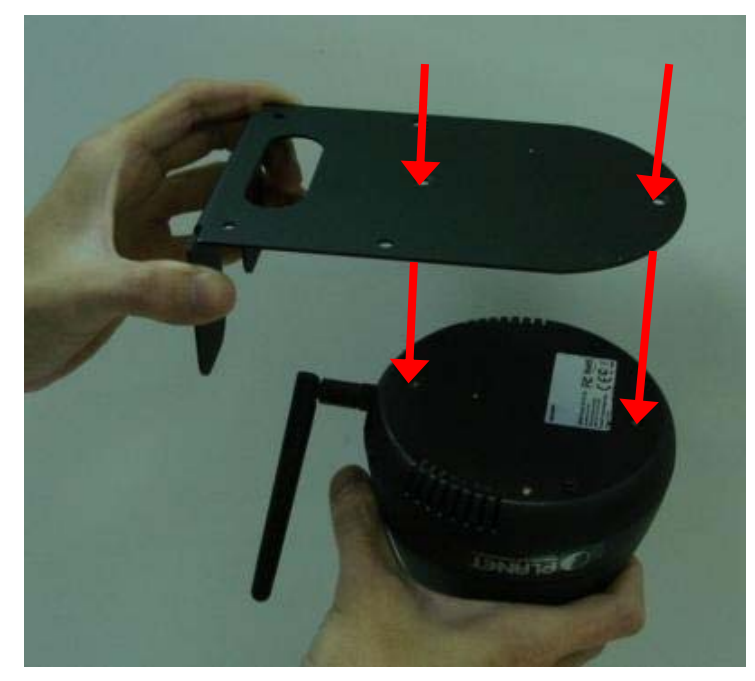

2. Fix the bracket and camera to the ceiling using two holly wall anchors and screws.

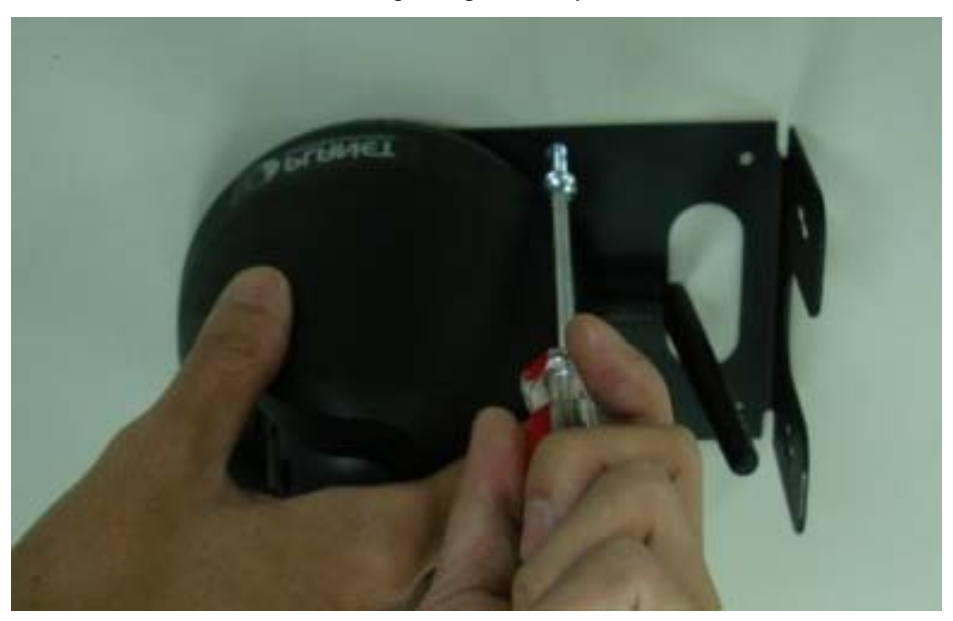

#### <span id="page-11-0"></span>**2.3.2 Wall Mount**

1. Fix the L-type bracket to the wall using two holly wall anchors and screws.

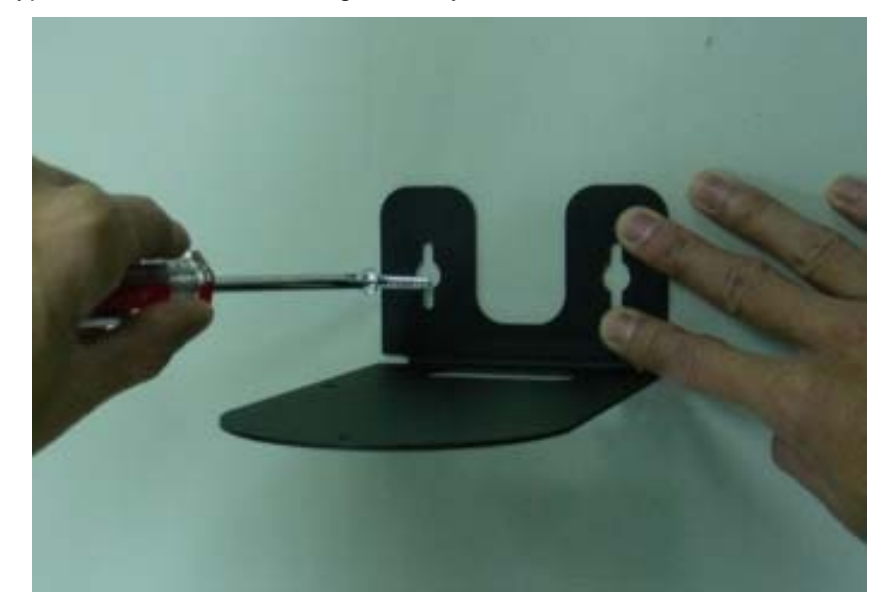

2. Fix the camera to L-type bracket with two supplied screws.

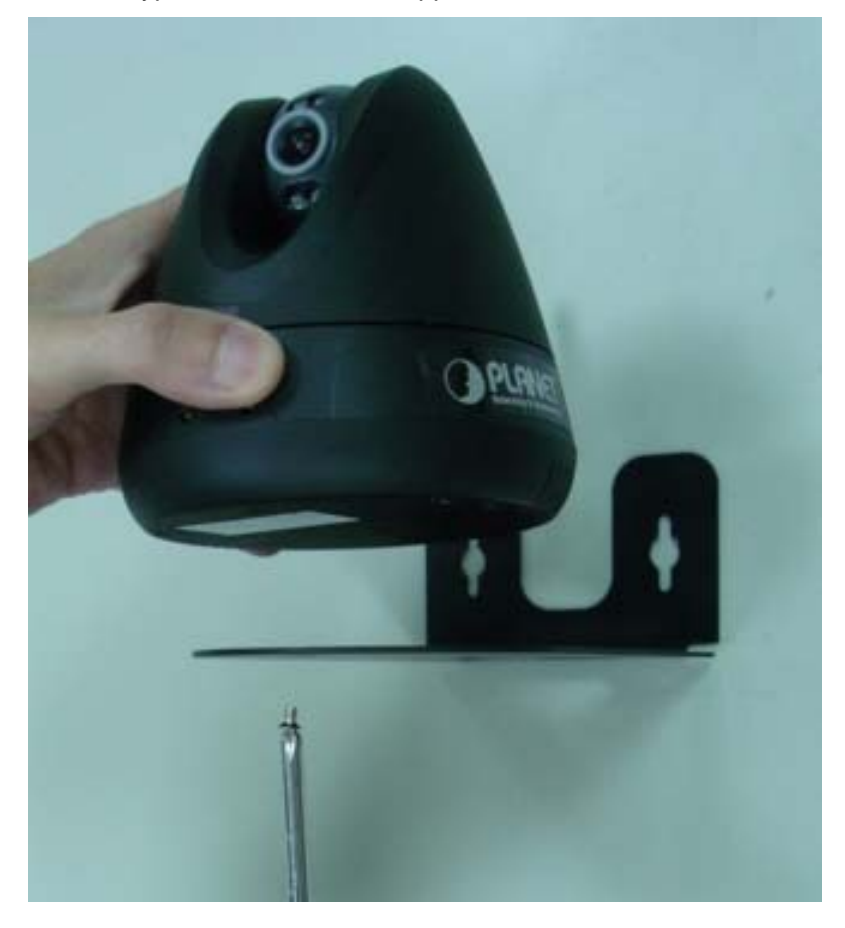

#### <span id="page-12-0"></span>**2.3.3 Physical Installation**

#### **1. Connect an Ethernet cable**

Connect the LAN cable on the PT Internet Camera to the network device (hub or switch).

**NOTE:** If there has a IEEE802.3af PoE switch in your network, you can connect the PT Internet Camera LAN cable to this PoE switch to obtain power. The power adapter is unnecessary when PT Internet Camera is connected to a PoE switch.

#### **2. Check the LED (Front Panel)**

The LED is defined to identify LAN connection type. When LAN port is connected, the LED will be green.

#### **3. Place the** PT Internet Camera **on the table or fix it onto ceiling or wall**

Use screws to fix the PT Internet Camera onto the ceiling or wall. You could also put the PT Internet Camera in the table directly.

#### **4. Attach the power supply**

Plug in power adapter and connect to power source. After power on, PT Internet Camera will start to operate.

**NOTE:** Only use the power adapter supplied with PT Internet Camera. Otherwise, the product may be damaged

> The power adapter is unnecessary when PT Internet Camera is connected to a PoE switch. Otherwise, the product may be damaged when PT Internet Camera is connected to a PoE switch and power adapter simultaneously.

#### **5. Attach Speaker to PT Internet Camera (option)**

If user needs not only video stream but also audio stream, then the speaker should be attached to PT Internet Camera.

### <span id="page-13-0"></span>**2.4 Initial Utility Installation**

This chapter shows how to quick set up your PT Internet Camera. The PT Internet Camera is with the default settings. However to help you find the networked camera quickly the windows utility-IPWizard can search the cameras in the network that shall help you to configure some basic setting before you started advanced management and monitoring.

**NOTE:** The ICA-M230 installation steps are similar. Below is the installation of ICA-230.

- 1. Insert the bundled CD into the CD-ROM drive to launch the autorun program. Once completed, a welcome menu screen will appear.
- 2. Click the "IPWizard" hyperlink; you will see the InstallShield Wizard dialog box as below.
	- **NOTE:** If the welcome screen does not appear, click "Start" at the taskbar. Then, select "Run" and type "D:\Utility\setup.exe", assume D is your CD-ROM drive.

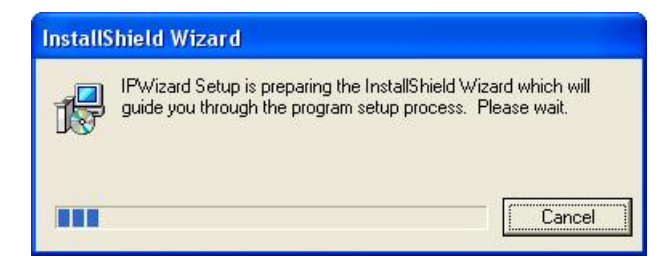

3. The "Welcome to the InstallShield Wizard for IPWizard" will display on the screen and click "Next" to continue.

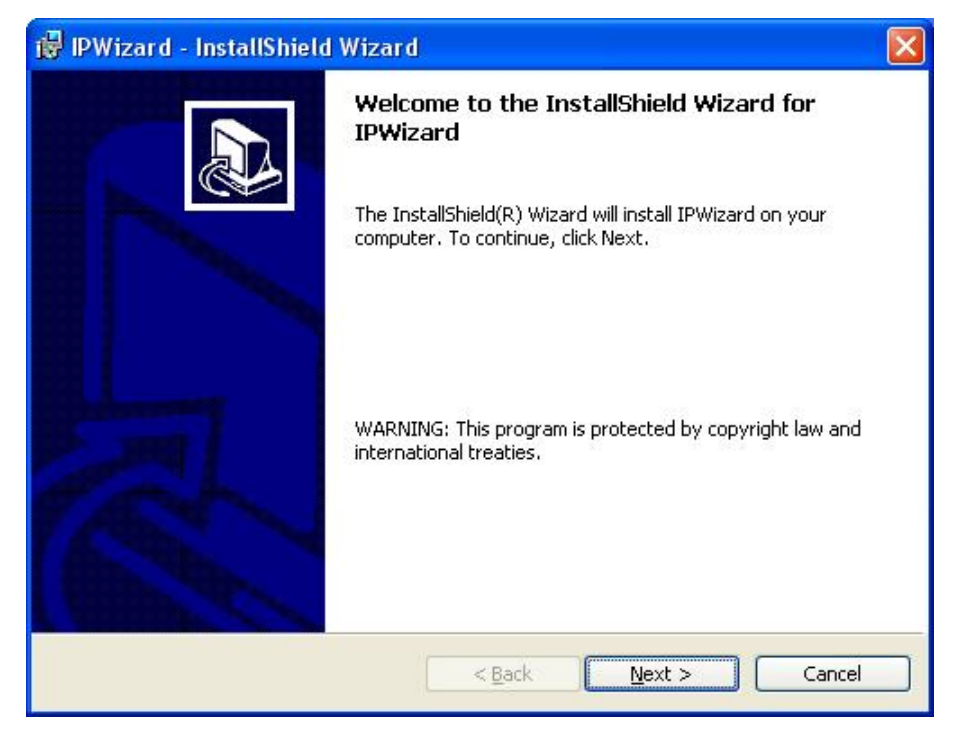

4. Please click "Next" to install with original settings, or you may click "Change…" button to modify the install folder then press "Next" to continue.

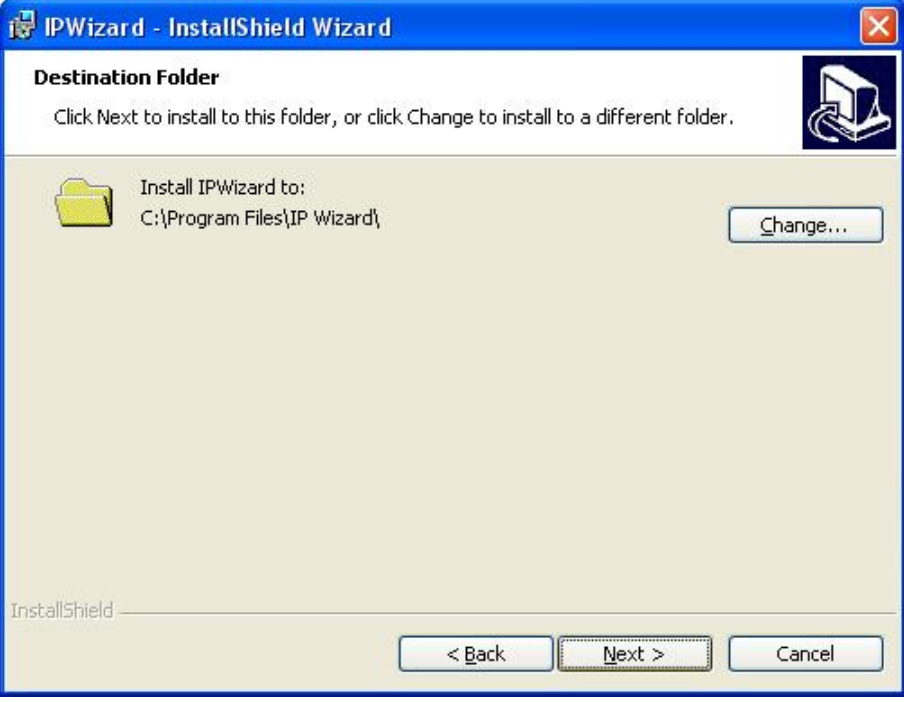

5. Please click "Install" to start the installation.

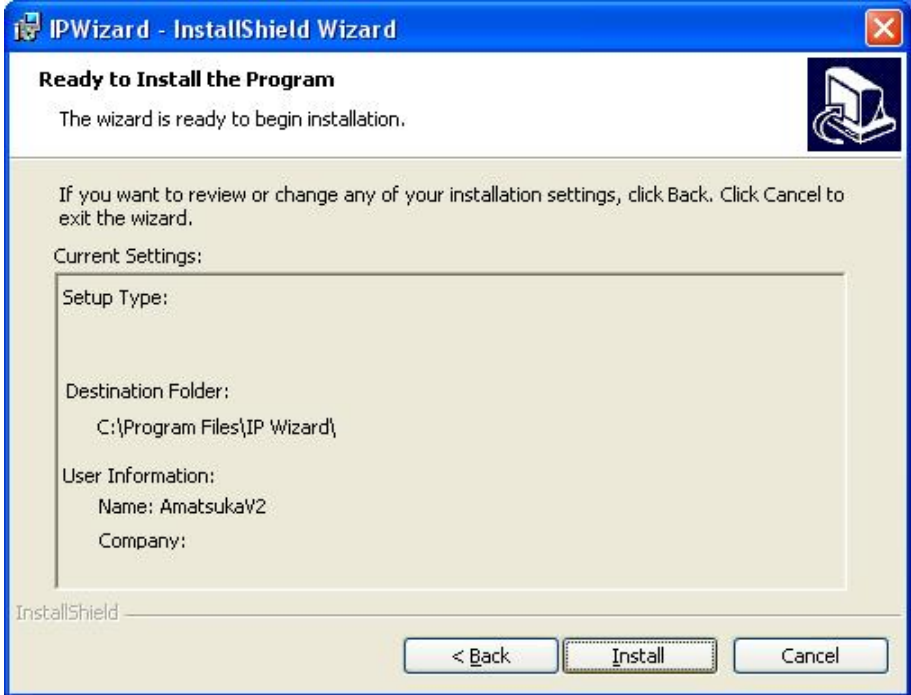

6. Please click "Finish" to complete the installation

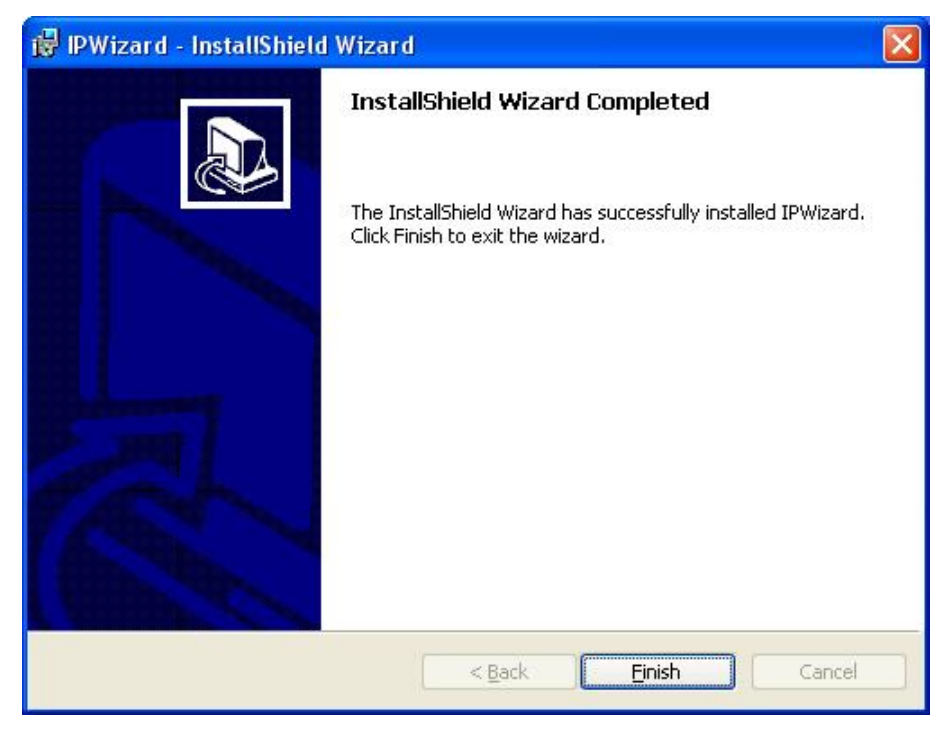

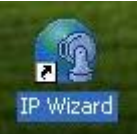

7. Please double-click the utility icon **because the unit on the desktop then you will see the PT** Internet Camera utility.

### <span id="page-16-0"></span>**2.5 IPWizard**

When you installed the PT Internet Camera on a LAN environment, you may execute IPWizard to discover I PT Internet Camera's IP address and set up related parameters in the PT Internet Camera.

#### **Search Button:**

When click **Search** button, a searching window will pop up. IPWizard is starting to search PT Internet Camera on the LAN. The message "No Network Devices Is Found" will appear on this window if IPWizard cannot find any camera on the LAN. Otherwise, existed cameras will be listed. If total quantity is over, please move the cursor to Information Box. Click on the left button of the mouse and the Information Box of the Listing Window will roll upward automatically; on the contrary, move the cursor to the Information Box on the top of Listing Window and click on the left button of the mouse and Listing Window will roll downward.

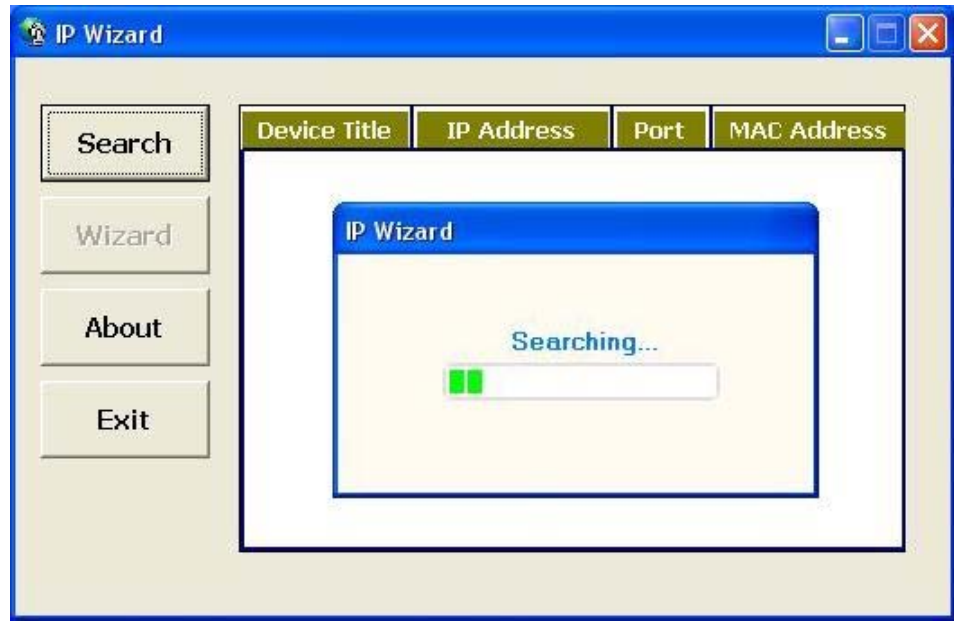

#### **Wizard Button:**

When IPWizard finds your camera, **Wizard** button will become available. Please select the device you would like to configure in the Information Box. The device will turn into yellow which means this device is selected, please press "**Wizard**" button. Or you could double click the mouse left key on the selected camera. Relative settings will be carried out. Details of Install Wizard will be specified as Section 2.6.

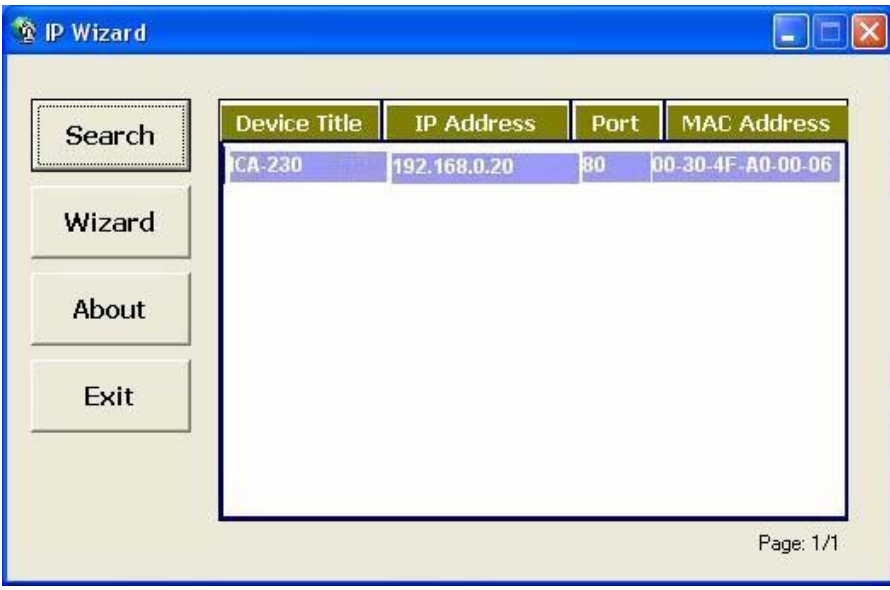

#### **About Button:**

When click "About" button, you will see the version information of IPWizard shown in the pop-up dialog box.

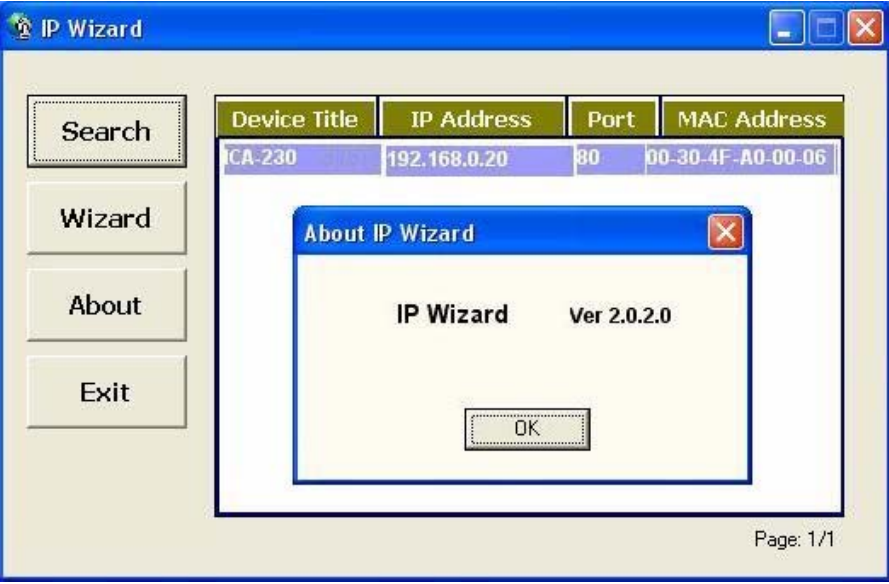

#### **Exit Button:**

Click "**Exit**" button will close the IPWizard Program.

### <span id="page-18-0"></span>**2.6 Configure With IPWizard**

After pressing Installation Wizard, please key in Username and Password of the device when login dialog box appears on the screen. You can login the setup page if authorized name and password is correct. Default **username/password** for machine login: **admin**/<no password>

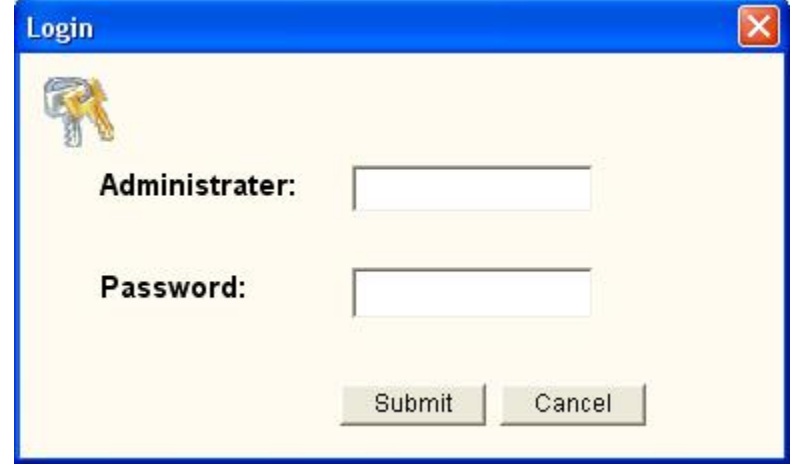

#### **Wizard Page 1: Username and Password**

This page is about the change of the authorized user name and password of the selected device. If you don't want to change them, please click "Next" to move to the next page. Press "Exit" button if you don't want to set up right now. If you want to change authorized name or password, you have to check the box in front of **ID** or **New Password**. Authorized Username should contain at least 5~ 20 characters and New Password should contain at least 4~8 characters.

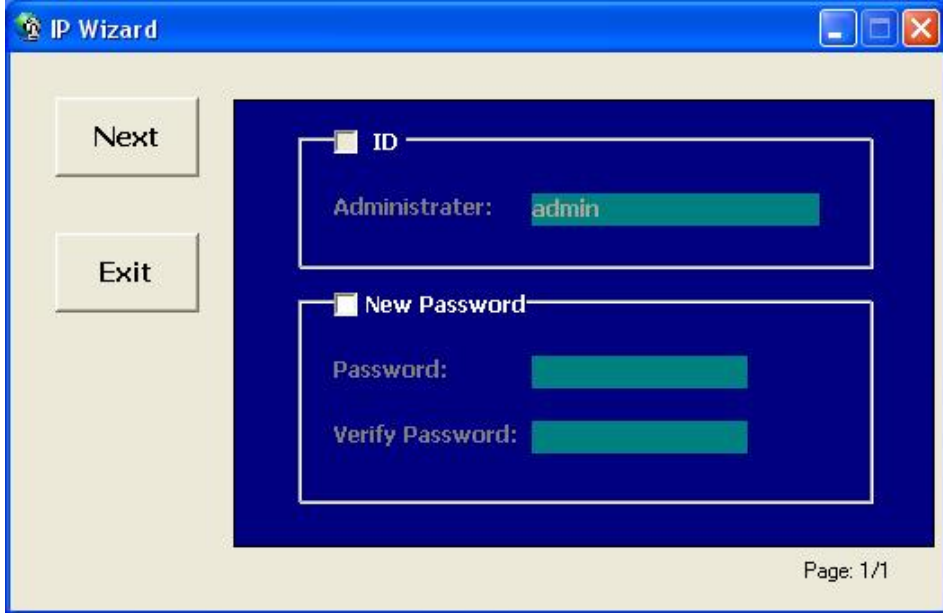

#### **Wizard Page 2: LAN Setting**

This page is about the select of Static IP or DHCP ON.

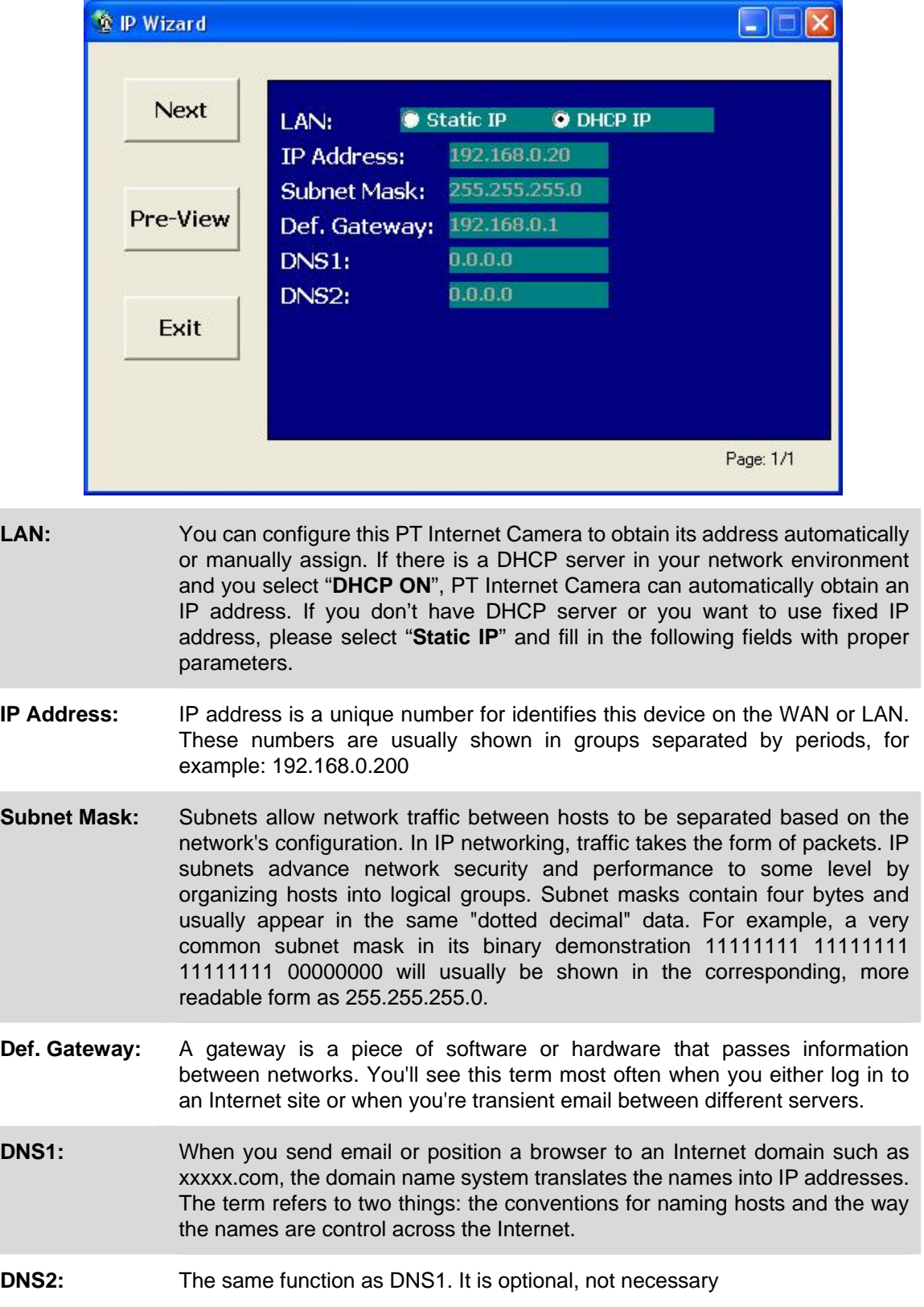

**Note:** If no IP address is assigned after 30 seconds, the PT Internet Camera will work with its default IP address **192.168.0.20**. User may now open your web browser, and key in [http://192.168.0.20](http://192.168.0.20/) in the address bar of your web browser to logon PT Internet Camera's web configuration page.

#### **Wizard Page 3: Confirmation**

This page shows the new configurations. If it is correct, please press "Submit" icon and the setting information will be save to your PT Internet Camera. Click on "Exit" to close this window.

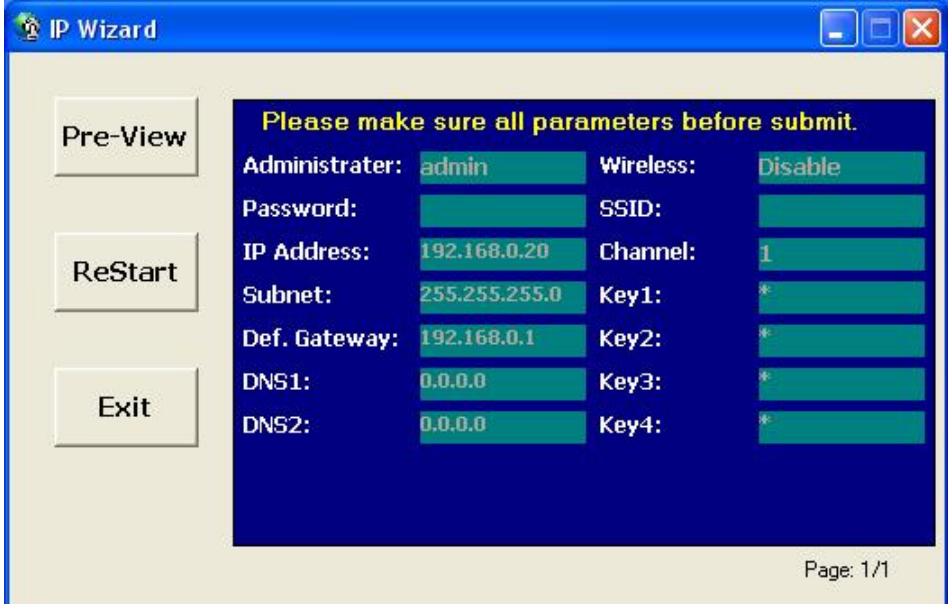

### <span id="page-21-0"></span>**2.7 UPnP Function**

**NOTE:** The following operates under ICA-230. The procedure also applies to ICA-M230.

Windows 2000 does not support UPnP feature.

#### **2.7.1 Windows XP**

UPnP™ is short for Universal Plug and Play, which is a networking architecture that provides compatibility among networking equipment, software, and peripherals. This device is an UPnP enabled device. If the operating system, Windows XP, of your PC is UPnP enabled, the device will be very easy to configure. Use the following steps to enable UPnP settings only if your operating system of PC is running Windows XP.

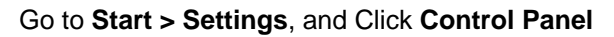

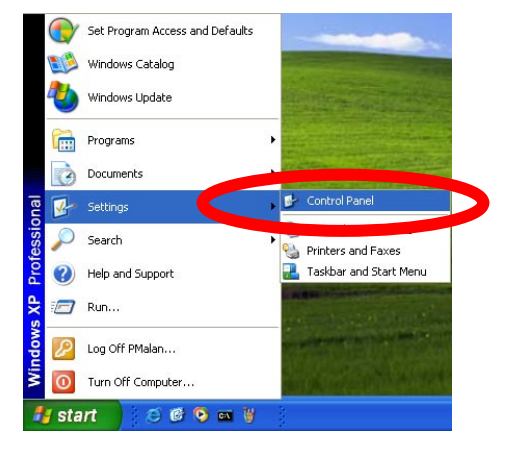

The "Control Panel" will display on the screen and double click **Add or Remove Programs** to continue

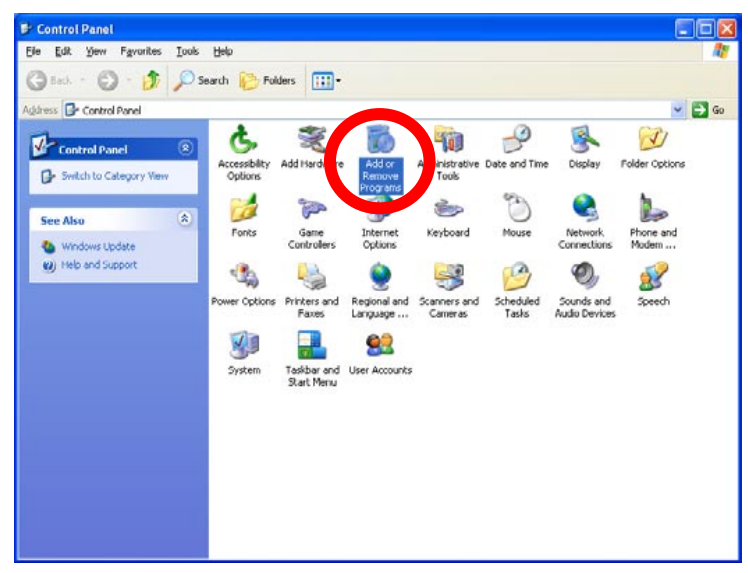

The "Add or Remove Programs" will display on the screen and click **Add/Remove Widows Components** to continue.

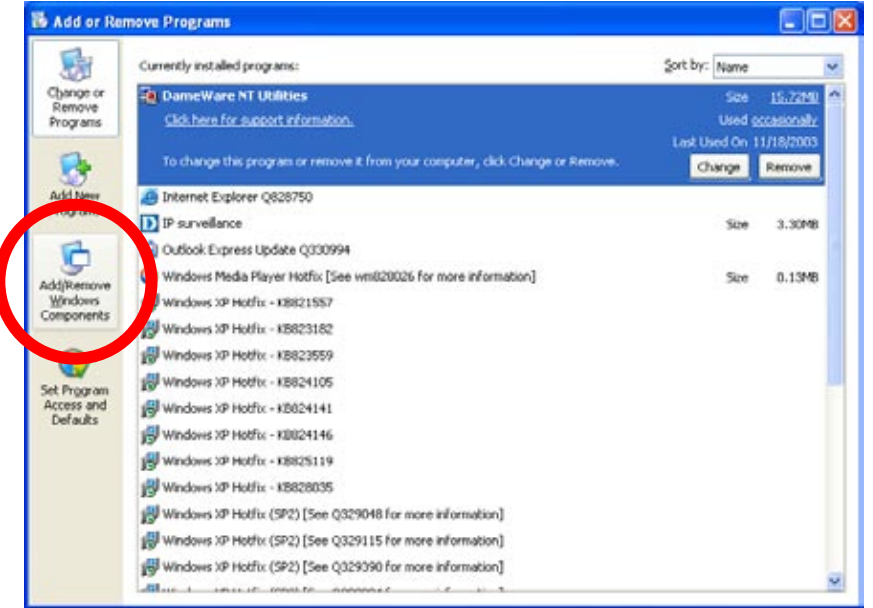

The following screen will appear, select **Networking Services** and click **Details** to continue

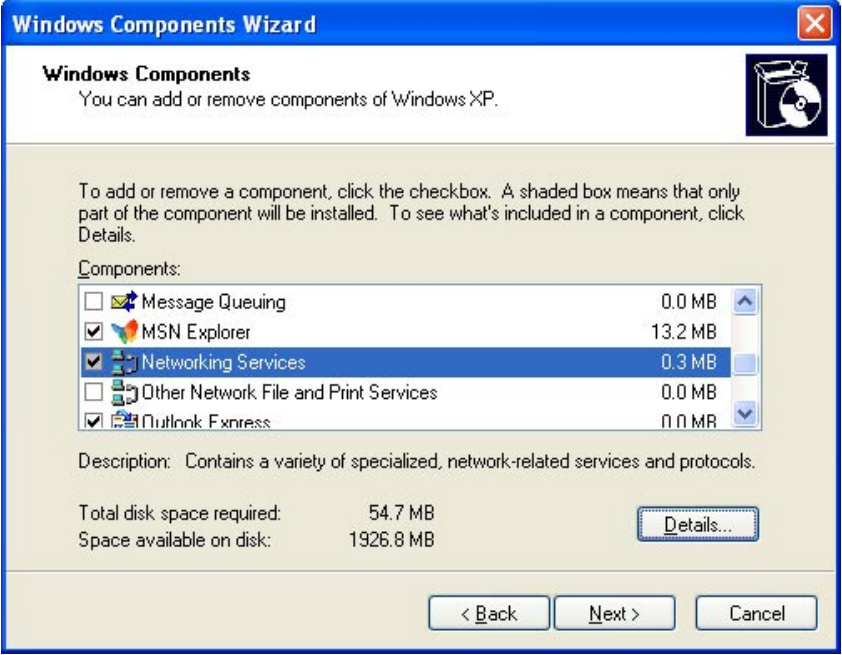

The "Networking Services" will display on the screen, select **Universal Plug and Play** and click **OK** to continue.

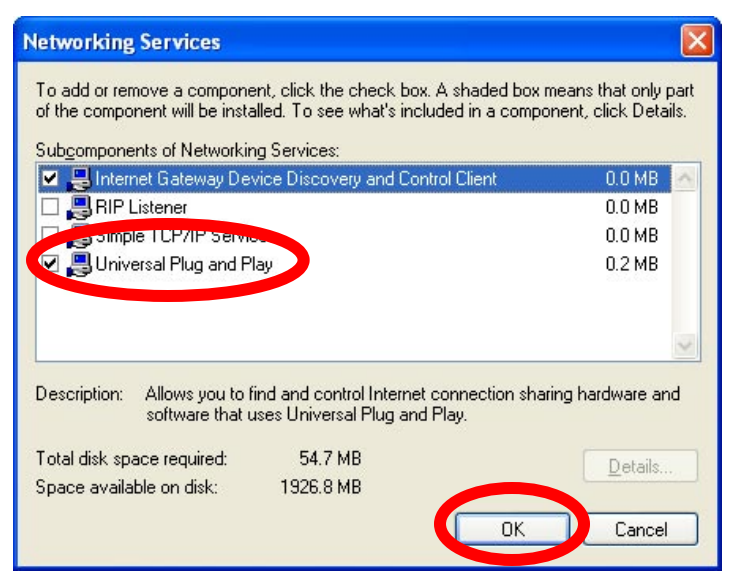

#### Please click **Next** to continue

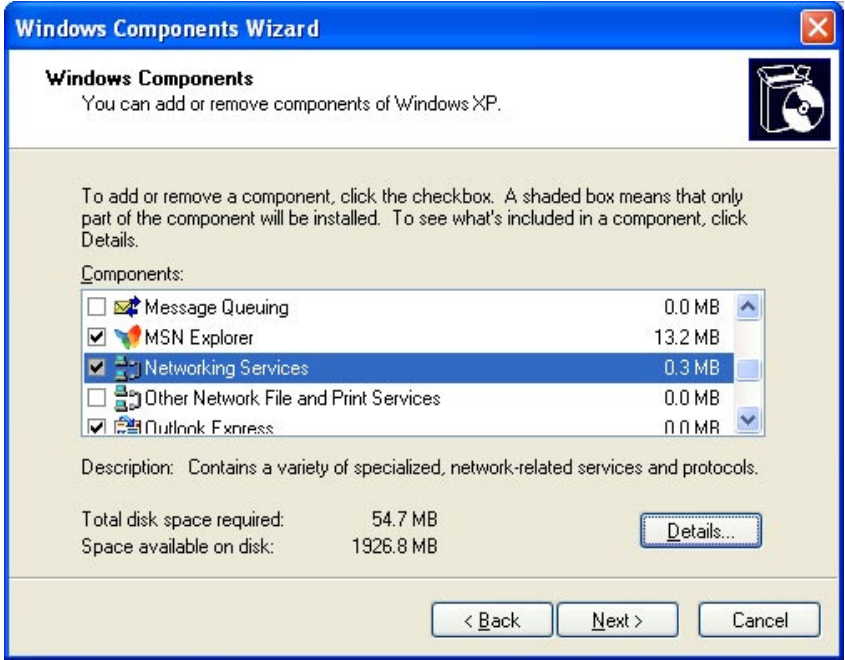

The program will start installing the UPnP automatically. You will see the below pop-up screen, please wait while Setup configures the components.

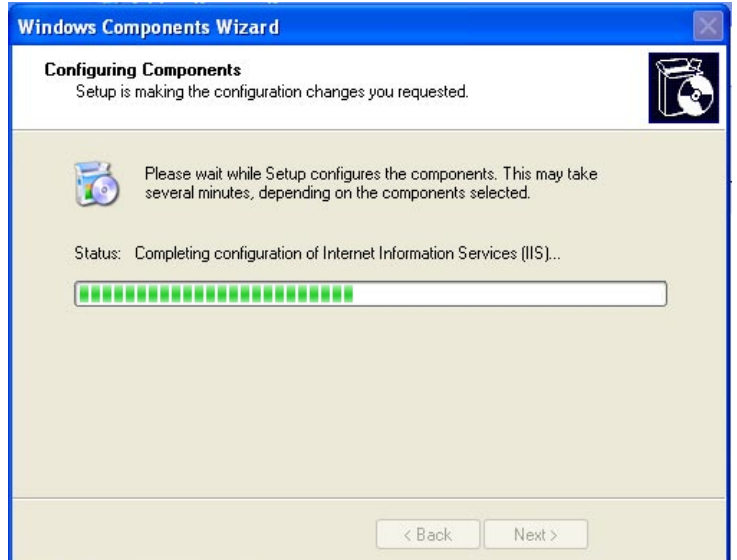

Please click **Finish** to complete the UPnP installation

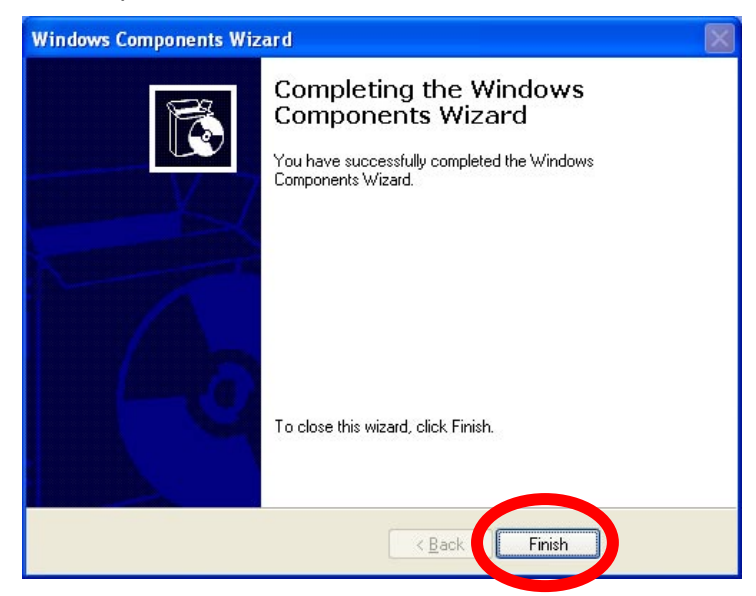

<span id="page-25-0"></span>Double-click **My Network Places** on the desktop, the "My Network Places" will display on the screen and double-click the UPnP icon with PT Internet Camera to view your device in an internet browser.

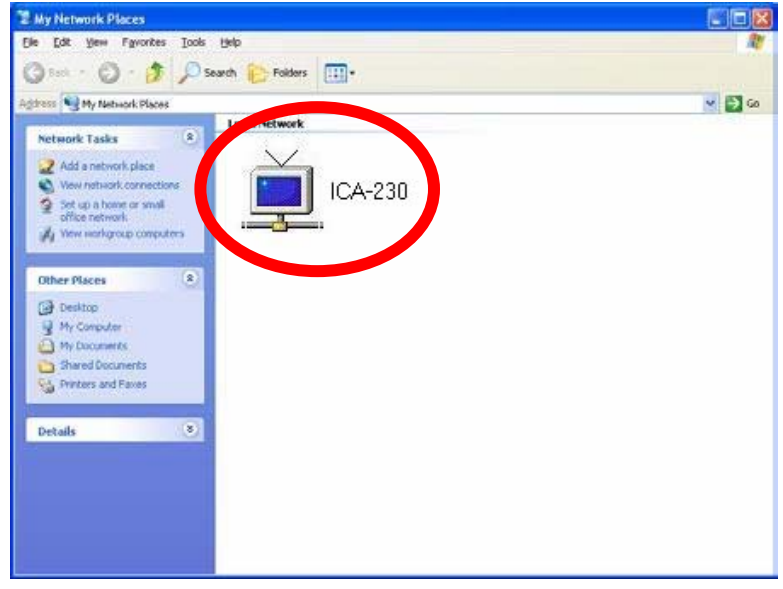

#### **2.7.2 Windows Vista**

UPnP™ is short for Universal Plug and Play, which is a networking architecture that provides compatibility among networking equipment, software, and peripherals. This device is an UPnP enabled device. If the operating system, Windows Vista, of your PC is UPnP enabled, the device will be very easy to configure. Use the following steps to enable UPnP settings only if your operating system of PC is running Windows Vista.

Go to **Start > Control Panel > Network and Internet > Network and Sharing Center,** and turn on **Network Discovery**.

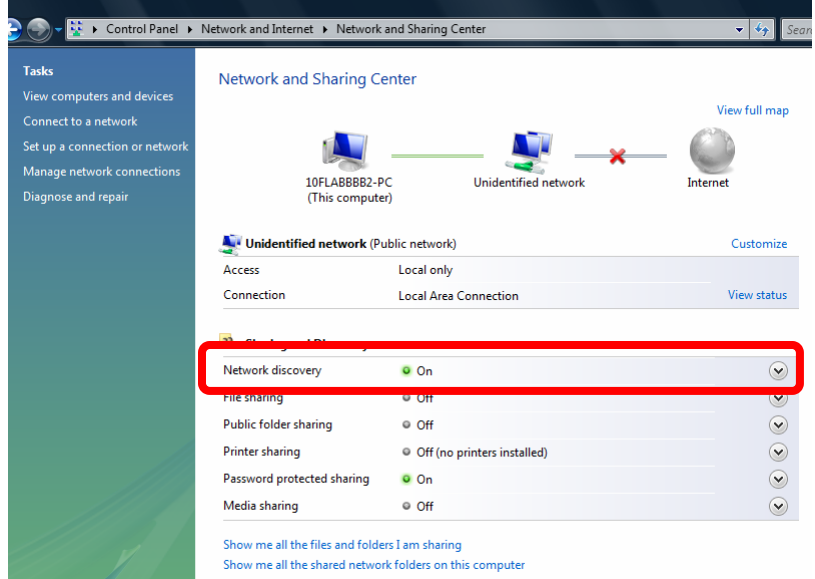

Double-click **My Network Places** on the desktop, the "My Network Places" will display on the screen and double-click the UPnP icon with PT Internet Camera to view your device in an internet browser.

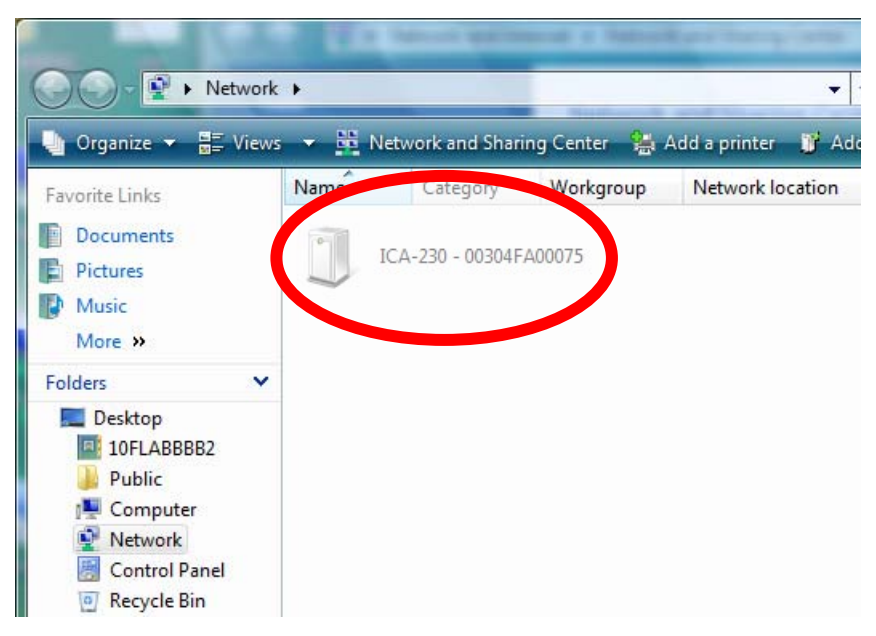

### <span id="page-27-0"></span>**2.8 Setup ActiveX to use the PT Internet Camera**

The PT Internet Camera web pages communicate with the PT Internet Camera using an ActiveX control. The ActiveX control must be downloaded from the PT Internet Camera and installed on your PC. Your Internet Explorer security settings must allow for the web page to work correctly. To use the PT Internet Camera, user must setup his IE browser as follows:

#### **2.8.1 Internet Explorer 6 for Windows XP**

From your IE browse → "Tools" → "Internet Options..." → "Security" → "Custom Level...", please setup your "Settings" as follow.

Set the first 3 items

- *Download the signed ActiveX controls*
- *Download the unsigned ActiveX controls*
- *Initialize and script the ActiveX controls not masked as safe to Prompt*

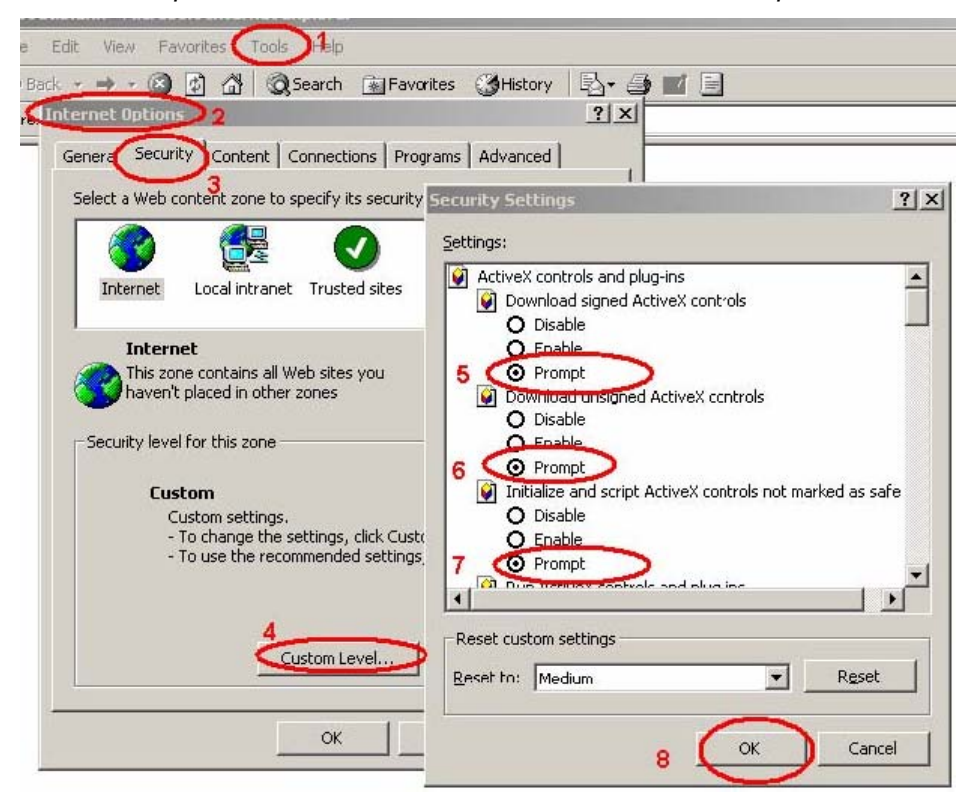

By now, you have finished your entire PC configuration for PT Internet Camera.

#### <span id="page-28-0"></span>**2.8.2 Internet Explorer 7 for Windows XP**

From your IE browse  $\rightarrow$  "Tools"  $\rightarrow$  "Internet Options..."  $\rightarrow$  "Security"  $\rightarrow$  "Custom Level...", please setup your "Settings" as follow.

Set the first 3 items

- *Allow previously unused ActiveX control to run…*
- *Allows Script lets*
- *Automatic prompting for ActiveX controls*

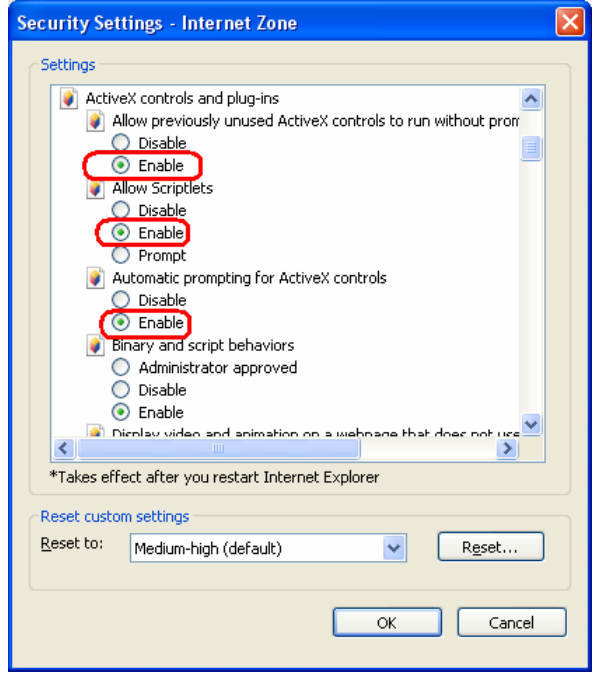

By now, you have finished your entire PC configuration for PT Internet Camera.

#### <span id="page-29-0"></span>**2.8.3 Internet Explorer 7 for Windows Vista**

From your IE browse → "Tools" → "Internet Options..." → "Security" → "Internet" → "Custom Level…", please setup your "Settings" as follow.

- *Enable "Automatic prompting for ActiveX controls"*
- *Prompt "Initialize and script active controls not marked…."*

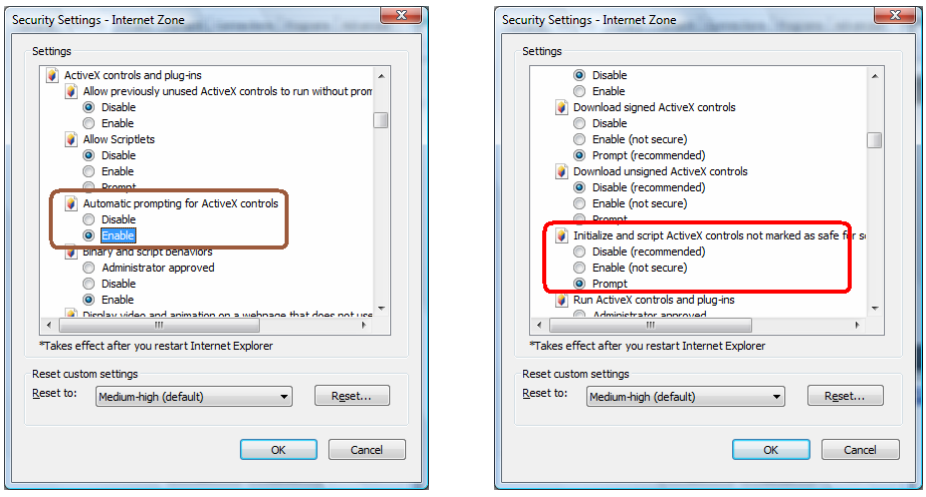

From your IE browse  $\rightarrow$  "Tools"  $\rightarrow$  "Internet Options..."  $\rightarrow$  "Security"  $\rightarrow$  "Trusted Sites" →"Custom Level...", please setup your "Settings" as follow.

- *Enable "Automatic prompting for ActiveX controls"*
- *Prompt "Initialize and script active controls not marked…."*

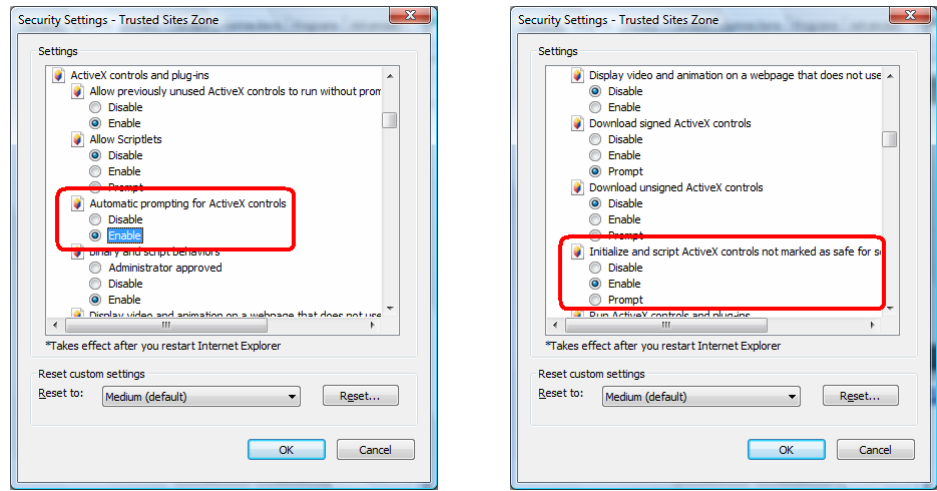

By now, you have finished your entire PC configuration for PT Internet Camera.

## <span id="page-30-0"></span>**3. Web-based Management**

This chapter provides setup details of the PT Internet Camera's Web-based Interface.

### **3.1 Introduction**

The ICA-230 / ICA-M230 can be configured with your Web Browser. Before configure, please make sure your PC is under the same IP segment with PT Internet Camera.

### **3.2 Connecting to PT Internet Camera**

- Use the following procedure to establish a connection from your PC to the PT Internet Camera.
- Once connected, you can add the PT Internet Camera to your Browser's Favorites or Bookmarks.

Start the web browser on the computer and type the IP address of the PT Internet Camera. The Default IP: " [http://192.168.0.20](http://192.168.0.20/) "

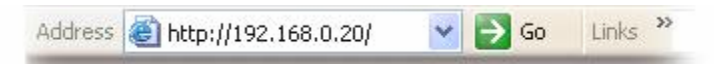

The login window of PT Internet Camera will appear, Default login **username/password** is :

**admin**/ <no password>

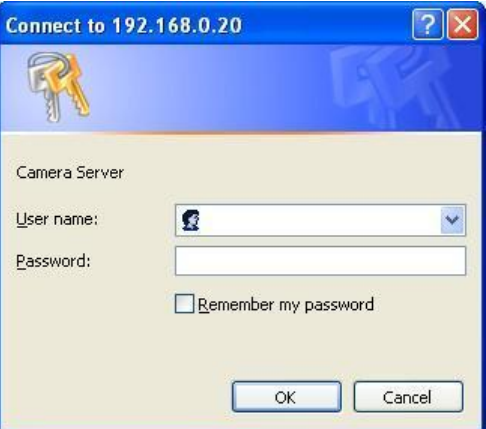

**NOTE:** If the User name and Password have been changed with IPWizard, please enter the new User name and Password here.

;

Web browser may display the "Security Warming" window, select "Yes" to install and run the ActiveX control into your PC.

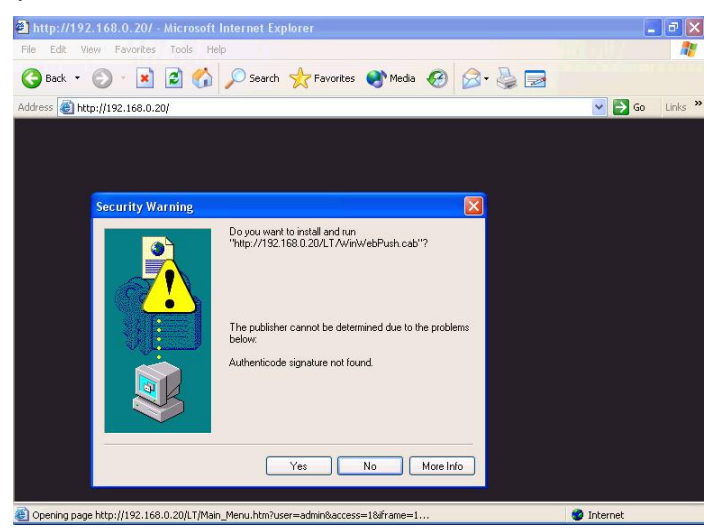

After the ActiveX control was installed and run, the first image will be displayed.

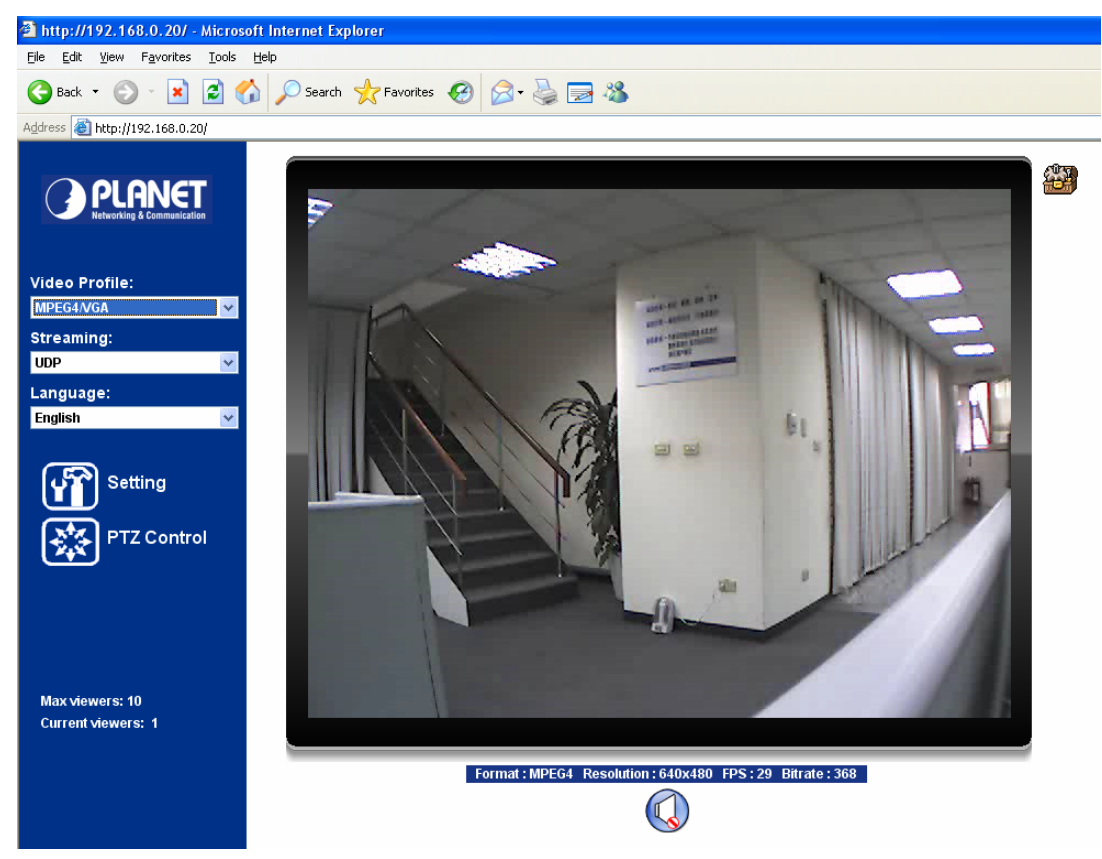

**NOTE:** If you log in the PT Internet Camera as an ordinary user, setting function will be not available. If you log in the PT Internet Camera as the administrator, you can perform all the settings provided within the device.

### <span id="page-32-0"></span>**3.3 Live View**

Start-up screen will be as follow no matter an ordinary users or an administrator.

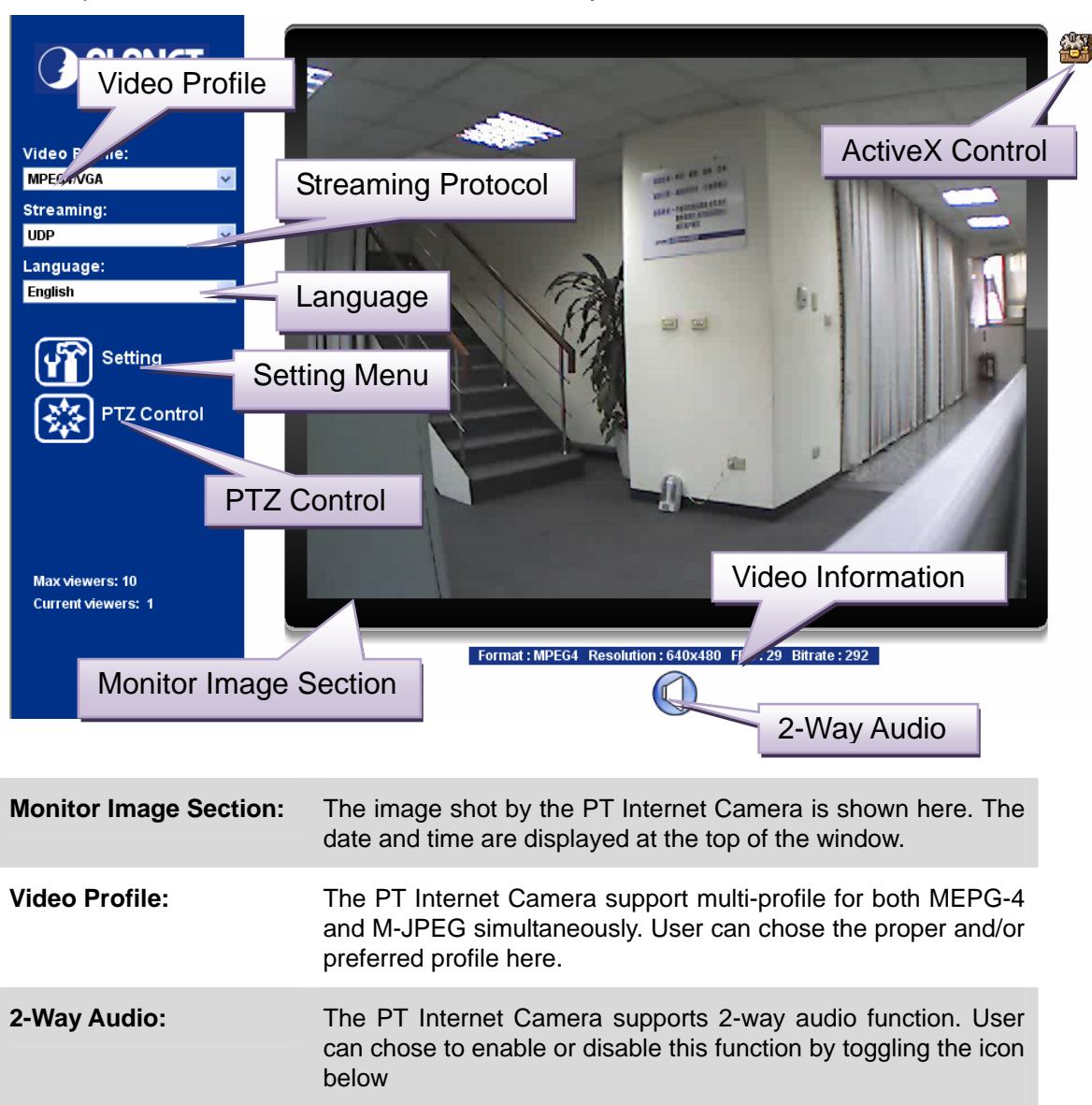

: Disable audio uploading function.

: Enable audio uploading function.

- **ActiveX Control:** The plug-in ActiveX control supports a lot of functions by clicking the left mouse button. Note that this feature only supports on the ActiveX control within Microsfoft® Internet Explorer.
- **Setting Menu:** This function is detail setting for PT Internet Camera that only available for user logged into PT Internet Camera as

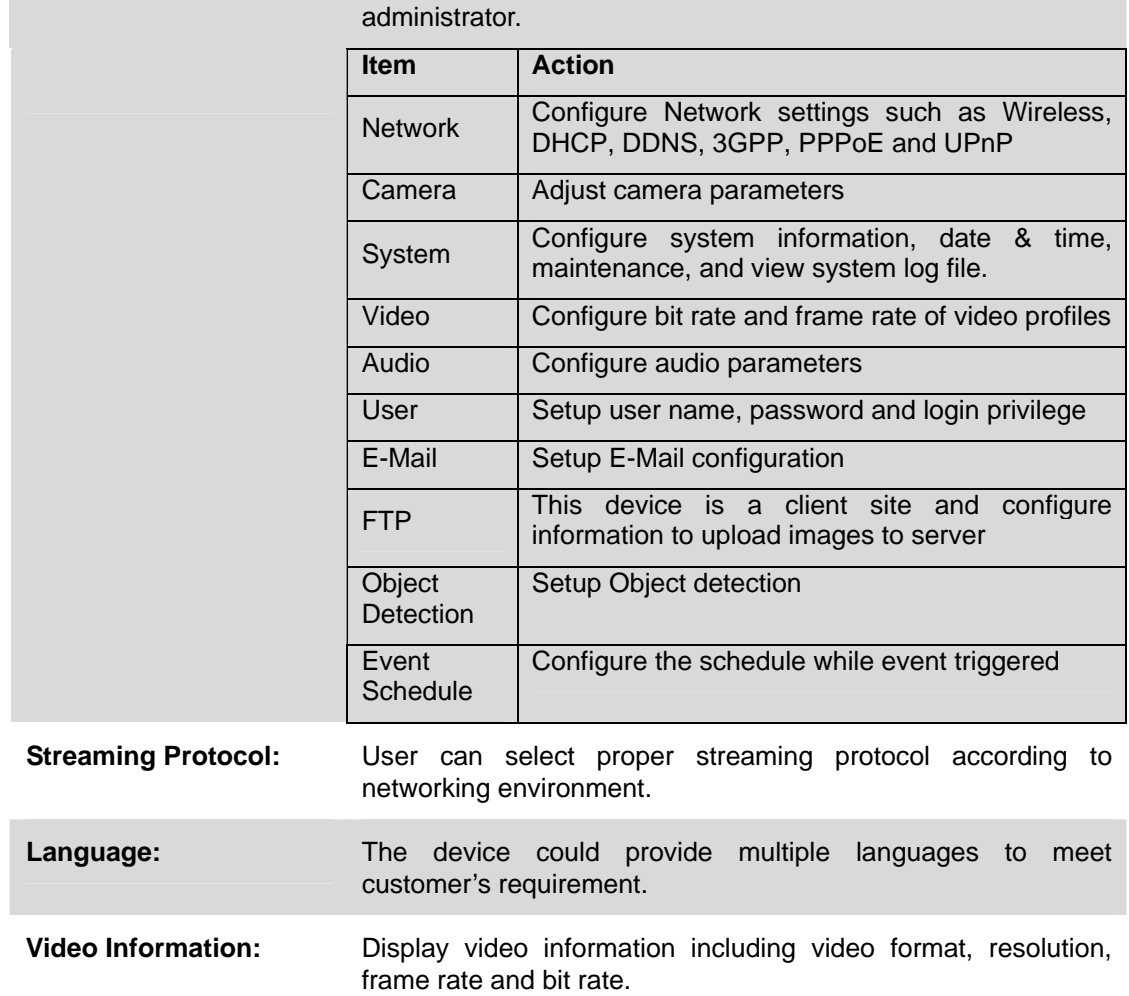

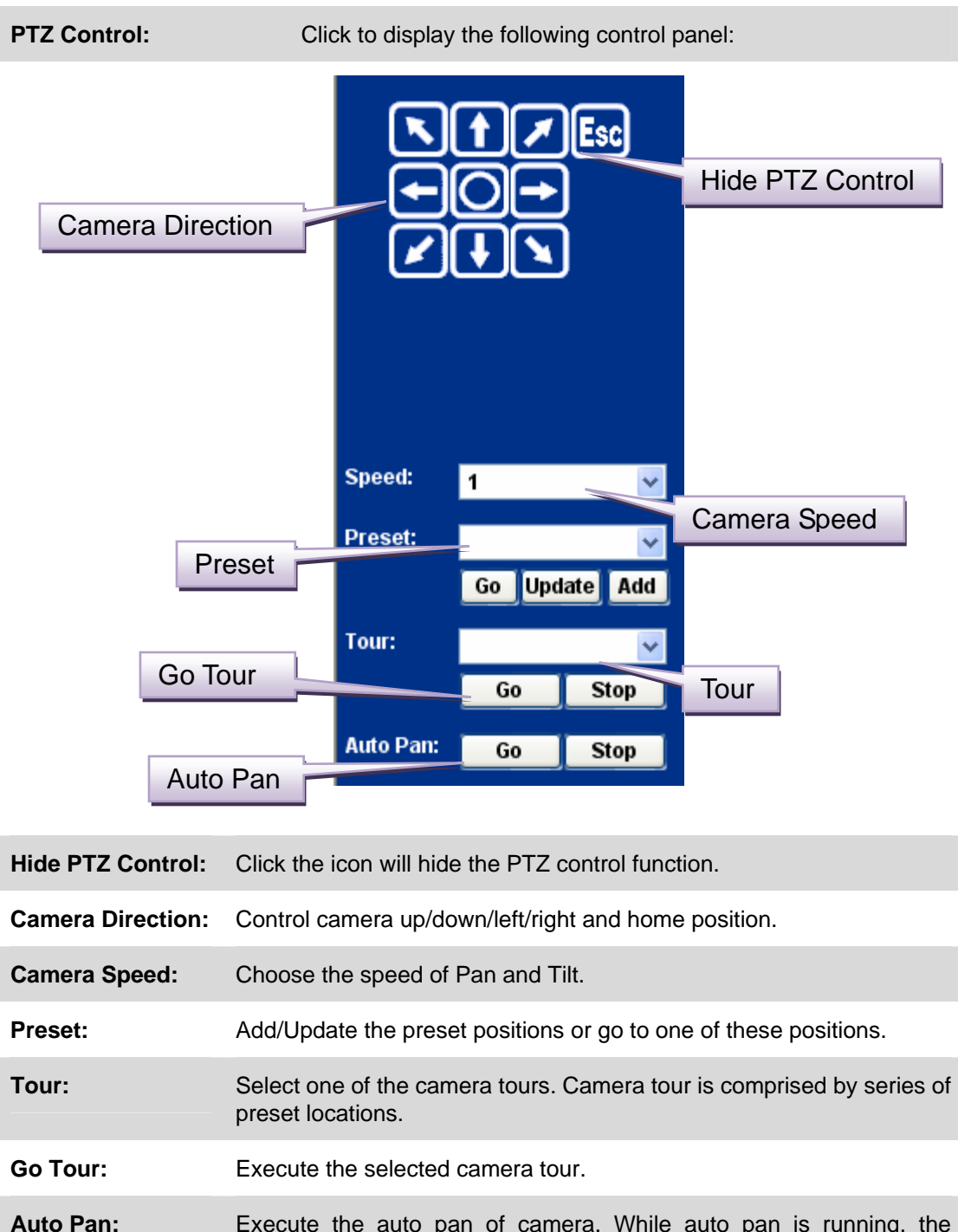

**Auto Pan:** Execute the auto pan of camera. While auto pan is running, the camera will swing the camera automatically. Note that the speed of auto pan is fixed and cannot be adjustable.

### <span id="page-35-0"></span>**3.4 ActiveX Control**

The plug-in ActiveX control supports a lot of functions by clicking the left mouse button. Note that this feature only supports on the ActiveX control within Microsfoft® Internet Explorer.

On the ActiveX control icon, click the LeftMouseButton, then a menu pop-up. This menu provides features that are unique to the ActiveX control. These features include:

- *"Digital Zoom",*
- *"Record",*
- *"Snapshot",*
- *"Voice",*
- *"Statistics",*
- *"About"*

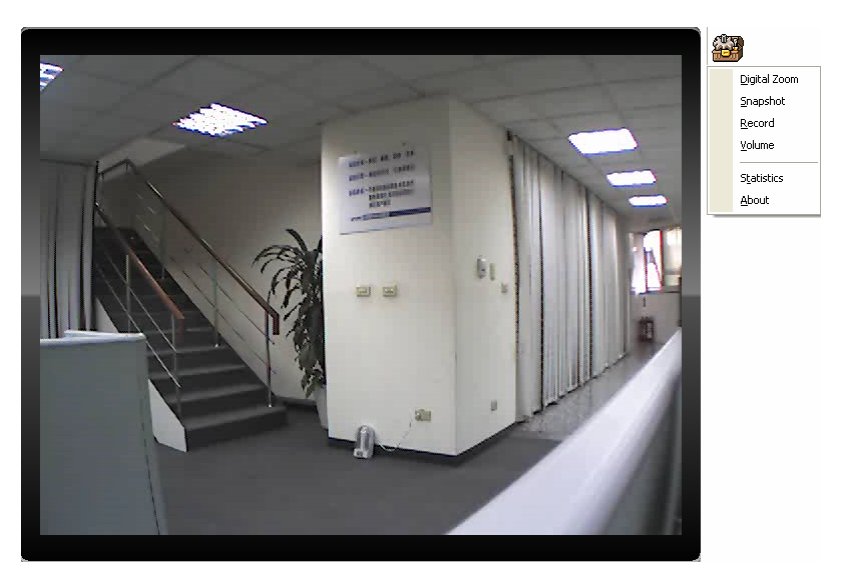
#### **3.4.1 Digital Zoom**

Click **Digital Zoom** to active this function as above. User can drag or scale the box over the video to adjust zoom ratio and position.

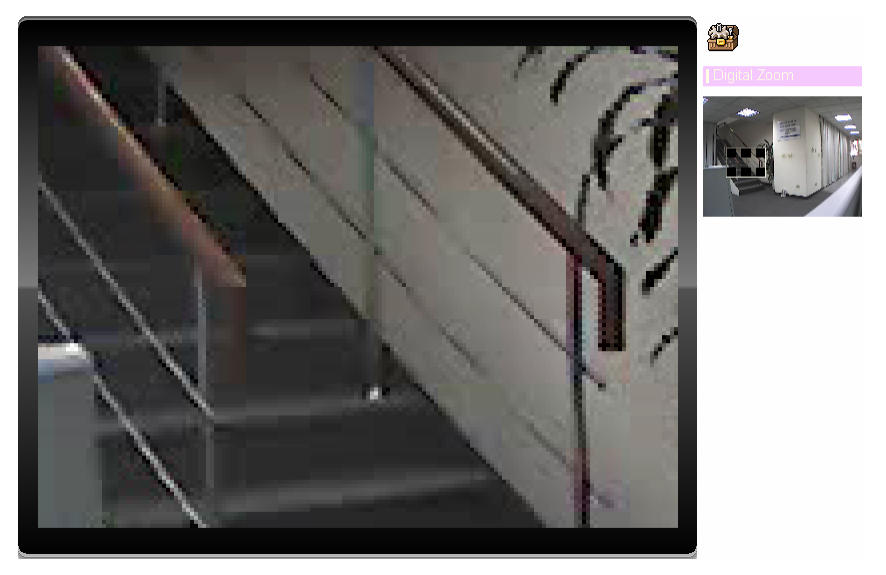

#### **3.4.2 Record**

Click **Record** to activate this function. Press **Record** button to start recording. The video file is saved as ASF format into your local PC. While you want to stop it, press **Stop** to stop recording. Select **Browser**, the pop-up window to select the save path and file name prefix, select **OK** to continue.

After stop recording, list the files, this file is named as Video\_yyyymmddhhmmss.asf

The ASF files can be display by the standard Windows Media Player, but it needs the DixectX 9.0 or later version to be installed.

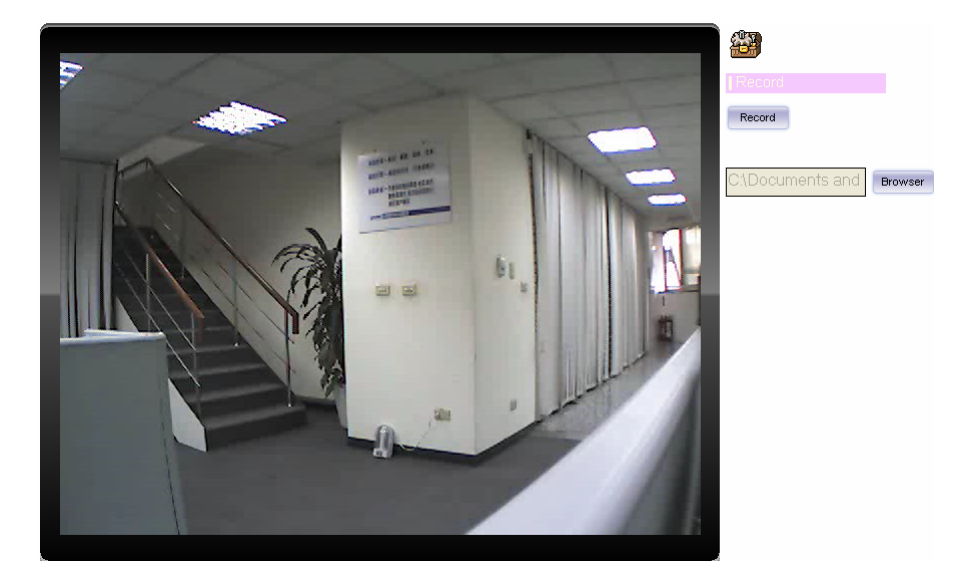

**NOTE:** Default save path is "C:\Documents and Settings\All user\Desktop

#### **3.4.3 Snapshot**

Click **Snapshot** to activate this function. Press **Snapshot** button to take a picture. The image file is saved as JPEG format into your local PC. Select **Browser**, the pop-up window to select the save path and file name prefix, select **OK** to continue.

If you like to retrieve the saved image, select the file to display the saved image by using any one of graph editing tools.

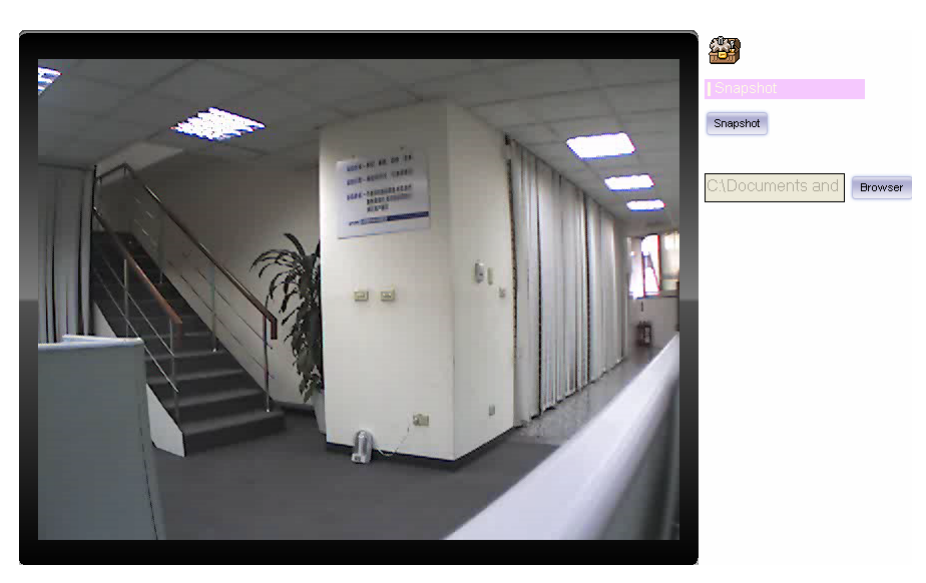

**NOTE:** Default save path is "C:\Documents and Settings\All user\Desktop

#### **3.4.4 Voice**

Click Volume to activate this function. These have two control bars for speaker and microphone volume. Scroll this control bar to adjust the audio attribute. Check the volume mute will mute the speaker output.

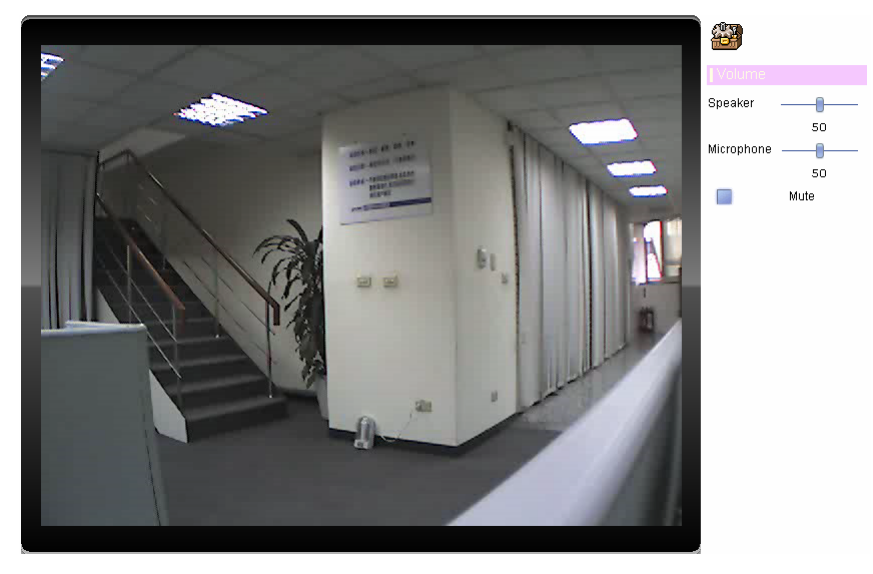

#### **3.4.5 Statistics**

Click **Statistics** to activate this function. A window will be popup to show the statistics information of the streaming status. **Note** that this information is the statistics between the device and your local PC.

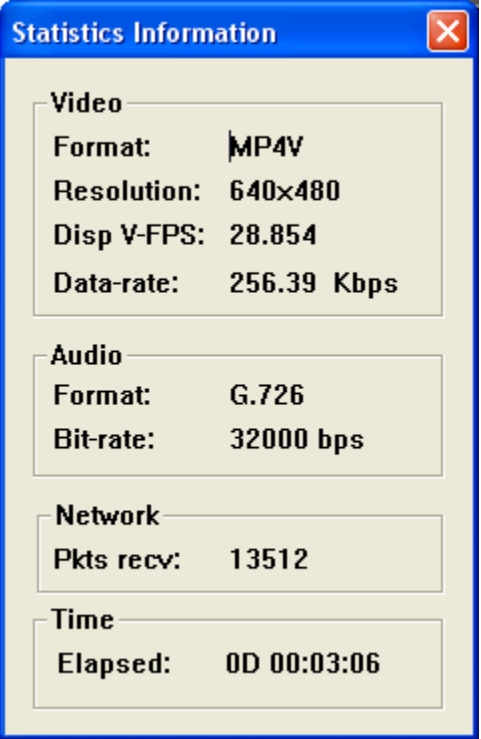

#### **3.4.6 About**

Click **About** to show the ActiveX information

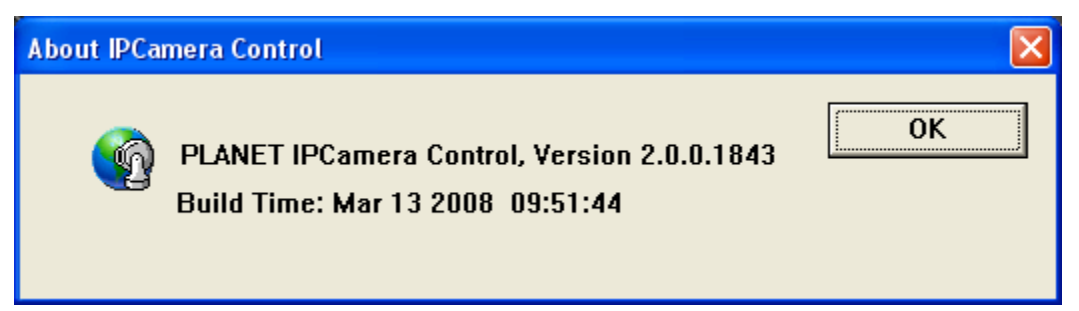

## **3.5 Network**

Use this menu to configure the network to connect the device and the clients.

#### **3.5.1 Network**

This section provides the menu of connecting the device through Ethernet cable.

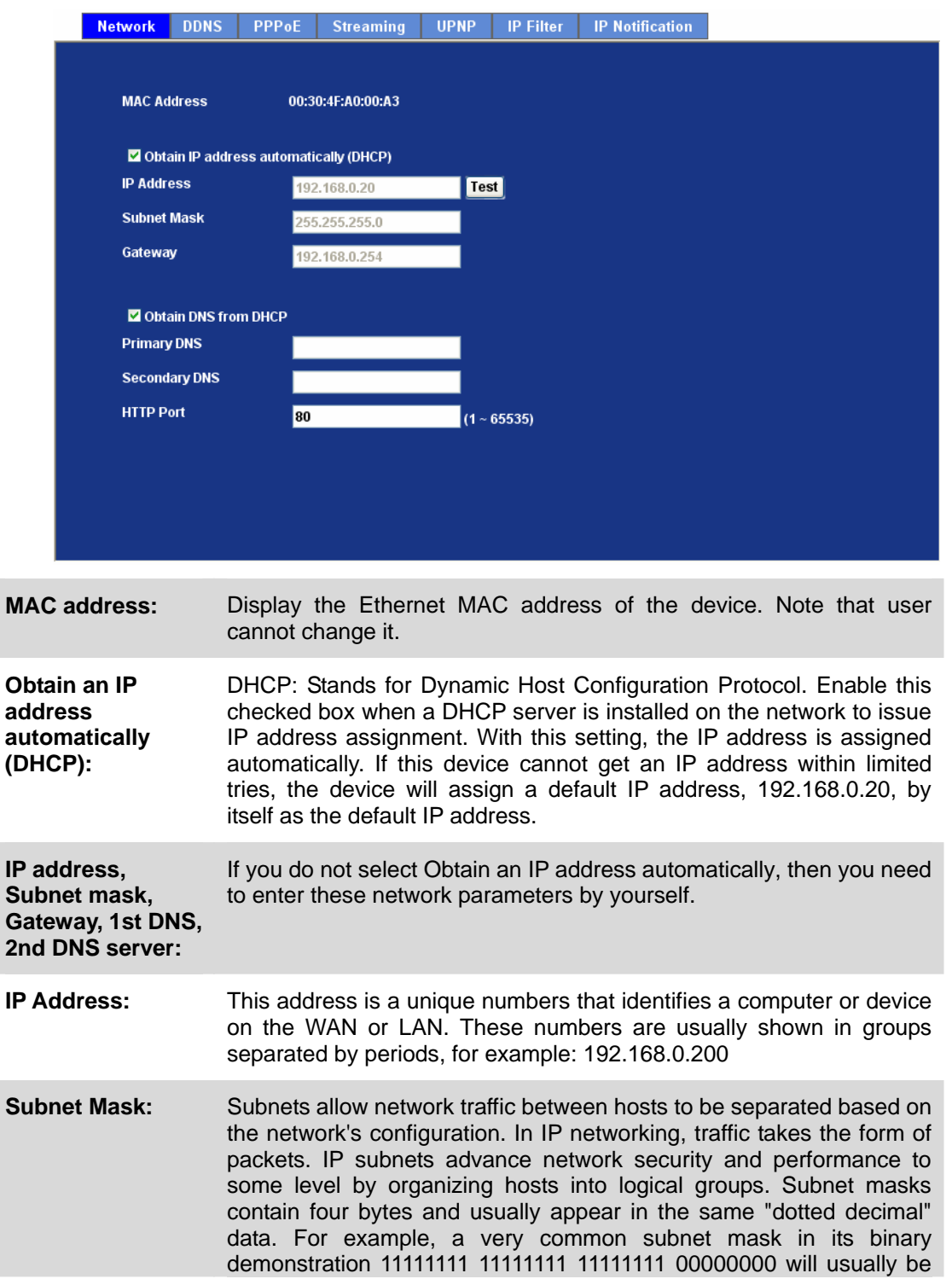

shown in the corresponding, more readable form as 255.255.255.0. **Gateway:** A gateway is a piece of software or hardware that passes information between networks. You'll see this term most often when you either log in to an Internet site or when you're transient email between different servers. **Primary DNS:** When you send email or position a browser to an Internet domain such as xxxxx.com, the domain name system translates the names into IP addresses. The term refers to two things: the conventions for naming hosts and the way the names are control across the Internet. **Secondary DNS:** The same function as DNS1. It is option not necessary **Note:** need to reboot the device to take this setting effect. **HTTP Port:** The device supports two HTTP ports. The first one is default port 80 and this port is fixed. This port is very useful for Intranet usage. The second HTTP port is changeable. Users could assign the second port number of http protocol, and the WAN users should follow the port number to login. If the http port is not assigned as 80, users have to add the port number in back of IP address. For example: http://192.168.0.20:80. If multiple devices are installed on the LAN and also required to be accessed from the WAN, then the **HTTP Port** can be assigned as the virtual server port mapping to support multiple devices.

When the configuration is finish, please click "OK" to save and enable the setting.

#### **3.5.2 DDNS server**

DDNS: Stands for Dynamic Domain Name Server

The device supports DDNS. If your device is connected to xDSL directly, you might need this feature. However, if your device is behind a NAT router, you will not need to enable this feature. Because DDNS allows the device to use an easier way to remember naming format rather than an IP address. The name of the domain is like the name of a person, and the IP address is like his phone number. On the Internet we have IP numbers for each host (computer, server, router, and so on), and we replace these IP numbers to easy remember names, which are organized into the domain name. As to xDSL environment, most of the users will use dynamic IP addresses. If users want to set up a web or a FTP server, then the Dynamic Domain Name Server is necessary. For more DDNS configuration, please consult your dealer.

Your Internet Service Provider (ISP) provides you at least one IP address which you use to connect to the Internet. The address you get may be static, meaning it never changes, or dynamic, meaning it's likely to change periodically. Just how often it changes, depends on your ISP. A dynamic IP address complicates remote access since you may not know what your current WAN IP address is when you want to access your network over the Internet. The solution to the dynamic IP address problem comes in the form of a dynamic DNS service.

The Internet uses DNS servers to lookup domain names and translates them into IP addresses. Domain names are just easy to remember aliases for IP addresses. A dynamic DNS service is unique because it provides a means of updating your IP address so that your listing will remain current when your IP address changes. There are several excellent DDNS services available on the Internet and best of all they're free to use. One such service you can use is www.DynDNS.org. You'll need to register with the service and set up the domain name of your choice to begin using it. Please refer to the home page of the service for detailed instructions or refer to Appendix D for more information.

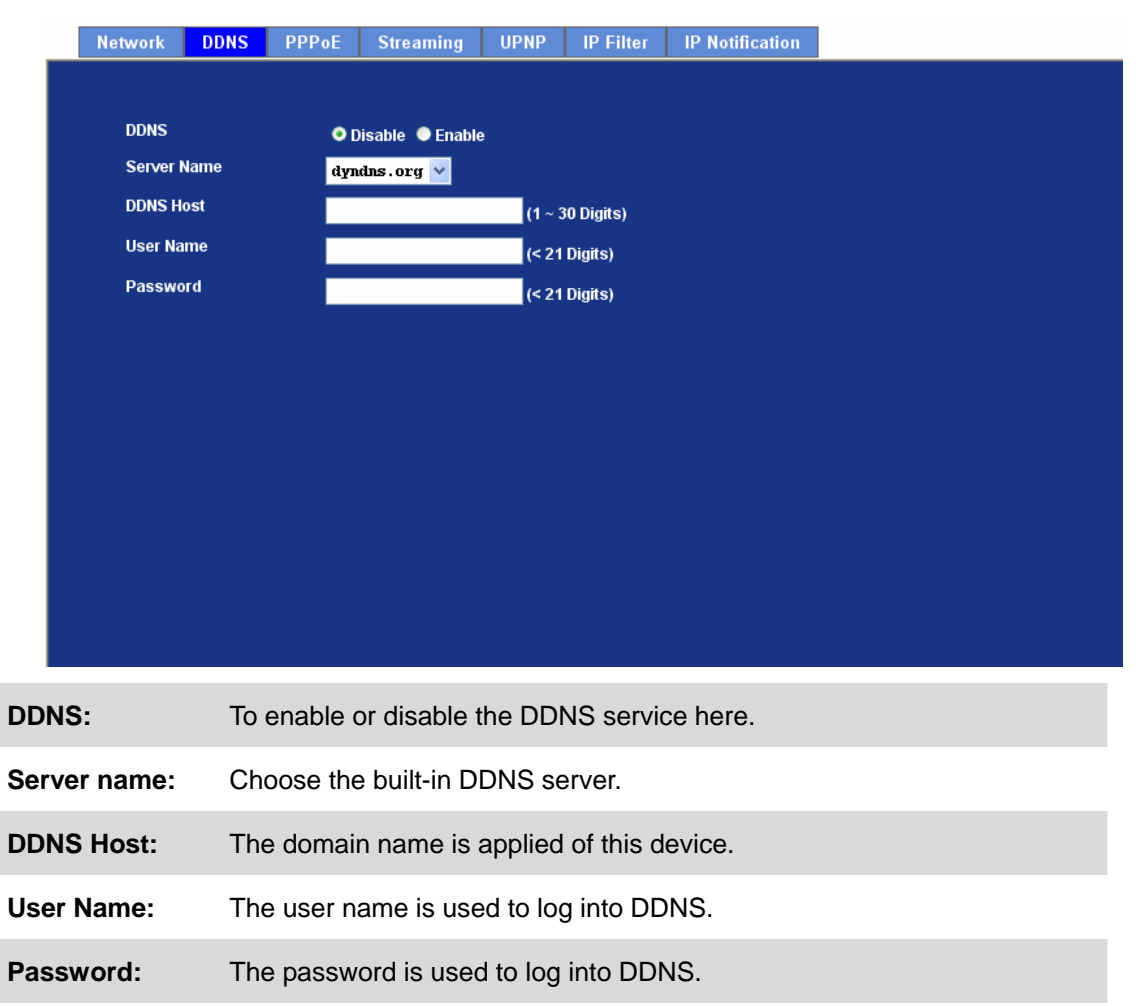

#### **3.5.3 PPPoE**

PPPoE: Stands for Point to Point Protocol over Ethernet

A standard builds on Ethernet and Point-to-Point network protocol. It allows ICA-M230 connect to Internet with xDSL or cable connection; it can dial up your ISP and get a dynamic IP address. For more PPPoE and Internet configuration, please consult your ISP.

It can directly connect to the xDSL, however, it should be setup on a LAN environment to program the PPPoE information first, and then connect to the xDSL modem. Power on again, then the device will dial on to the ISP connect to the WAN through the xDSL modem.

The procedures are

- Connect to a LAN by DHCP or Fixed IP
- Access the device, enter **Setting** Î **Network** Î **PPPoE** as below

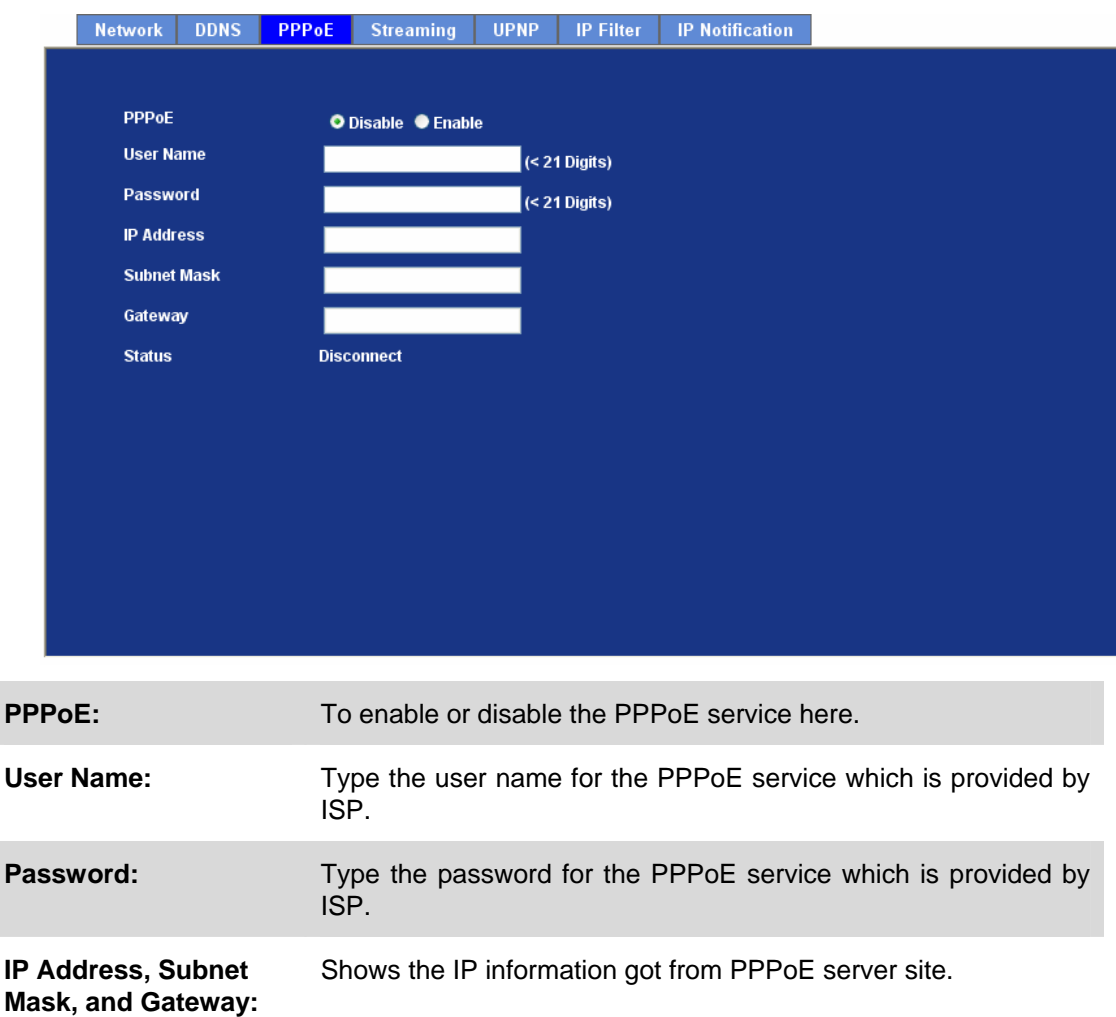

**Status:** Shows the Status of PPPoE connection.

#### **3.5.4 Streaming**

RTSP is a streaming control protocol, and a starting point for negotiating transports such as RTP, multicast and Unicast, and for negotiating codecs. RTSP can be considered a "remote control" for controlling the media stream delivered by a media server. RTSP servers typically use RTP as the protocol for the actual transport of audio/video data.

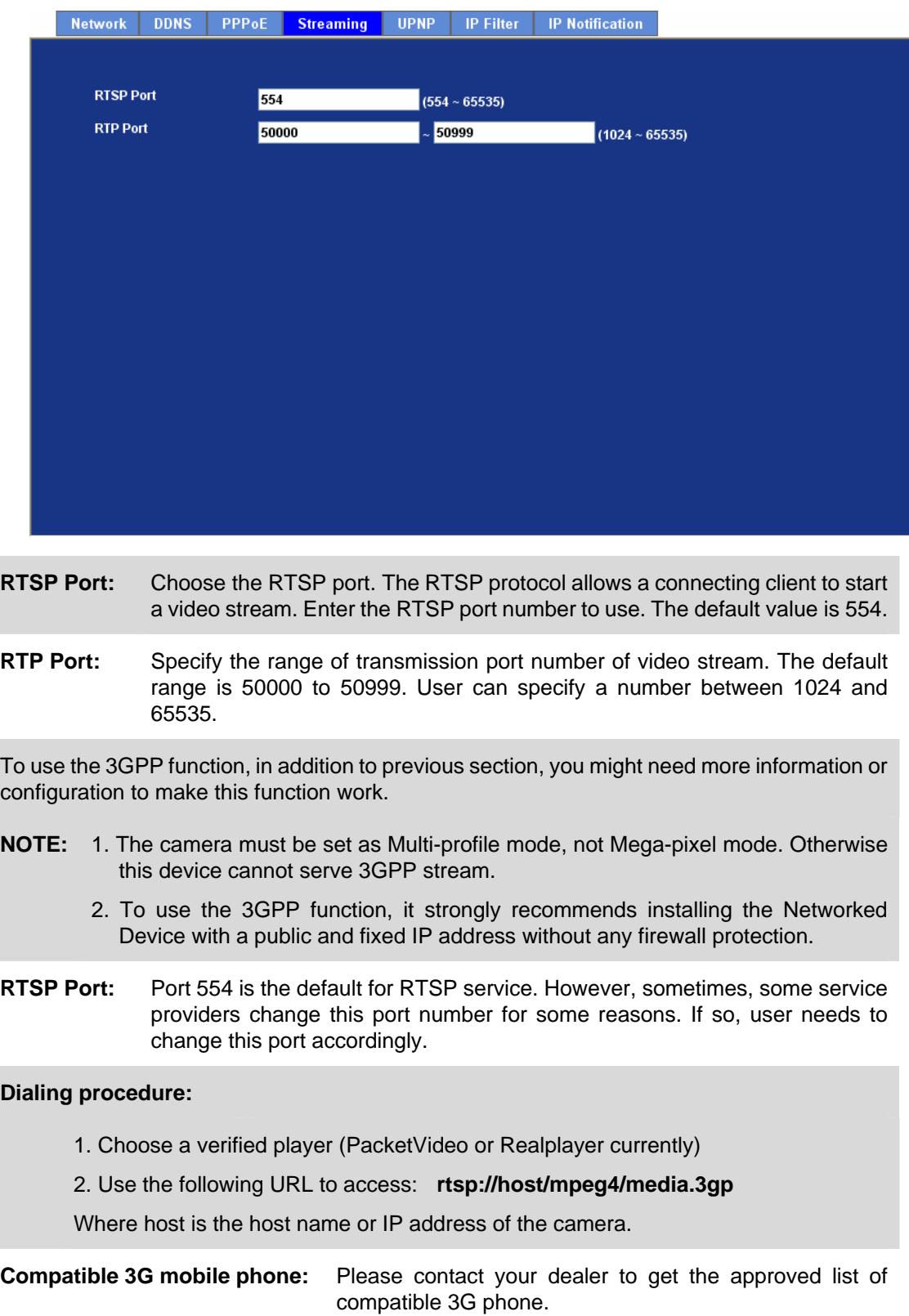

#### **3.5.5 UPnP**

UPnP is short for Universal Plug and Play, which is a networking architecture that provides compatibility among networking equipment, software, and peripherals. This device is an UPnP enabled Network Camera. If your operating system is UPnP enabled, the device will automatically be detected and a new icon will be added to "My Network Places." If you do not want to use the UPnP functionality, it can be disabled

In addition, this device also provides UPnP IGD function for NAT traversal easily. Use NAT traversal when your device is located on an intranet (LAN) and you wish to make it available from the other (WAN) side of a NAT router. With NAT traversal properly configured, all HTTP traffic to an external HTTP port in the NAT router will be forwarded to the device.

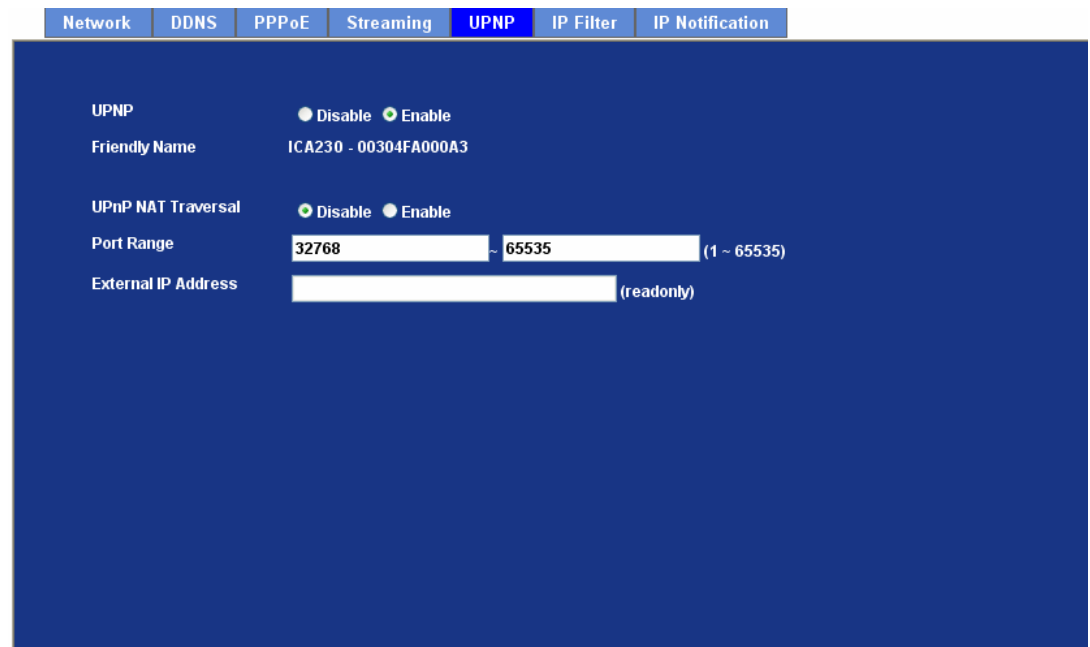

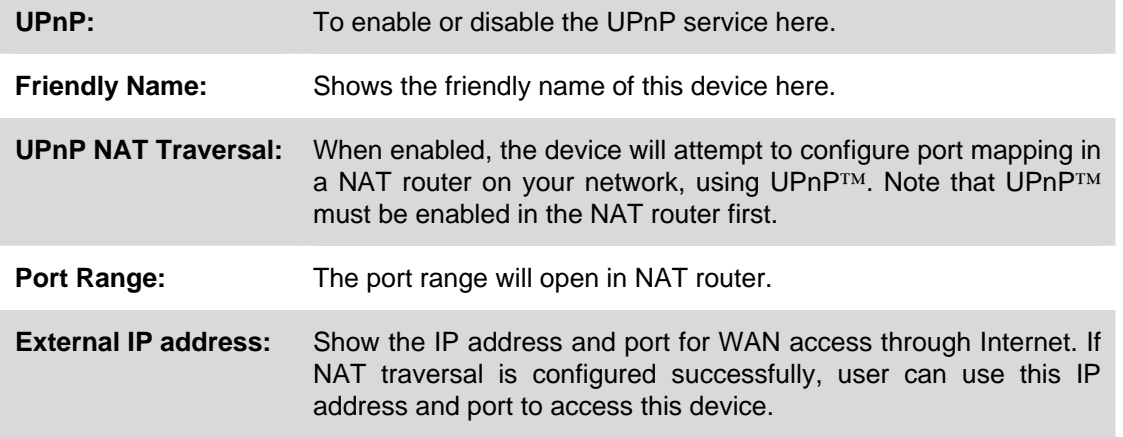

#### **3.5.6 IP Filter**

You can enter different user's IP address which are allowing enter or denying by the device.

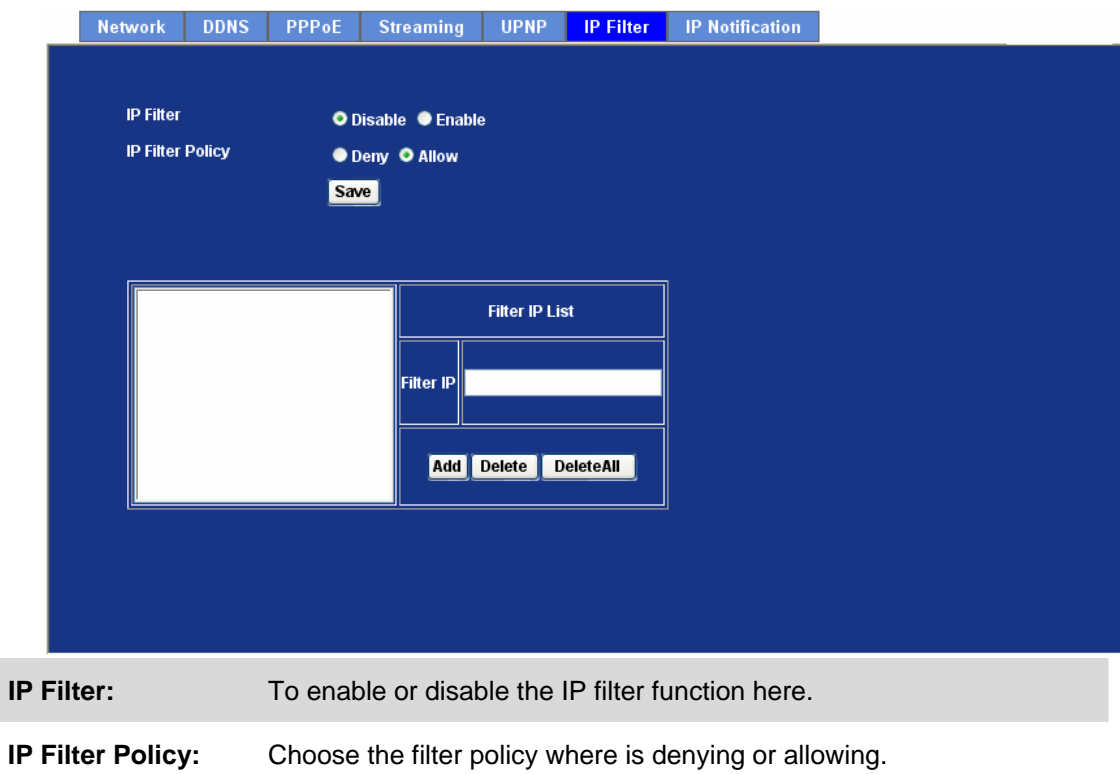

#### **3.5.7 IP Notification**

In case the IP address is changed, system is able to send out an email to alert someone if the function is enabled.

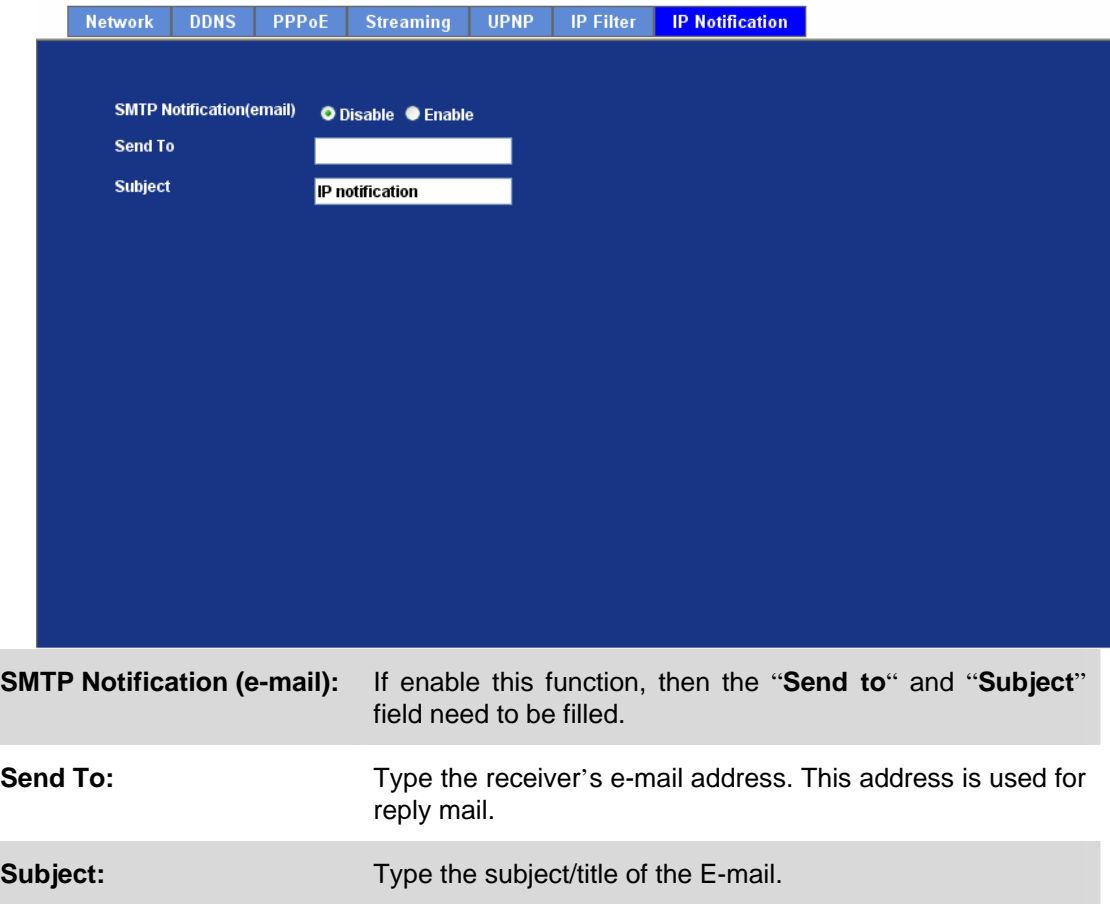

## **3.6 Camera**

Use this menu to set the function of the camera of PT Internet Camera

#### **3.6.1 Picture**

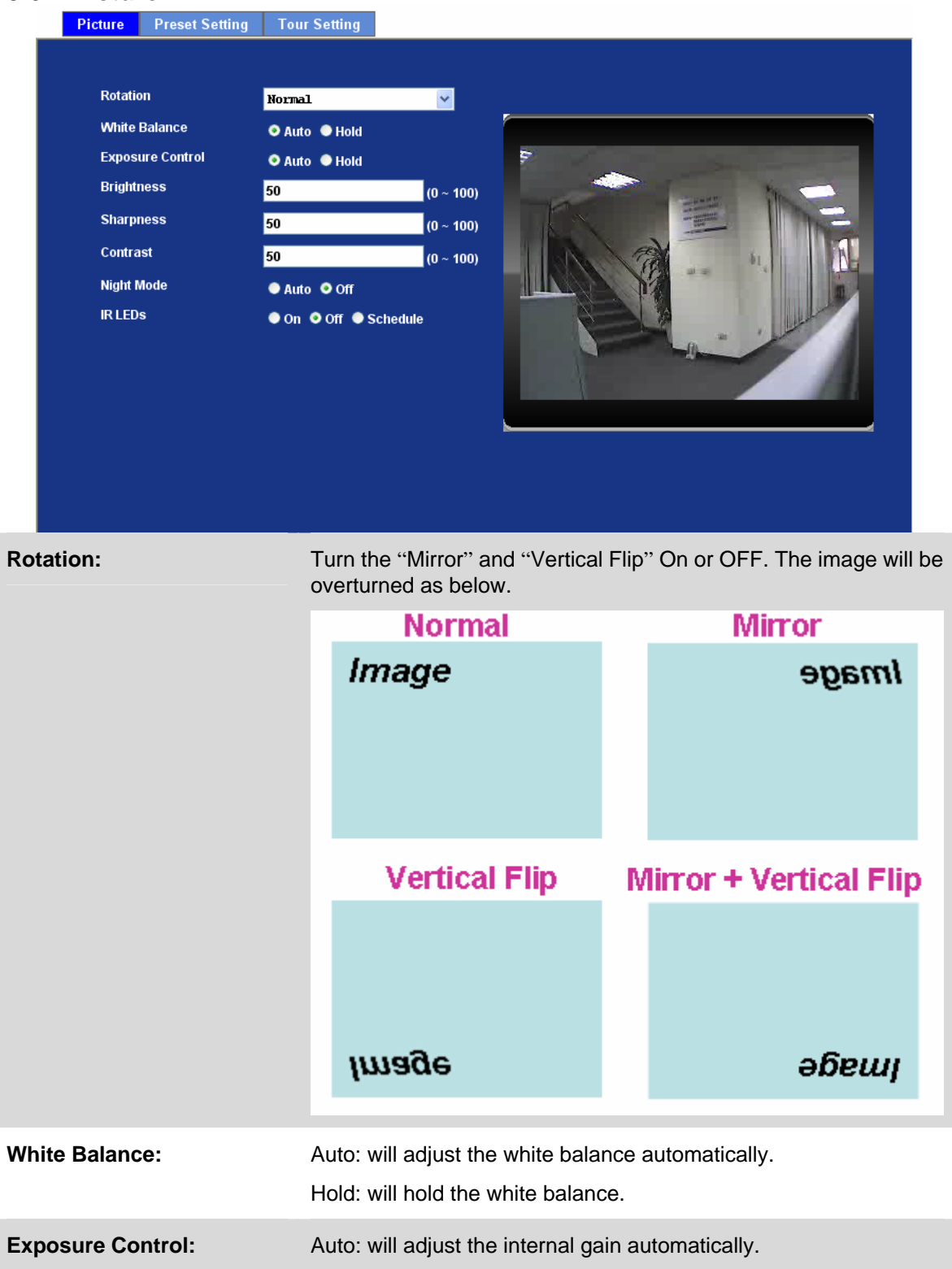

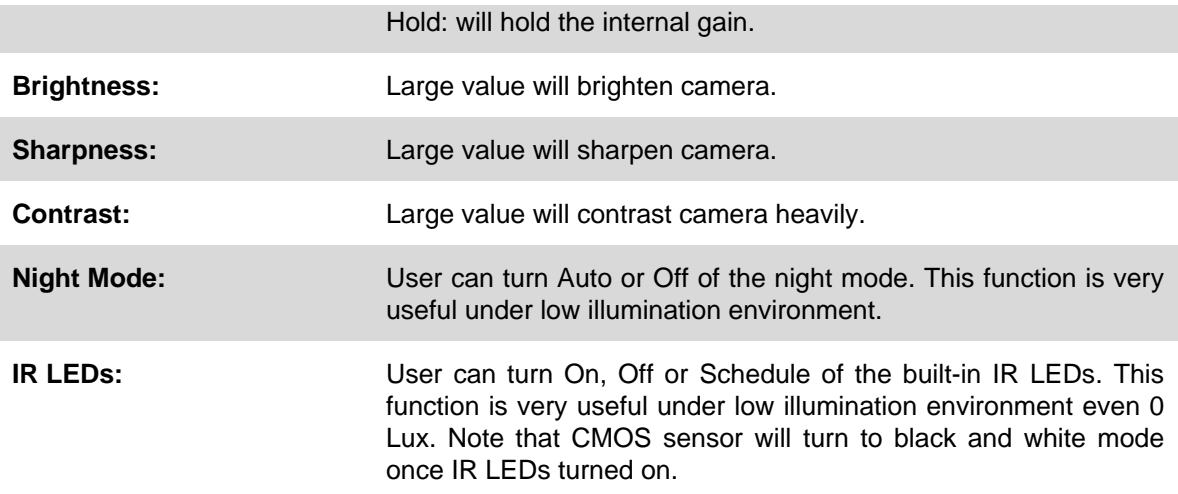

### **3.6.2 Preset Setting**

This page provides the edit tool to modify or delete the "Preset Setting" item by item.

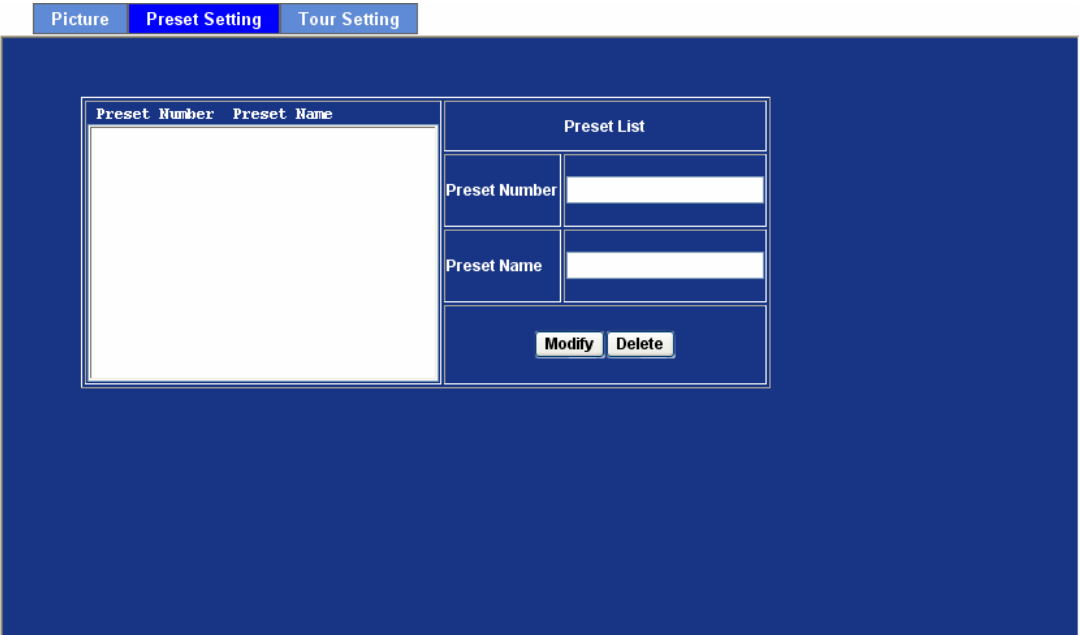

#### **3.6.3 Tour Setting**

Up to 64 positions can be preset, and the camera can be programming to move to the preset position sequentially.

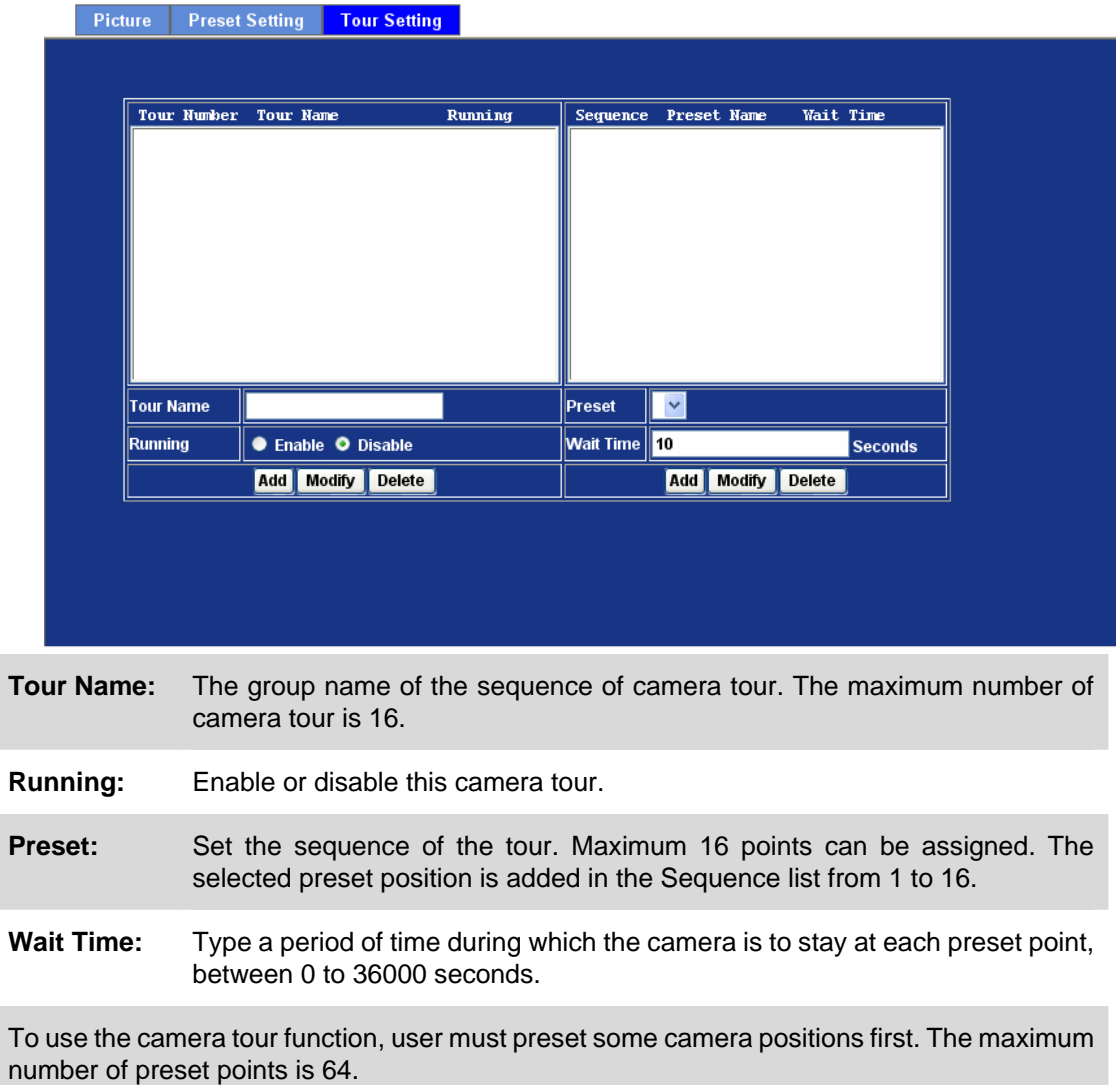

## **3.7 System**

Use this menu to perform the principal settings of PT Internet Camera.

### **3.7.1 System**

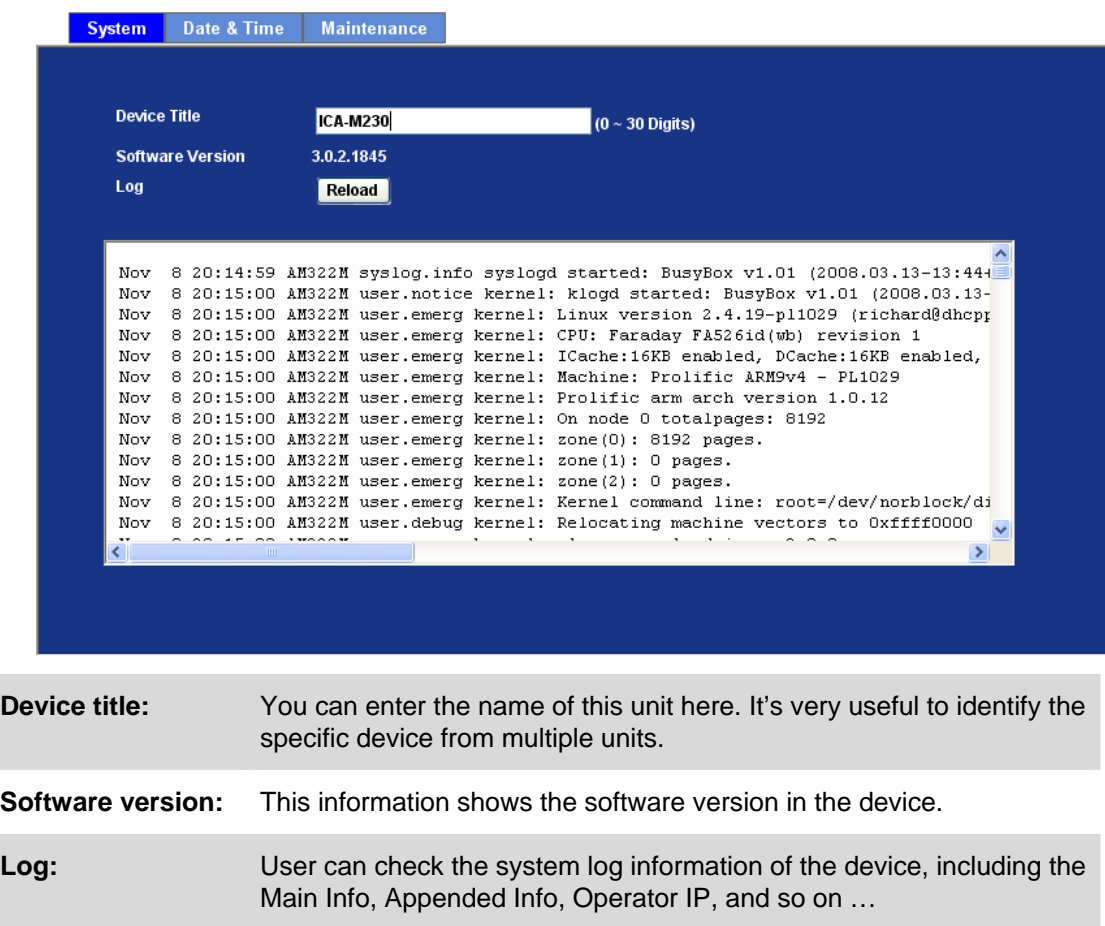

#### **3.7.2 Date & Time**

You can setup the time setting of PT Internet Camera, make it synchronized with PC or remote NTP server. Also, you may select the correct time zone of your country.

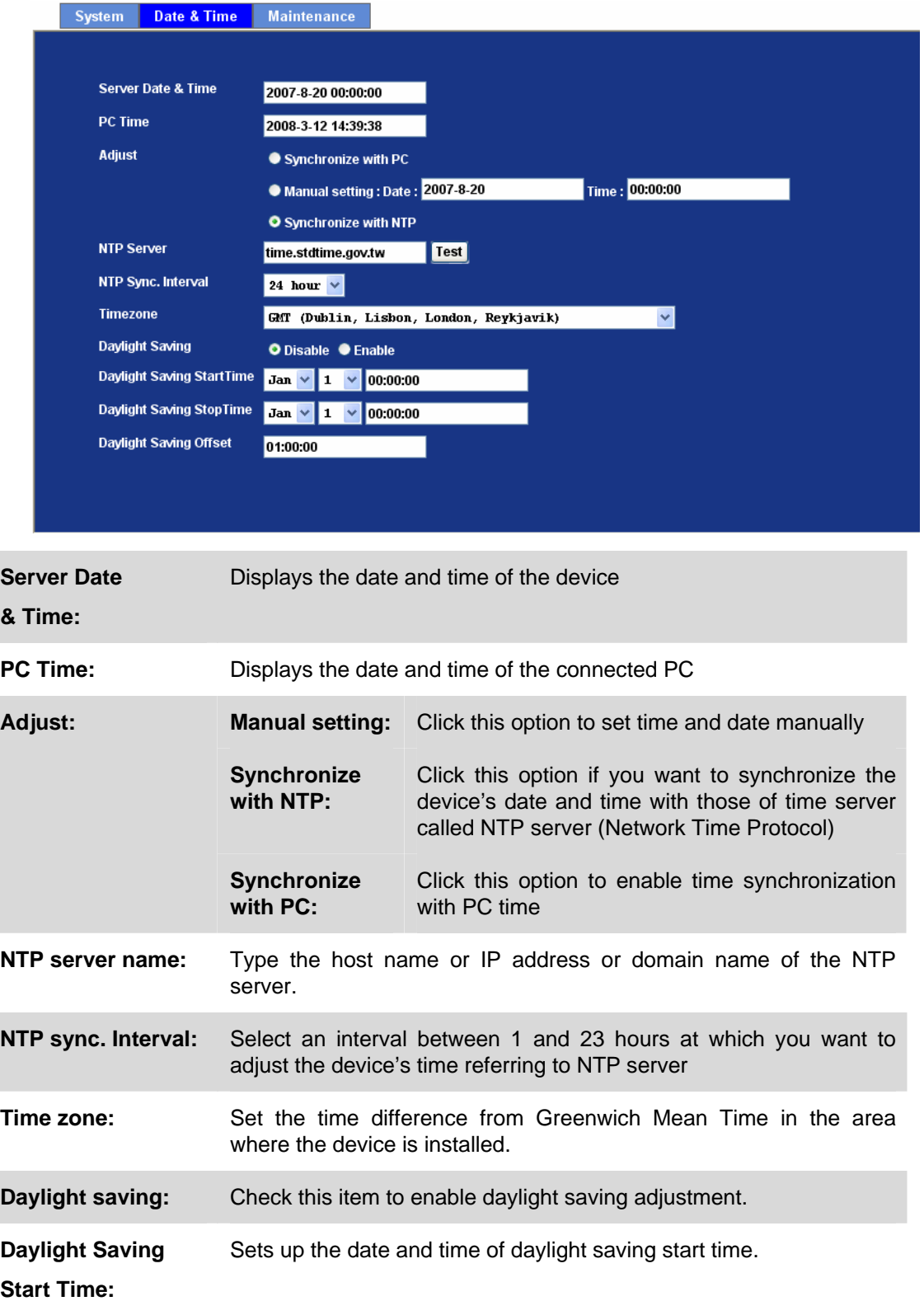

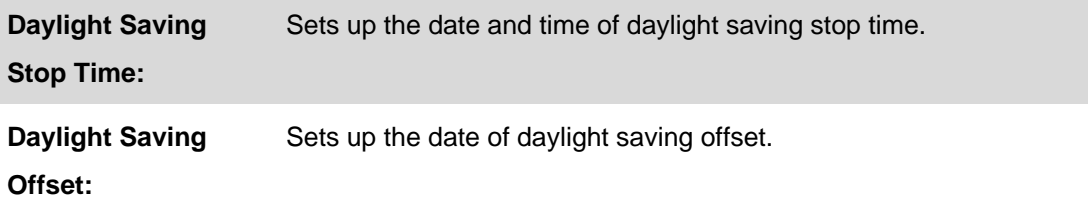

#### **3.7.3 Maintenance**

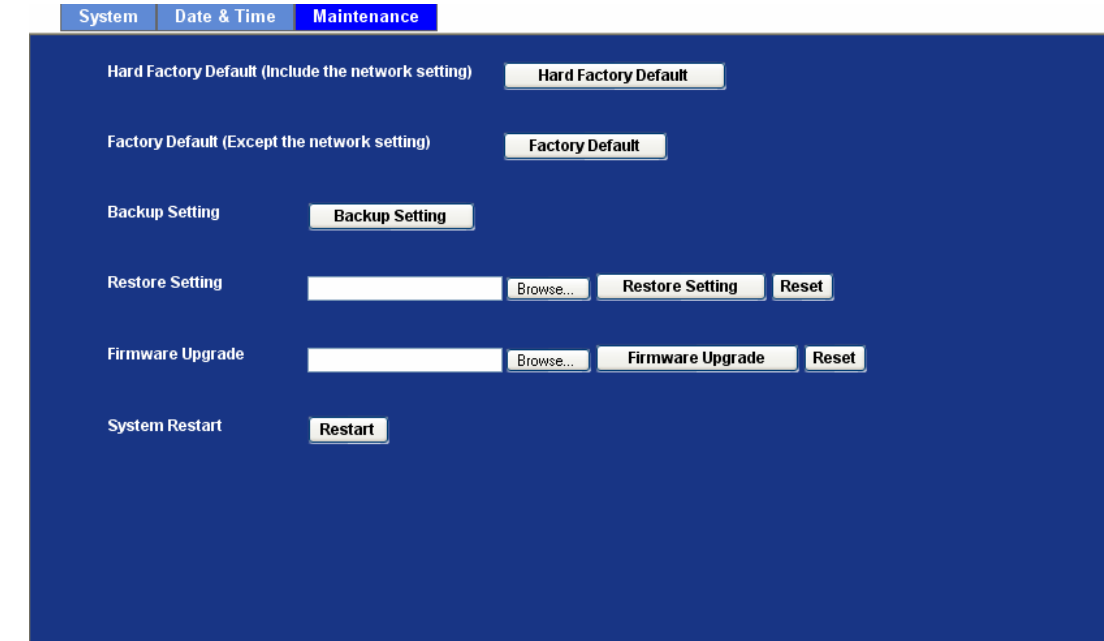

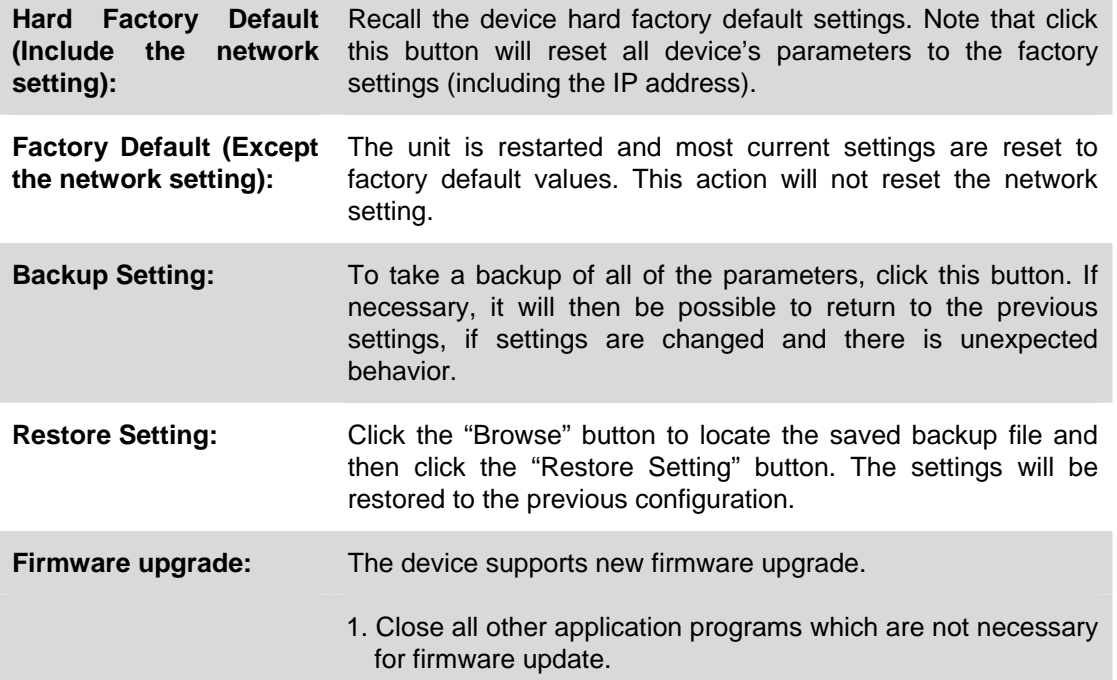

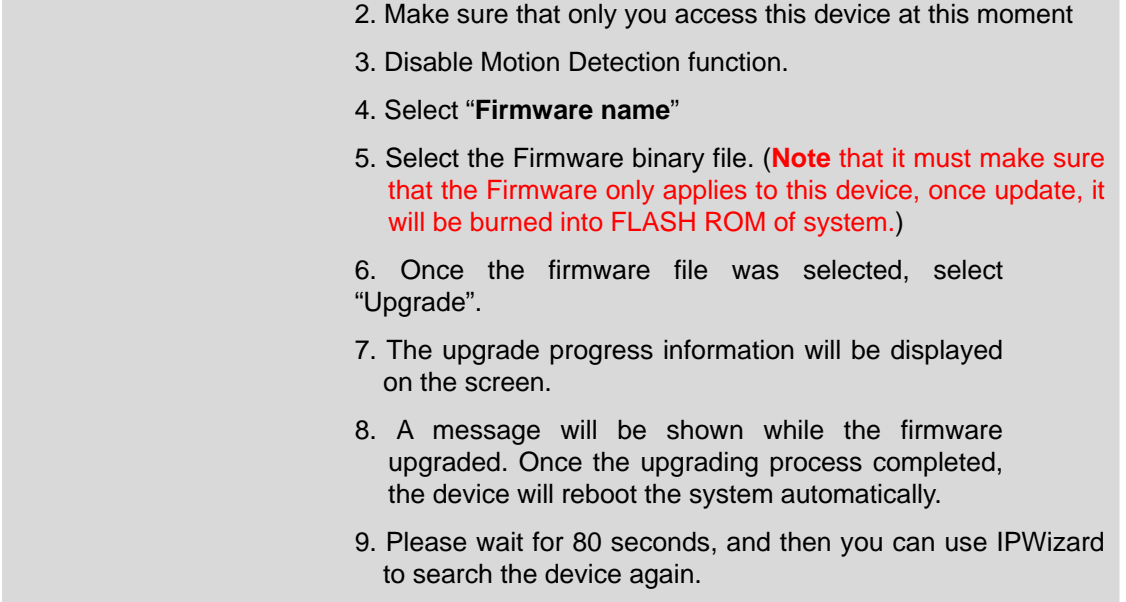

**Warning!!! The download firmware procedure cannot be interrupted. If the power and/or network connection are broken during the download procedure, it might possibly cause serious damage to the device.** 

**Please be aware that you should not turn off the power during updating the firmware and wait for finish message.** 

**Furthermore, do not try to upgrade new firmware if it's not necessary.**

**System Restart:** The device is restarted without changing any of the settings.

### **3.8 Video**

This device provides more video profiles as below to support different request to each client simultaneously. Each user can choose his preferred video profile as his request independently.

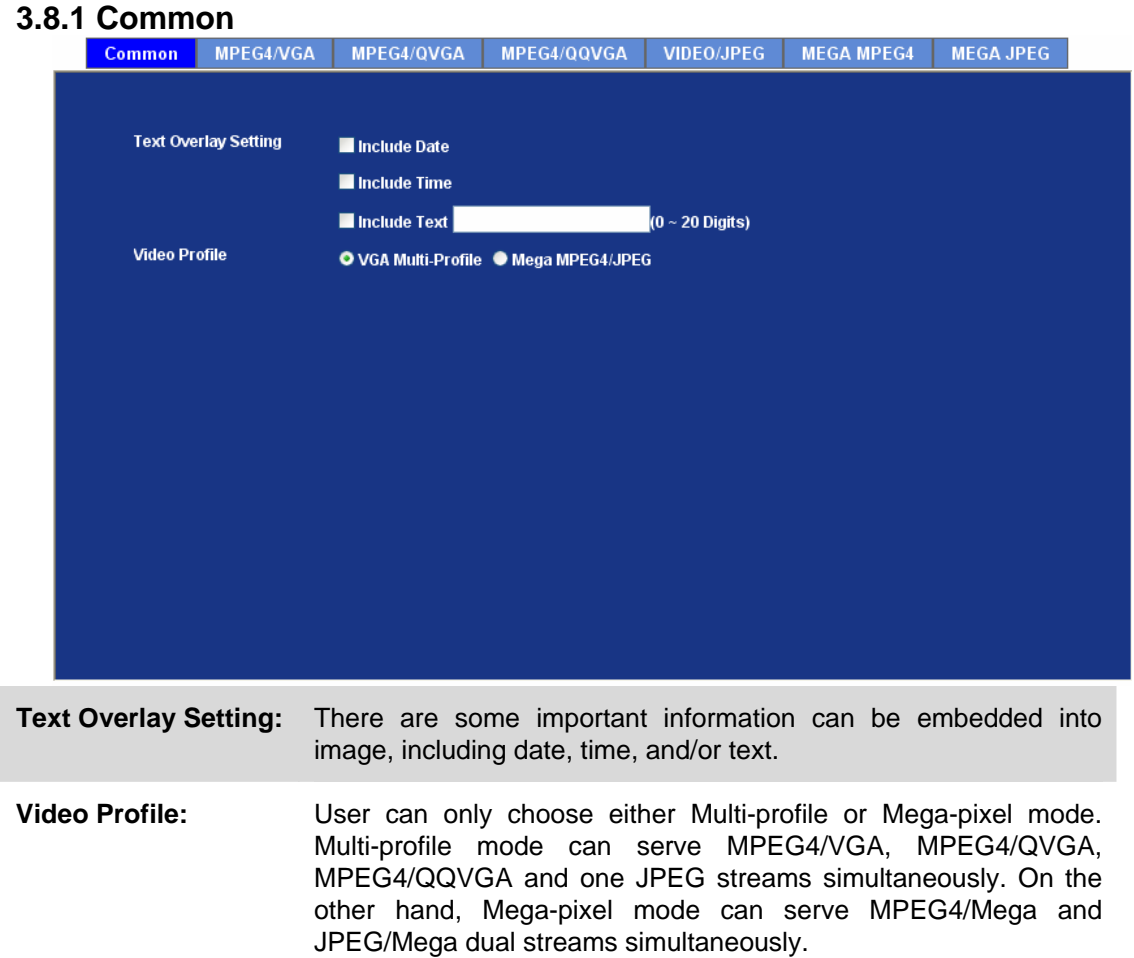

**NOTE:** Only ICA-M230 has Video Profile option.

#### **3.8.2 MPEG4/VGA**

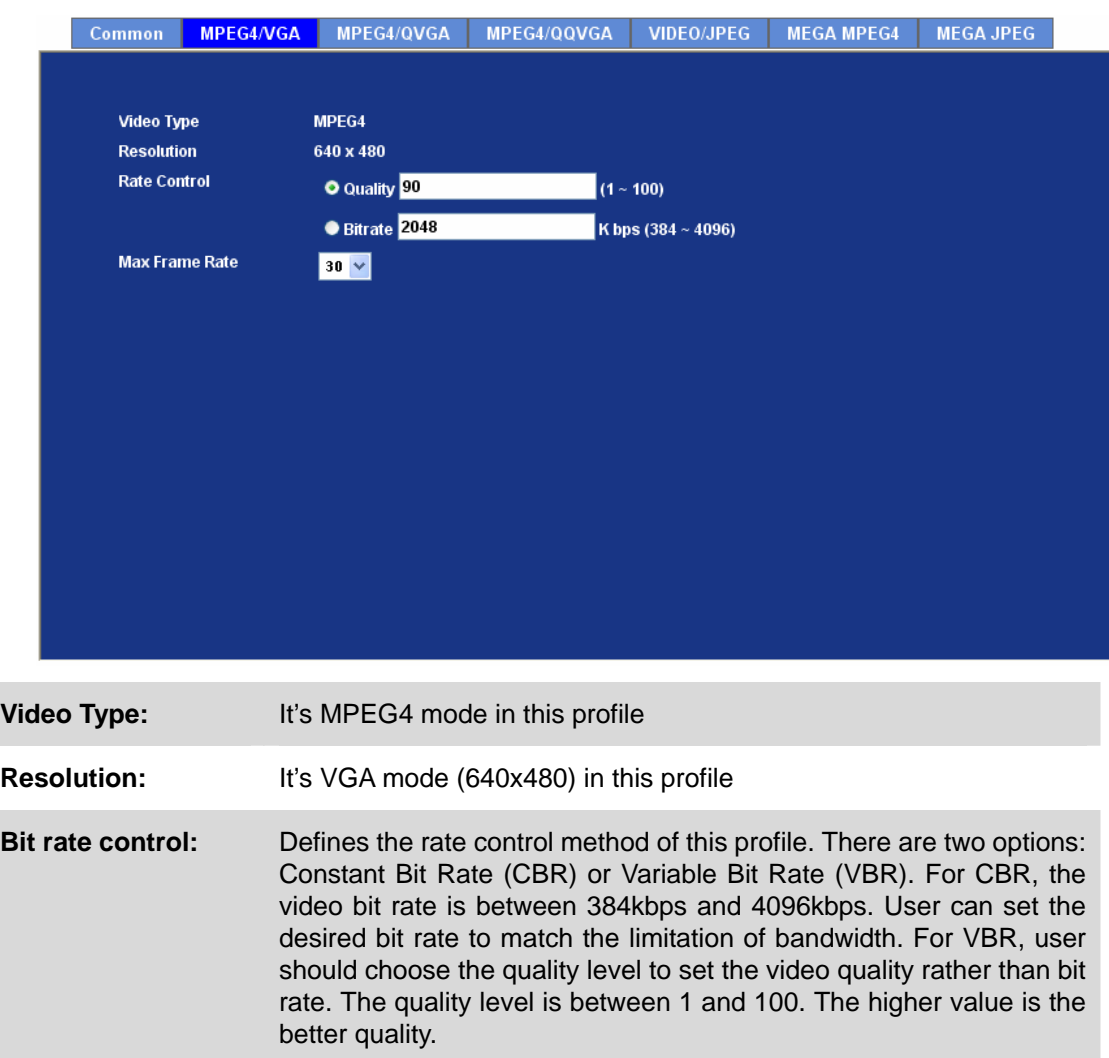

**Max Frame Rate:** Defines the targeted frame rate of this profile. For example, set the frame rate to 15 fps, then the image will be updated for 15 frames per second. User can set the desired max frame rate versus video quality under the limited bandwidth.

#### **3.8.3 MPEG4/QVGA**

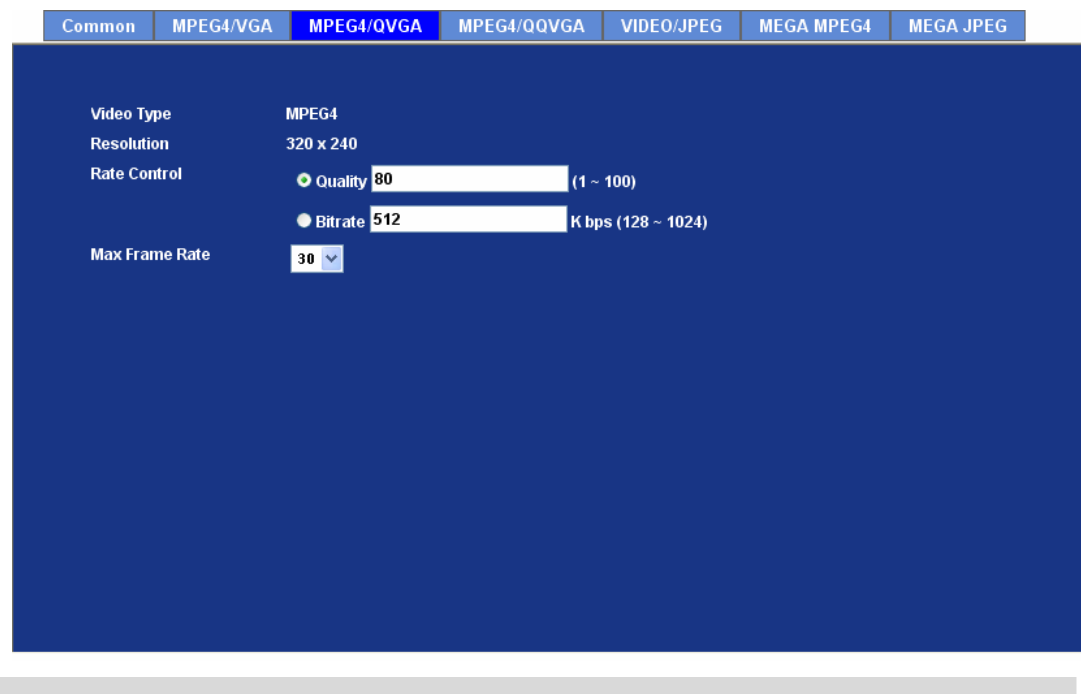

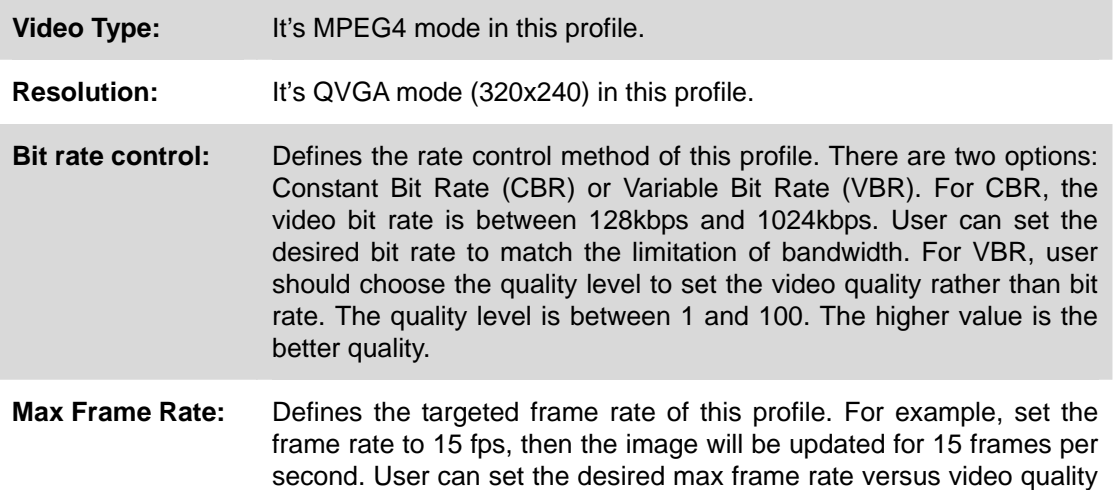

under the limited bandwidth

#### **3.8.4 MPEG4/QQVGA**

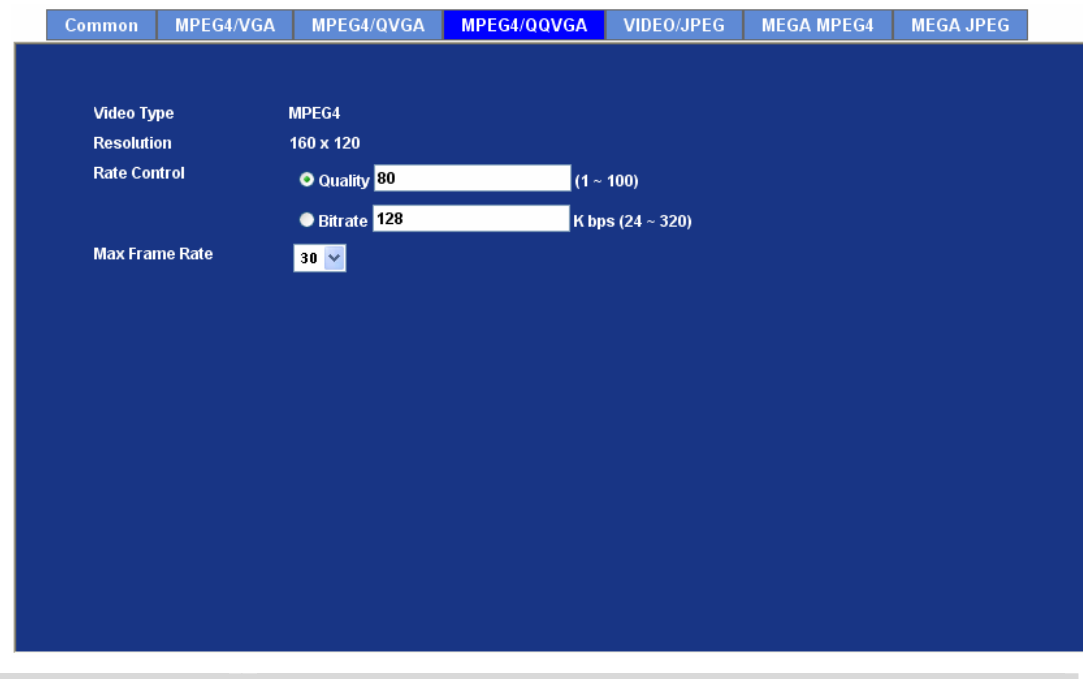

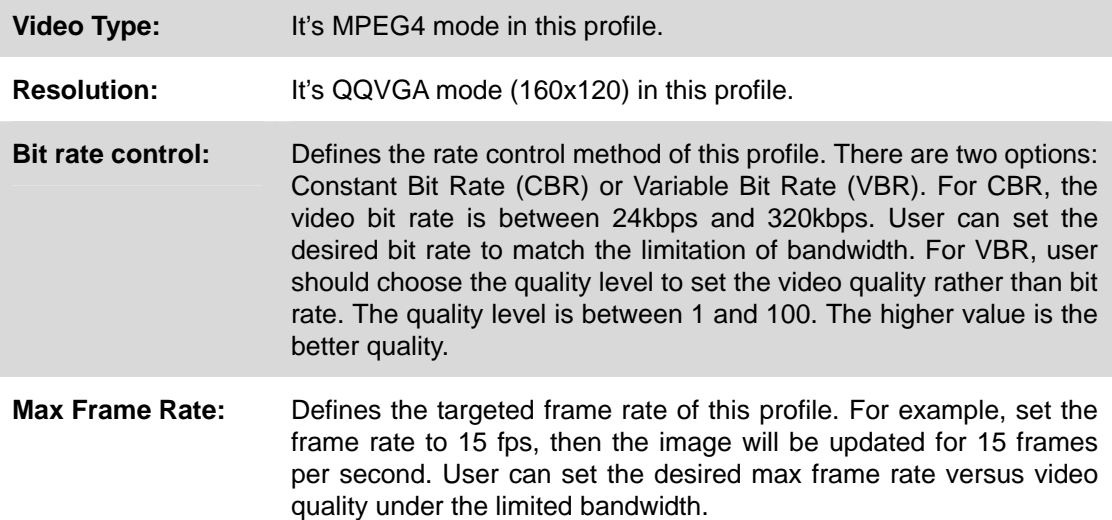

#### **3.8.5 VIDEO/JPEG**

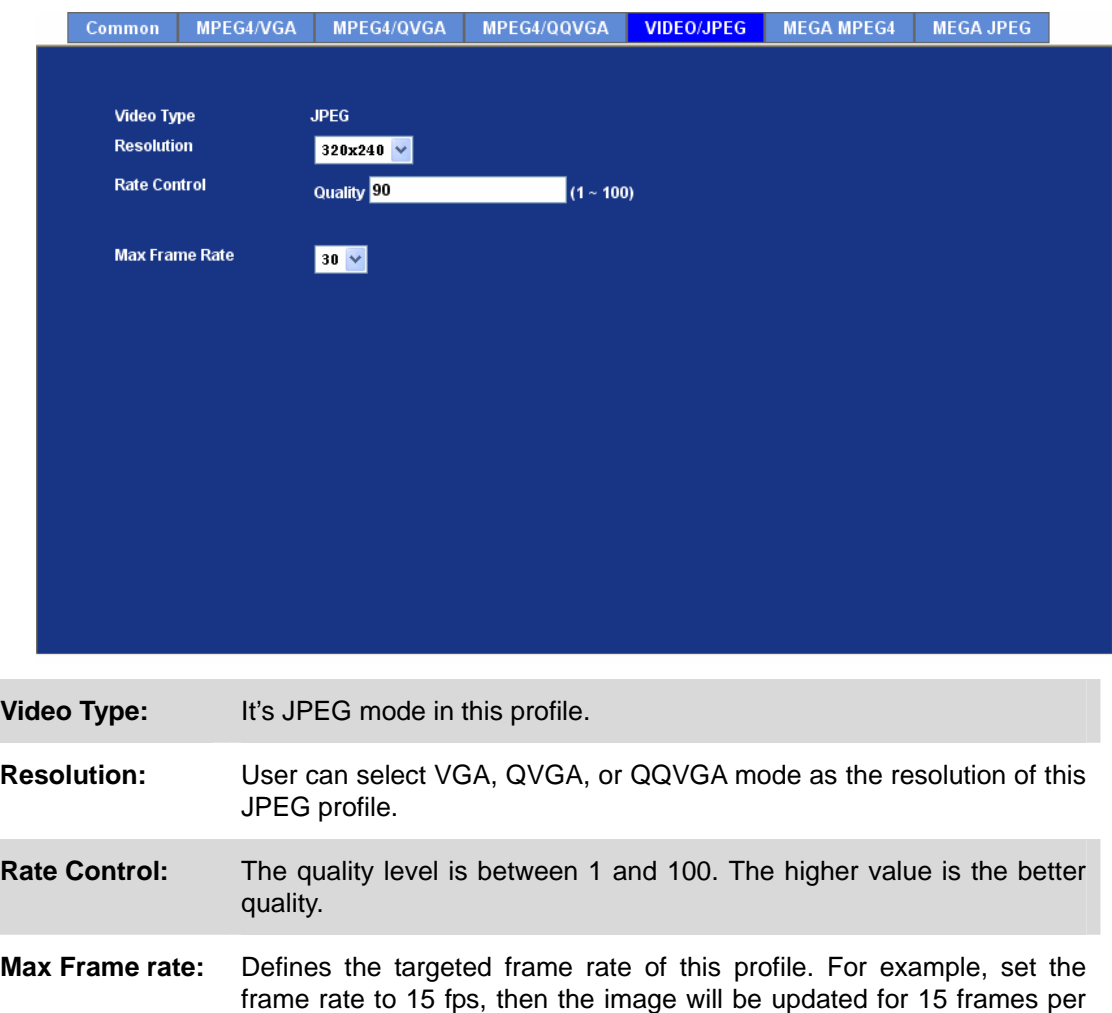

under the limited bandwidth.

second. User can set the desired max frame rate versus video quality

#### **3.8.6 MEGA MPEG4 (ICA-M230 Only)**

I

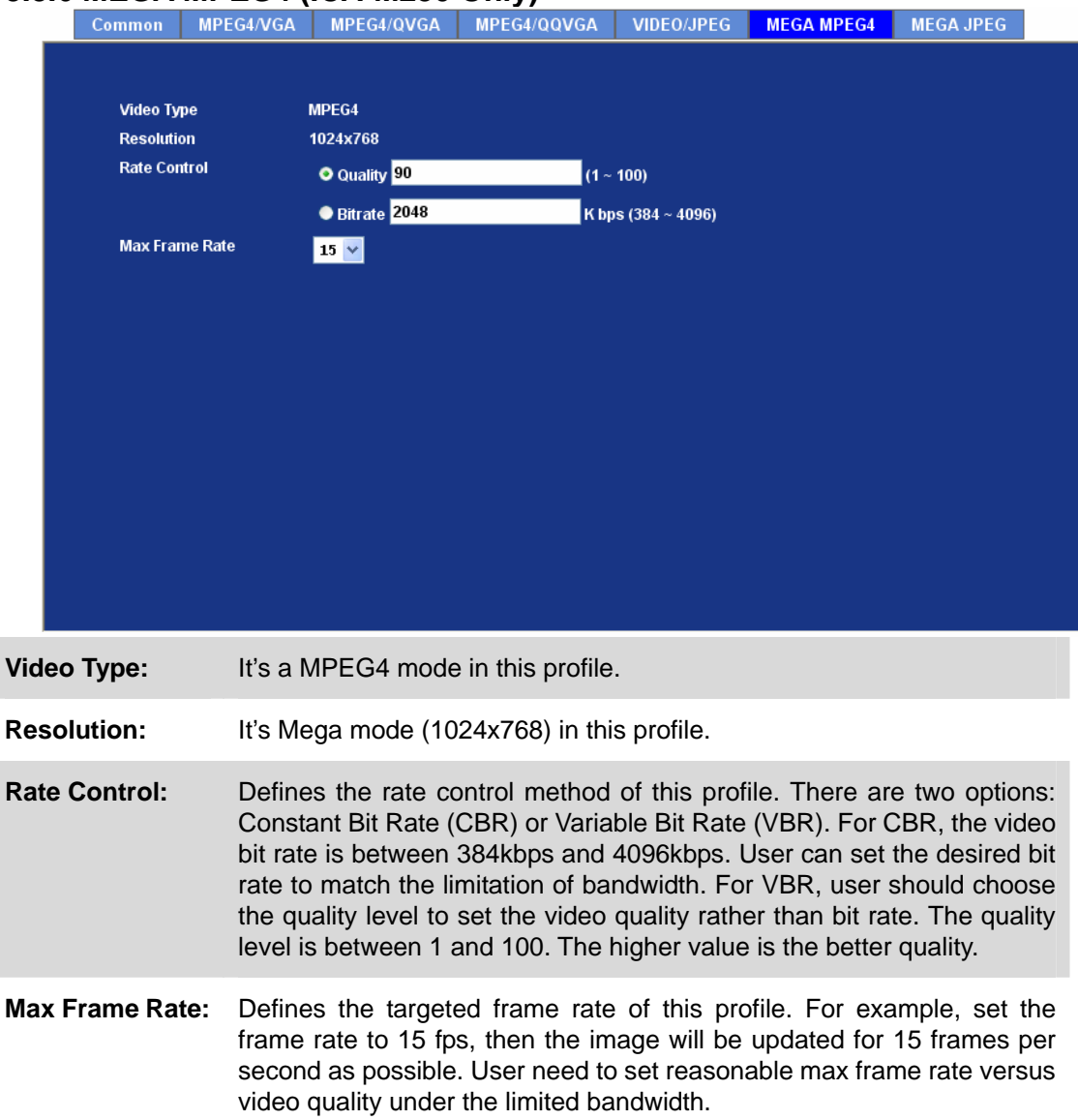

#### **3.8.7 MEGA JPEG (ICA-M230 Only)**

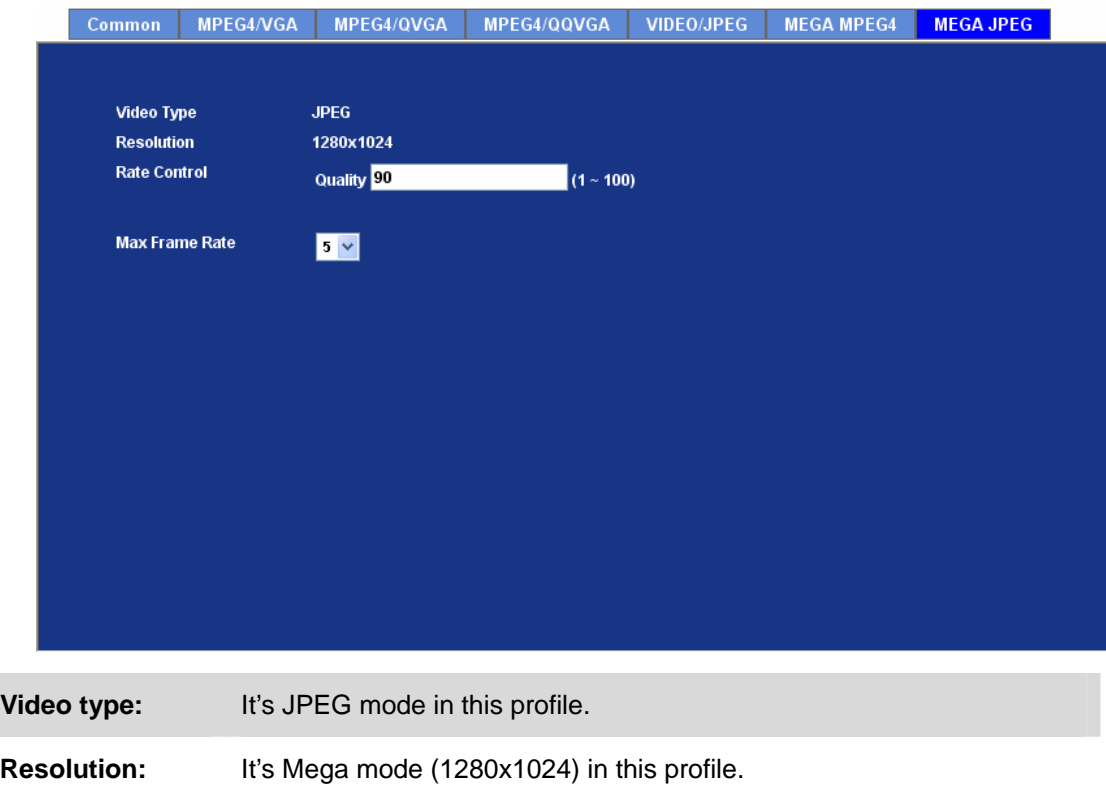

- **Rate Control:** The quality level is between 1 and 100. The higher value is the better quality.
- **Max Frame Rate:** Defines the targeted frame rate of this profile. For example, set the frame rate to 5 fps, then the image will be updated for 5 frames per second as possible. User need to set reasonable max frame rate versus video quality under the limited bandwidth.

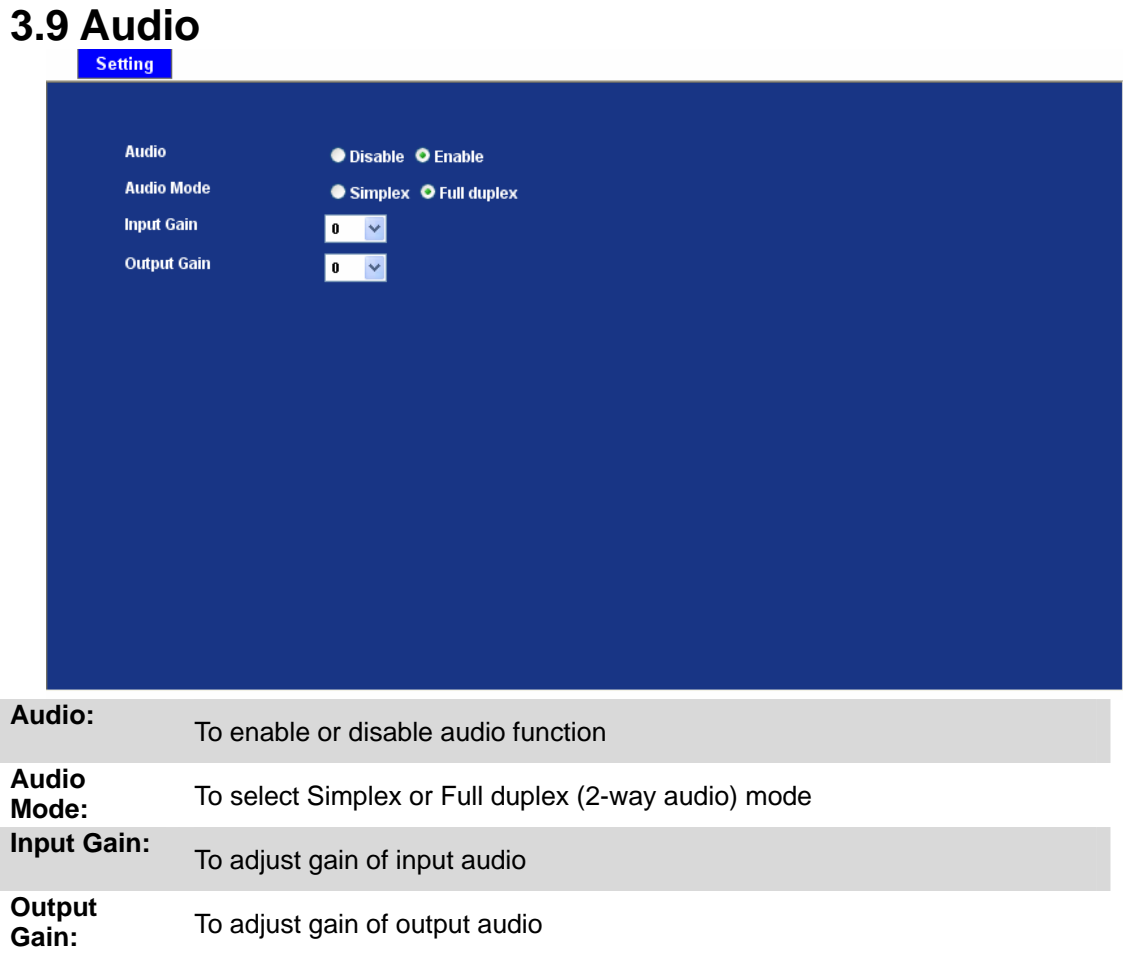

## **3.10 User**

Use this menu to set the user names and password of the Administrator and up to 10 users, and access right of each user.

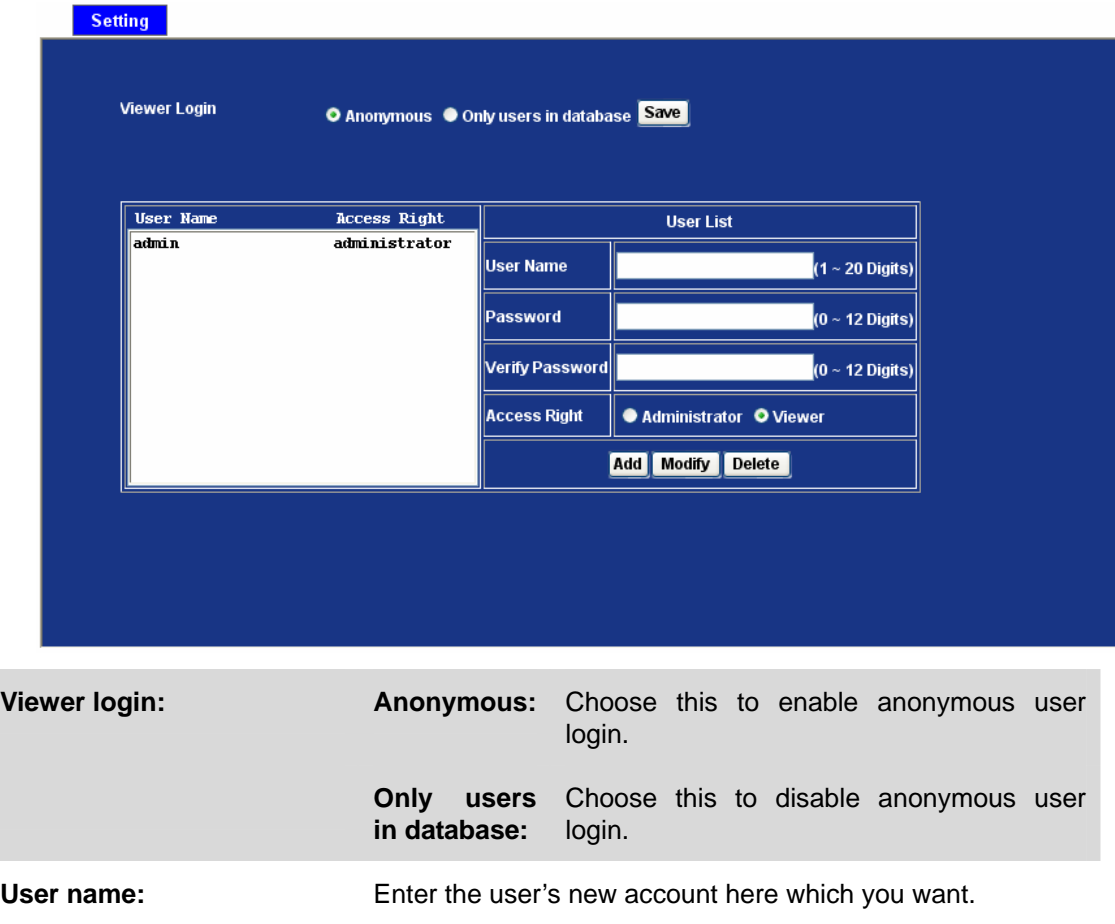

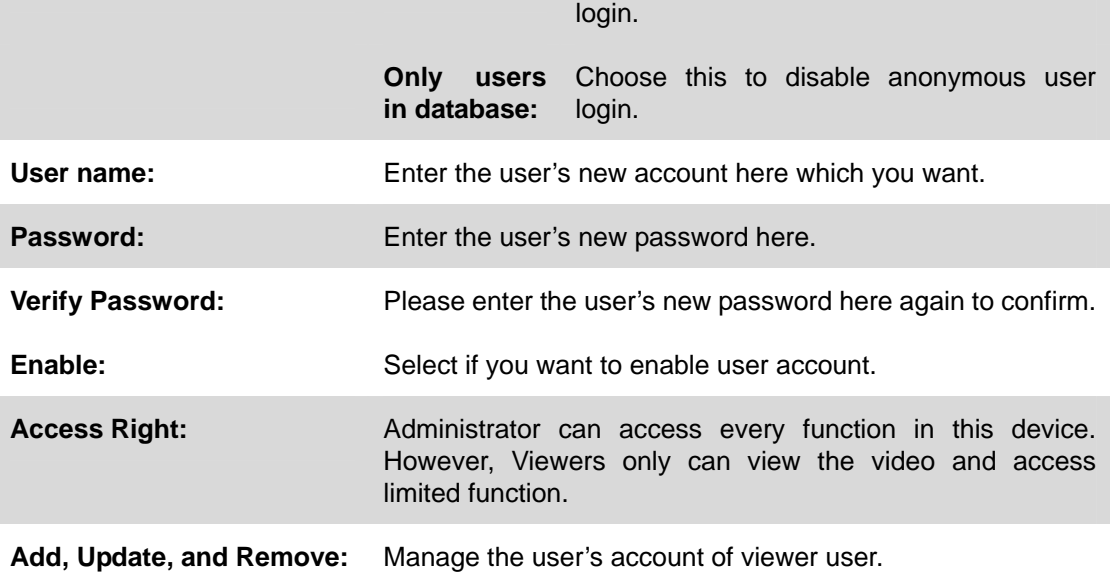

## **3.11 E-Mail**

You may setup SMTP mail parameters for further operation of Event Schedule. That's, if users want to send the alarm message out, it will need to configure parameters here and also add at least one event schedule to enable event triggering.

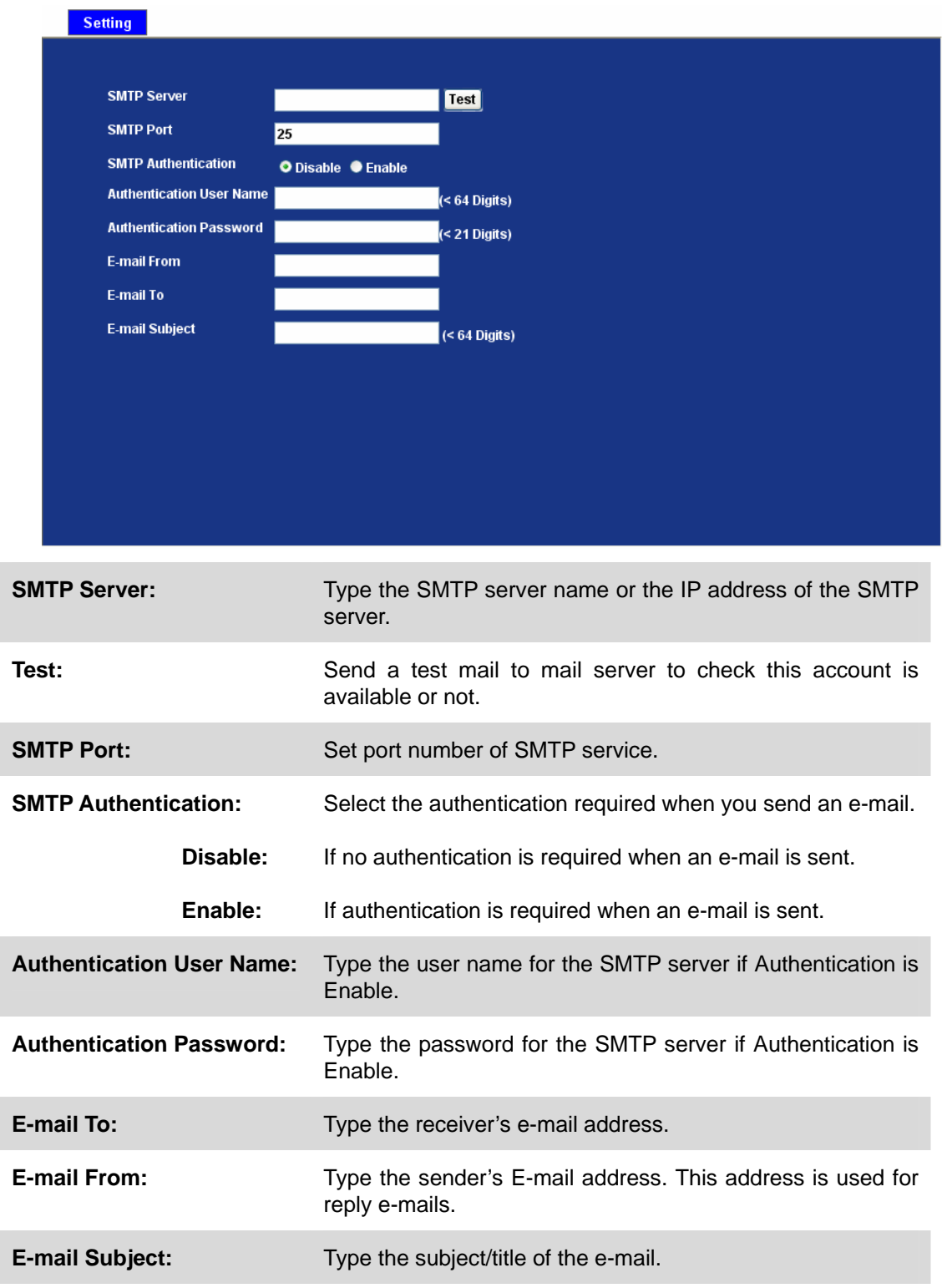

## **3.12 FTP**

You may setup FTP parameters for further operation of Event Schedule. That's, if users want to send the alarm message to an FTP server, it will need to configure parameters here and also add at least one event schedule to enable event triggering as SMTP.

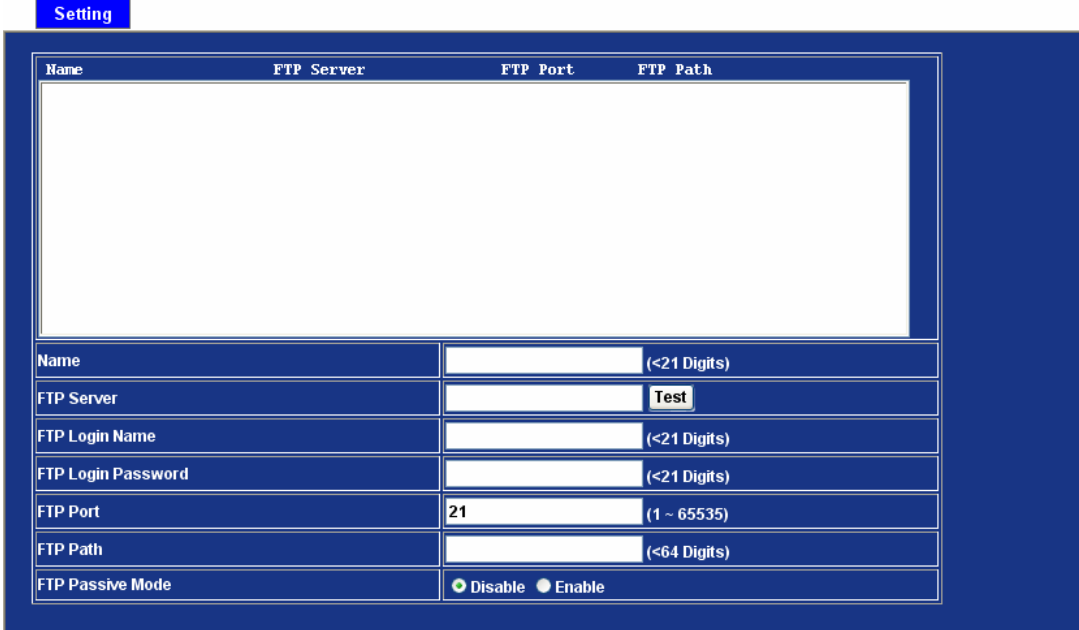

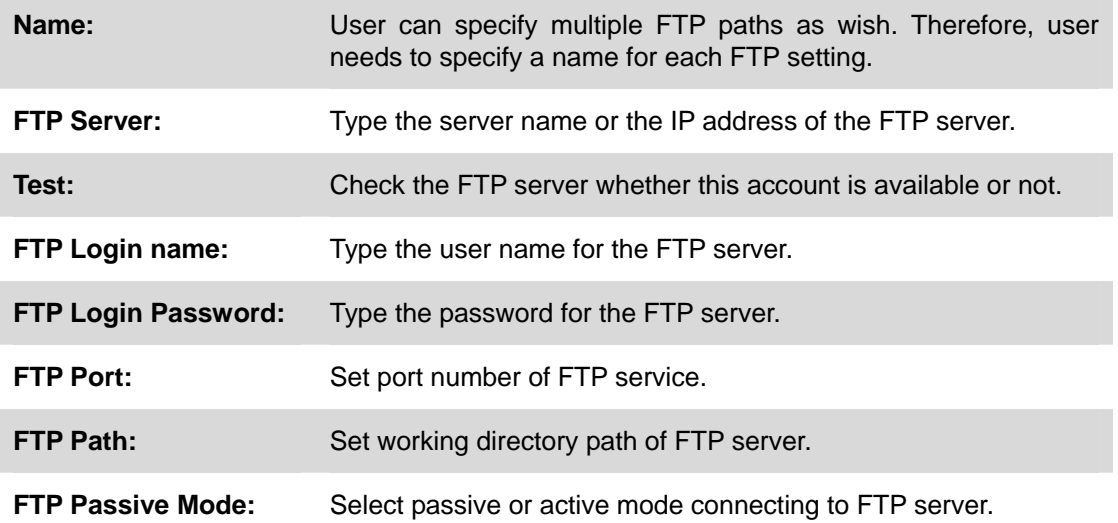

## **3.13 Object Detection**

Use this menu to specify motion detection window 1 to window 4 and set the conditions for detection while observing a captured image.

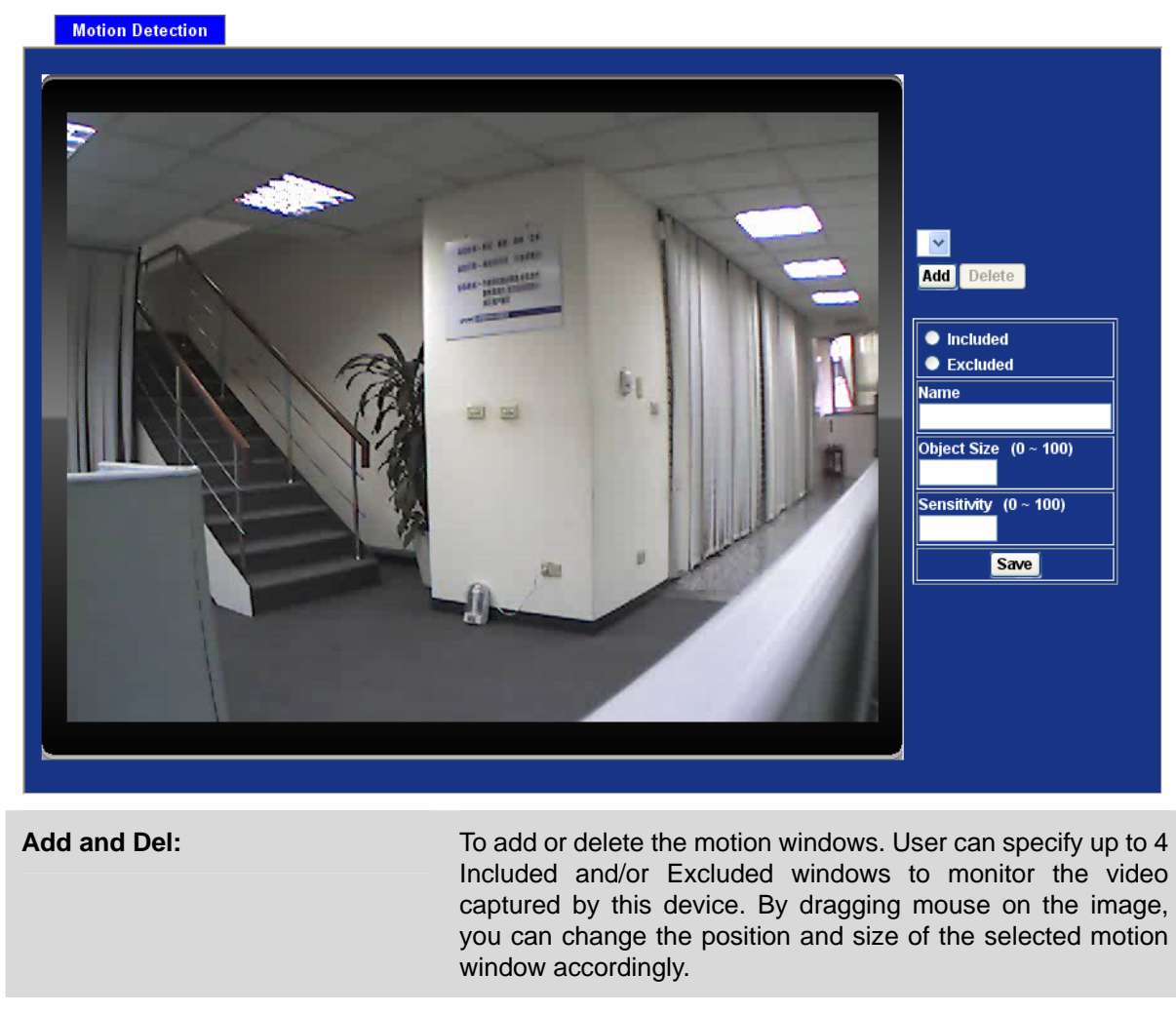

- **Included or Excluded Window:** These windows can be specified as Included or Excluded type. **Included:** Windows target specific areas within the whole video image
	- **Excluded:** Windows define areas within an Include window that should be ignored (areas outside Include windows are automatically ignored)

**Name:** Name of the specified motion window.

**Object Size: Defines the object size of motion detection. The higher object** size will only larger objects trigger motion detection. The lower object size will even small objects trigger motion detection too. Generally speaking, the smaller size will be easier to trigger event.

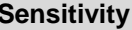

**Sensitivity Defines the sensitivity value of motion detection. The higher sensitivity value of motion detection. The higher** value will be more sensitivity.

## **3.14 Event Schedule**

This menu is used to specify the schedule of Events and activate the some actions provided by this device. m.

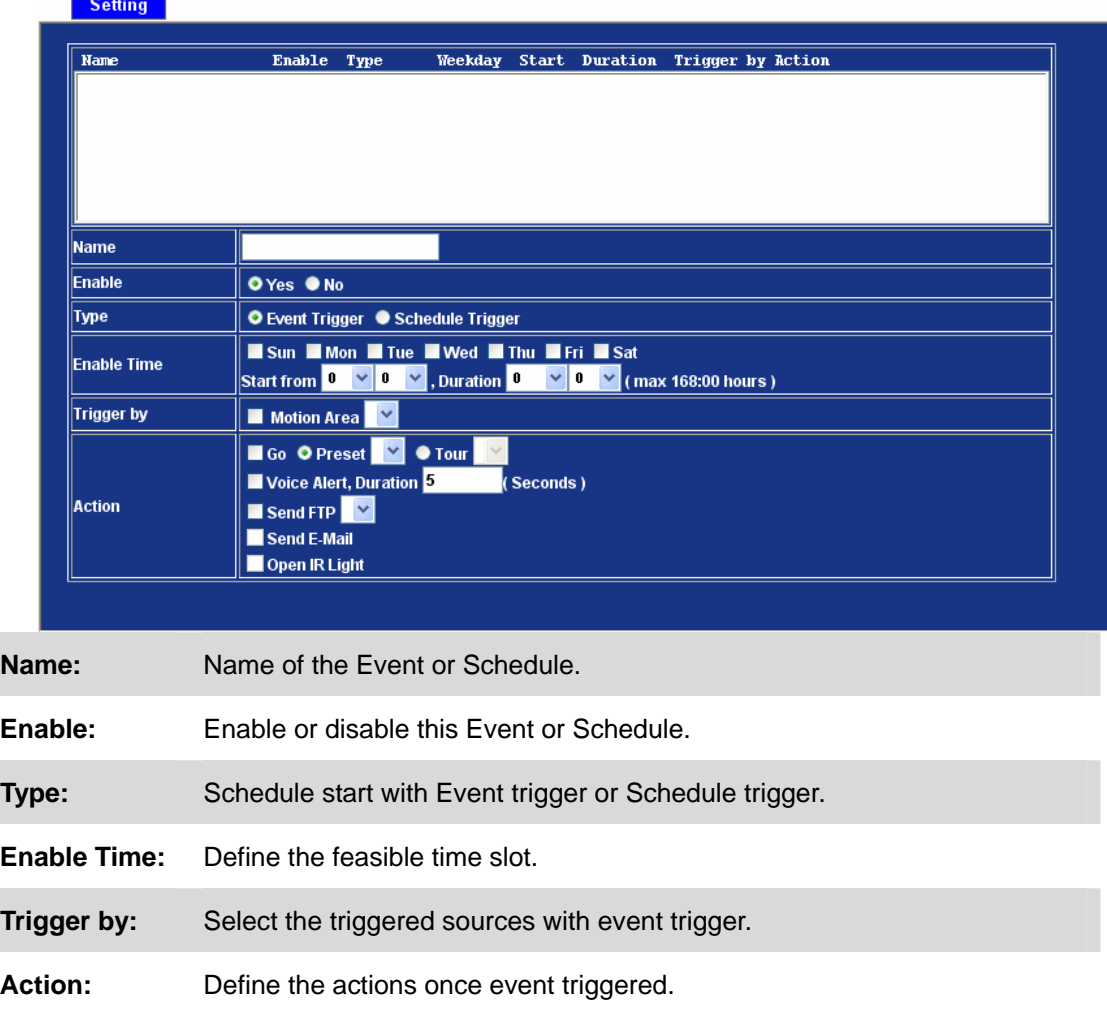

**Example1.** If you want to IR LED auto start in 18:00 every day and IR LED shines for 12 hours continuously. You will need to configure some parameters as below:

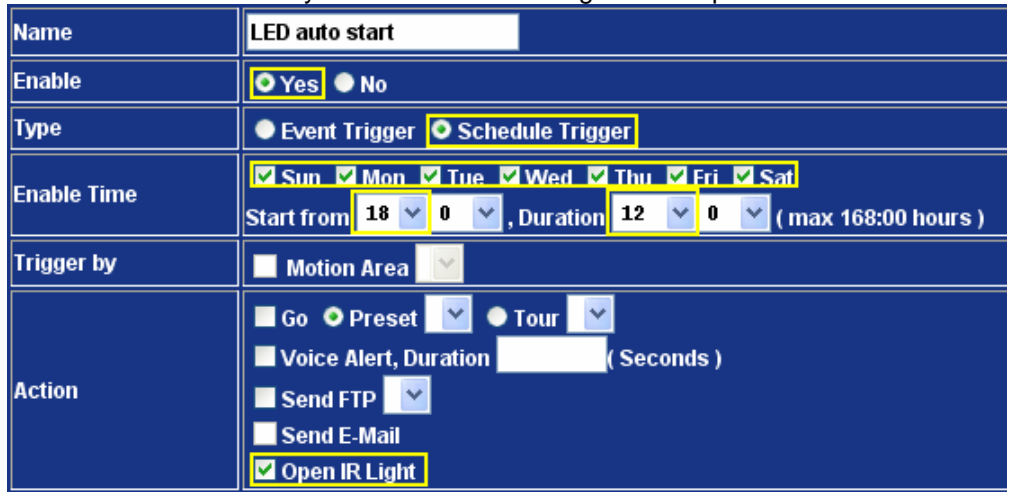

**Example2.** If you want to upload image from PT Internet Camera to FTP server periodically. You will need to configure some parameters as below:

| Name               | <b>FTP Upload</b>                                                                                                    |
|--------------------|----------------------------------------------------------------------------------------------------|
| Enable             | O Yes ONo                                                                                                    |
| <b>Type</b>        | ● Event Trigger  ● Schedule Trigger                                                                                                    |
| <b>Enable Time</b> | Sun Mon Mill Tue M Wed Mill Mill Mill Mill Sat<br>, Duration 24<br>Start from 0<br>(max 168:00 hours )                                                         |
| Trigger by         | <b>Motion Area</b>                                                                                                    |
| <b>Action</b>      | Go O Preset V O Tour<br>v<br>Voice Alert. Duration<br>Seconds)<br>$\triangledown$ Send FTP FTP Server $\triangledown$<br><b>Send E-Mail</b><br>l Open IR Light |

**NOTE:** PT Internet Camera will send a 15sec recording file to FTP server every min.

## **Appendix A: Reset Factory Default Settings**

There is a button hidden in the pinhole near to the RJ-45 connector. This button is used to restore the all factory default settings. Sometimes restarting the device will make the system back to a normal state. However, if the system still got problems after restart, user can restore the factory default settings and install it again.

#### **Restore the device:**

- 1. Insert the paper clip or other suitable tool to press and hold the button down continuously.
- 2. Hold it least 3 seconds and release the tool. Then the device has been restored to default settings and reboot again.

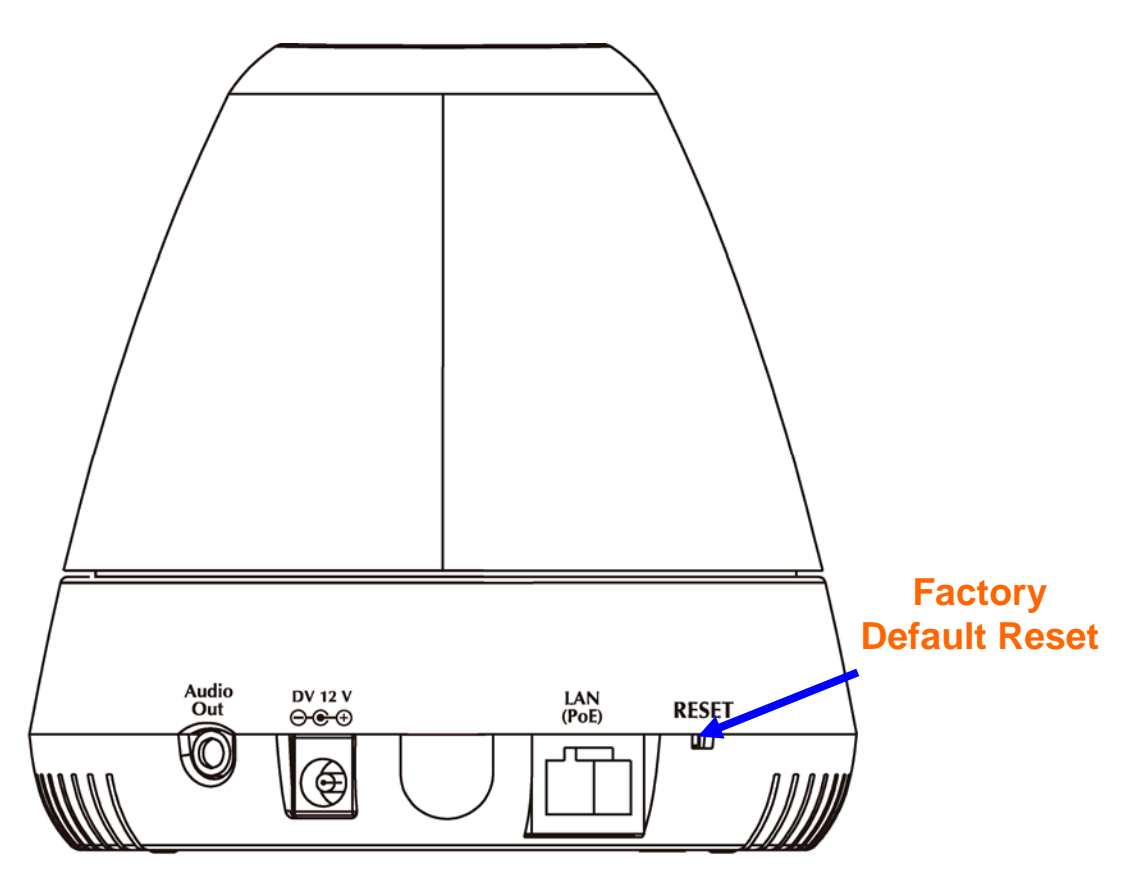

**NOTE:** Restoring the factory default setting will lose the all previous settings included IP address forever. User needs to run the IPWizard program to search the device and configure it to let the device work properly again.

## **Appendix B: PING IP Address**

The PING (stands for Packet Internet Groper) command is used to detect whether a specific IP address is accessible by sending a packet to the specific address and waiting for a reply. It's also a very useful tool to confirm PT Internet Camera installed or if the IP address conflicts with any other devices over the network.

If you want to make sure the IP address of PT Internet Camera, utilize the PING command as follows:

- Start a DOS window.
- Type ping x.x.x.x, where x.x.x.x is the IP address of the PT Internet Camera.

The replies, as illustrated below, will provide an explanation to the problem.

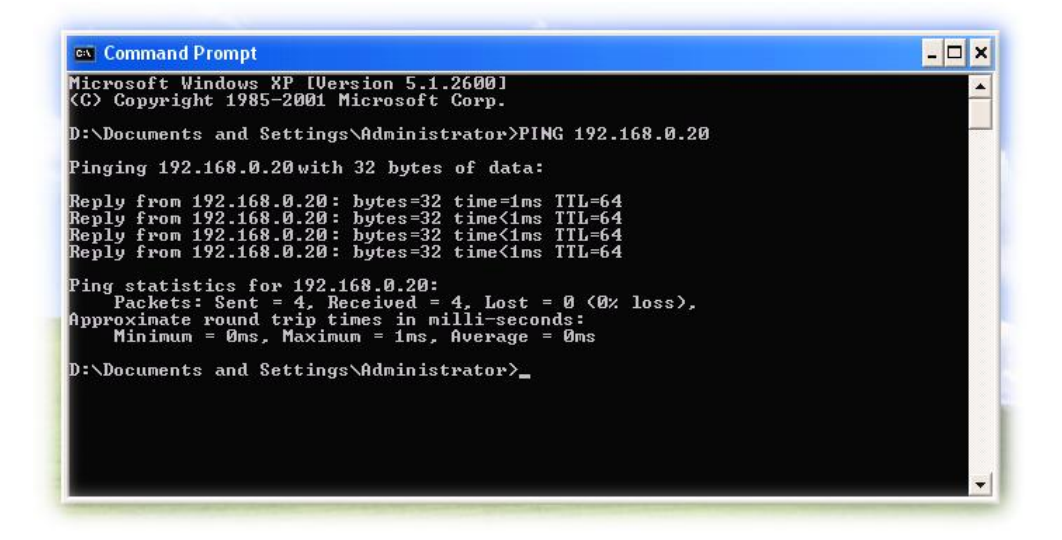

If you want to detect any other devices conflicts with the IP address of PT Internet Camera, also can utilize the PING command but you must disconnect the PT Internet Camera from the network first.

# **Appendix C: Bandwidth and Video Size Estimation**

The frame rate of video transmitted from the PT Internet Camera depends on connection bandwidth between client and server, video resolution, codec type, and quality setting of server. Here is a guideline to help you roughly estimate the bandwidth requirements for your PT Internet Camera.

The required bandwidth depends on content of video source. The slow motion video will produce smaller bit rate generally and fast motion will produce higher bit rate vice versa. Actual results generated by the PT Internet Camera may be varying.

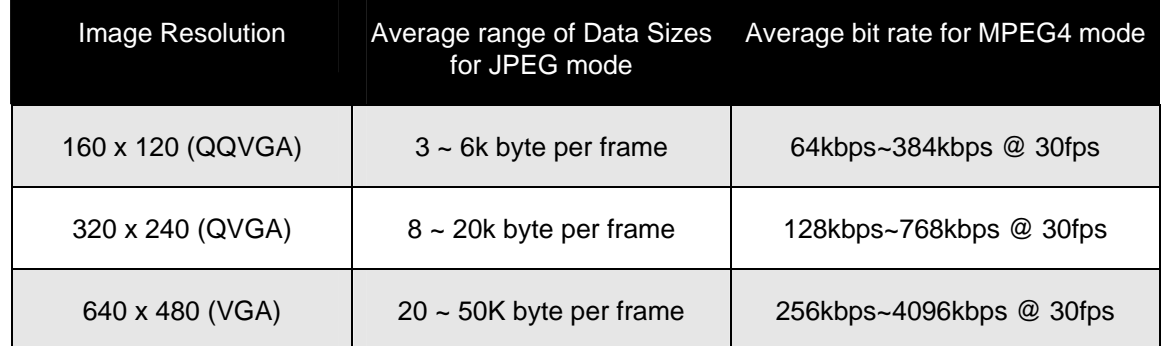

**Note:** Audio streaming also takes bandwidth around 5 kbps to 64kbps. Most xDSL/Cable modem upload speeds may not even reach up to 128 kbps. Thus, you may not be able to receive any video while streaming audio on a 128 kbps or lower connection. Even though the upload speed is more than 128kbps, for optimal video performance, disabling audio streaming will get better video performance.

#### **MJPEG**

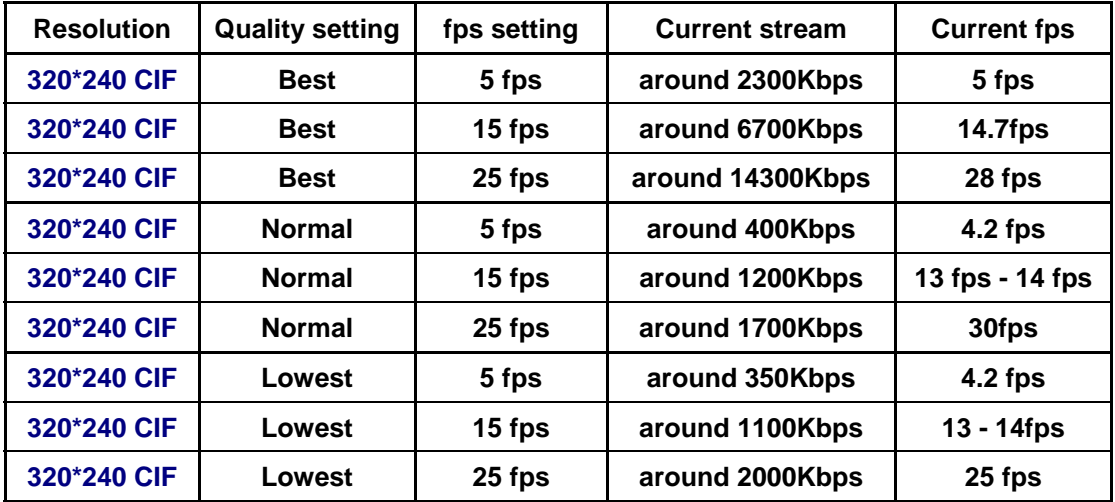
## **MPEG4**

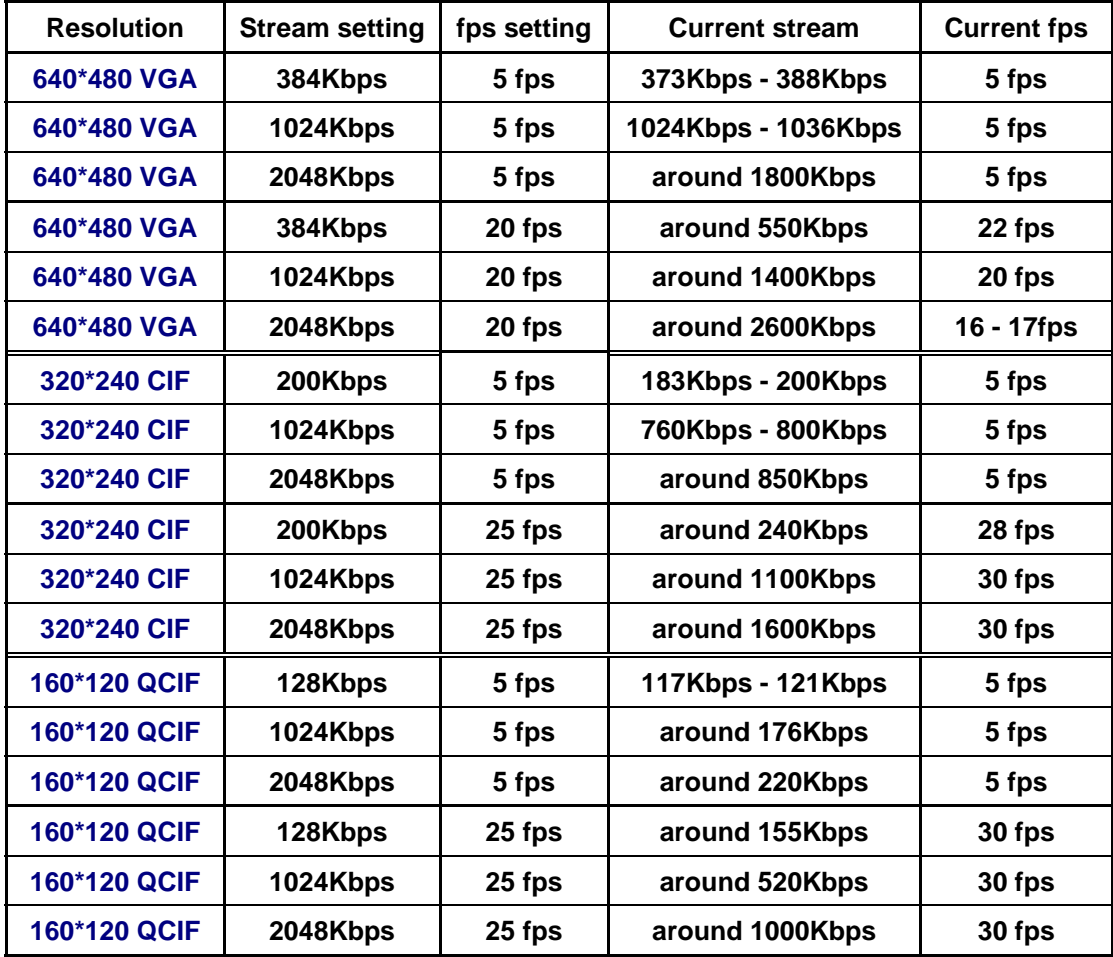

# **Appendix D: DDNS Application**

## **1. Preface**

If you have a Cable modem or xDSL, this is a great way to host your own Networked Device or other TCP/IP Service. Get your own domain like www.yourname.com, www.yourname.com.tw etc. (Note: This domain must be registered with Internic via registration authorities such as Network Solutions, DirectNIC, Register.com etc). Your domain name's dynamic IP address is automatically tracked by a DDNS server.

Host your own Networked Device and much more no matter what your computer's IP address may be and even if you have dialup, DSL or cable modem internet connection where your computer's IP address changes all the time!! DDNS service supports all top level domain names including but not limited to .com, .net, .org, .to, .uk etc.

## **2. Ethernet Network Environment**

Normally, DDNS service is only necessary for the users that could only obtain dynamic IP addresses. As to the users that could obtain the static valid IP address, they do not usually have to apply the DDNS service. Before we decide if DDNS is necessary for the users, we have to check what kind of Ethernet network environment we have to install our Networked Device on.

### **(1) Environment of Fixed Valid IP Network**

If users could obtain valid IP addresses, they could save the effort to apply DDNS service. Because the IP address in this environment is fixed, users could input the IP address or domain name of demo site directly in the IE browser.

## **(2) Environment of Dynamic IP Network**

If users is under an environment of dynamic IP network (Dial-up xDSL), they have to apply a domain name in advance. Then apply DDNS service. Finally setup the necessary information of DDNS and PPPoE of the Networked Device in order to let the outside administrator be able to access through internet.

## **3. Application Steps – DDNS & Domain Name**

- (1). Visit the following web site: <http://www.dyndns.org/>
- (2). Click "Account"

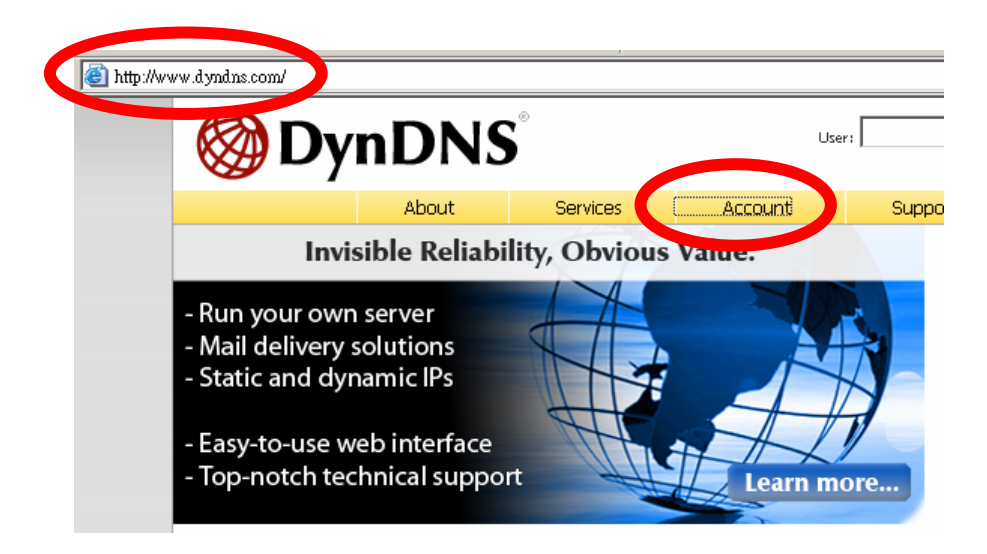

(3). After the columns show up at the left side, click "Create Account".

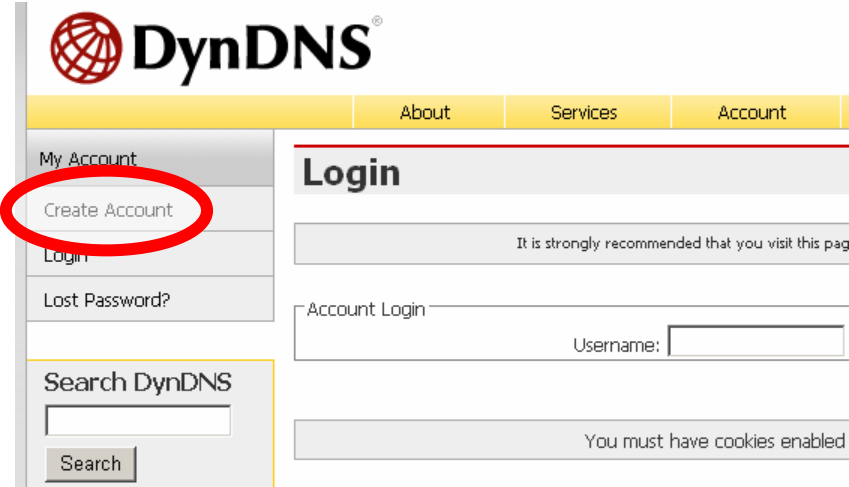

- (4). Fill the application agreement and necessary information.
	- a. Username
	- b. E-mail address and confirmation
	- c. Password and confirmation
	- d. Submit all the input information and finish creating an account

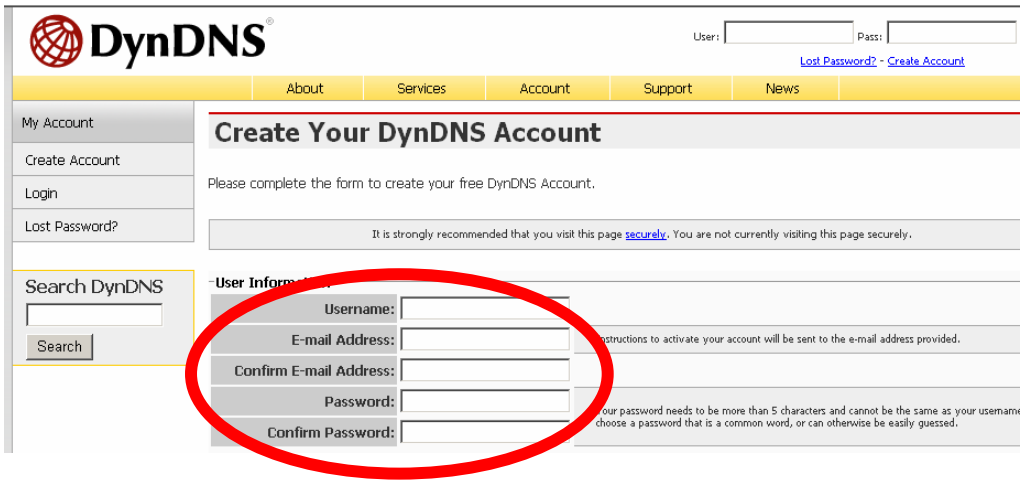

#### -Terms of Service

Please read the accepatable use policy (AUP) and accept it prior to creating your account. Also acknowledge that you may only have one (1) free account, and that creation of multiple free accounts will result in the deletion of all of your accounts.

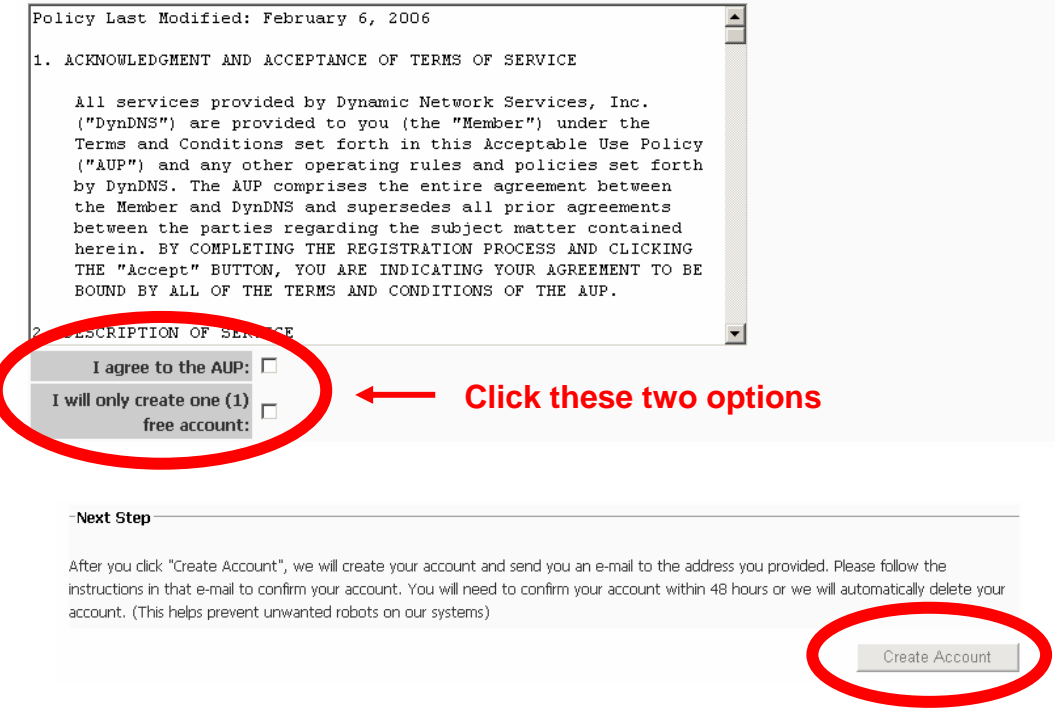

(5). Check your e-mail mailbox. There will be an e-mail with a title "Your DynDNS Account Information". Click the hyperlink address to confirm the DDNS service that you just applied. Then DDNS you applied activated.

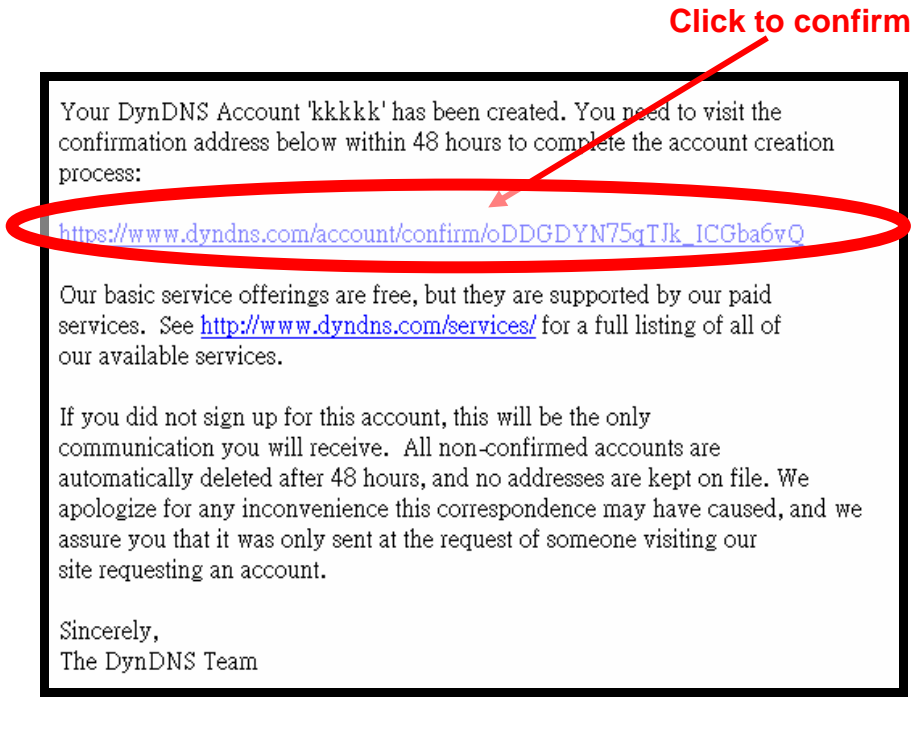

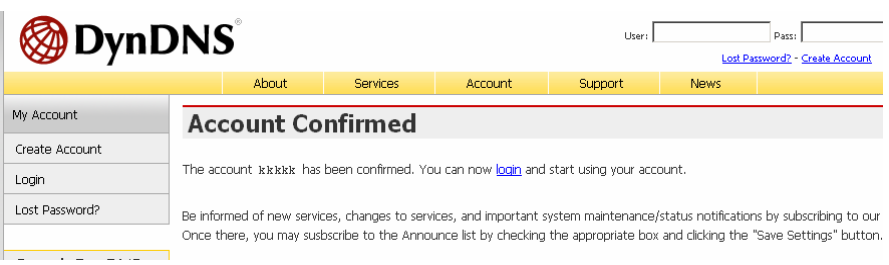

(6). Enter the web page<http://www.dyndns.org/> again. Input your username and password that you just applied to login administration interface of DDNS server.

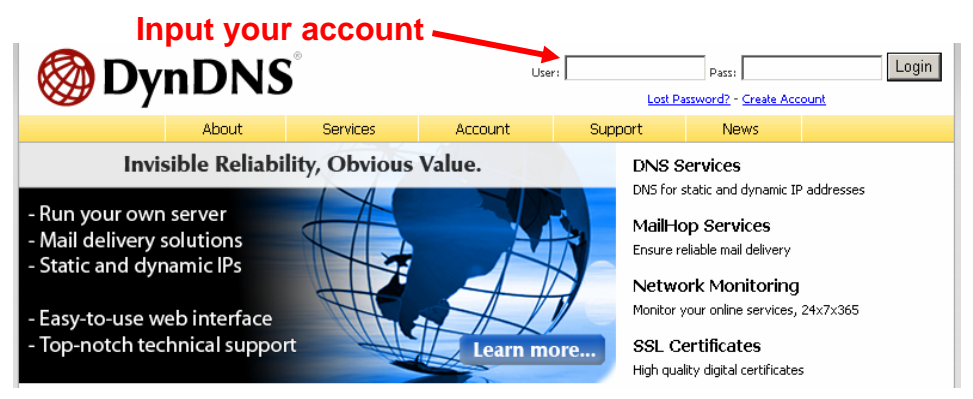

- (7). If the correct username and password are input, you can see the following picture at the top-right of the login page.
- (8). Click the "Services".

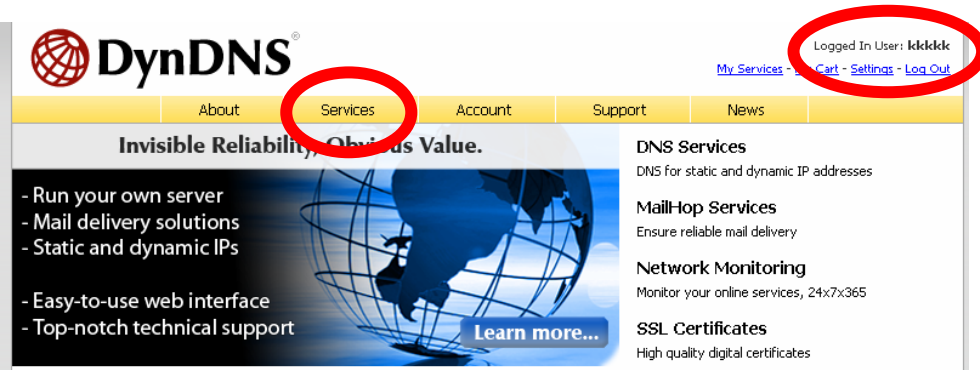

(9). Click the " Dynamic DNS ".

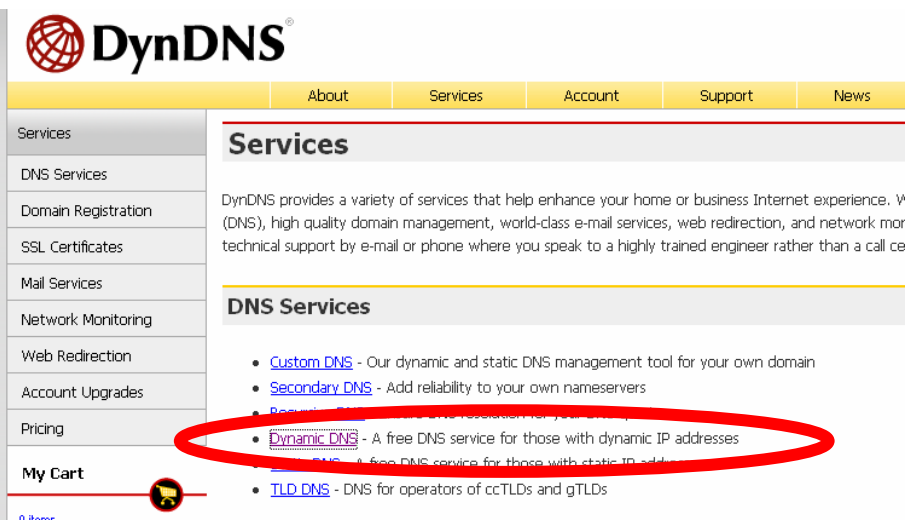

## (10). Click the "Create Hosts".

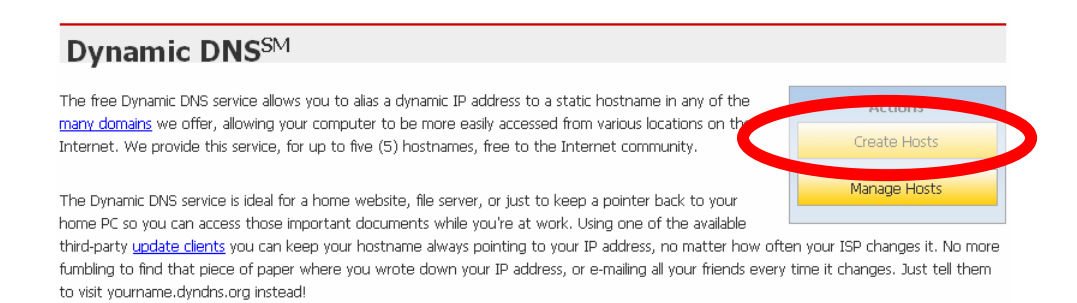

(11). We could create a domain name without any charge at this step. First, we input the host name. (No.1) Then we pick a domain that is easy to remember. Finally (No.2), click the "Add Host" to submit the domain name information. (No.3)

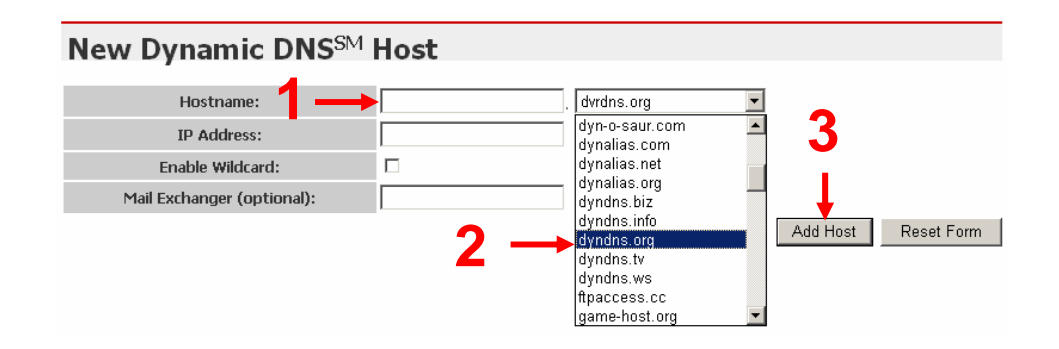

### **4. Setup the DDNS and PPPoE of Network Device**

At last, users have to enter the web page of Networked Device and setup the necessary information of DDNS and PPPoE after the application of DDNS service. Please check the user manual to access the DDNS and PPPoE pages. After saving the modification, restart the device. The external users could browse the Networked Device by the input of their domain name.

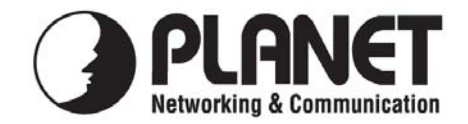

## **EC Declaration of Conformity**

For the following equipment:

\*Type of Product : PoE CMOS PT Internet Camera \*Model Number : ICA-230

\* Produced by:

Manufacturer's Name : **Planet Technology Corp.**  Manufacturer's Address : 11F, No. 96, Min Chuan Road, Hsin Tien Taipei, Taiwan, R.O.C.

is herewith confirmed to comply with the requirements set out in the Council Directive on the Approximation of the Laws of the Member States relating to Electromagnetic Compatibility (89/336/EEC, 92/31/EEC, 93/68/EEC).

For the evaluation regarding the Electromagnetic Compatibility, the following standards were applied:

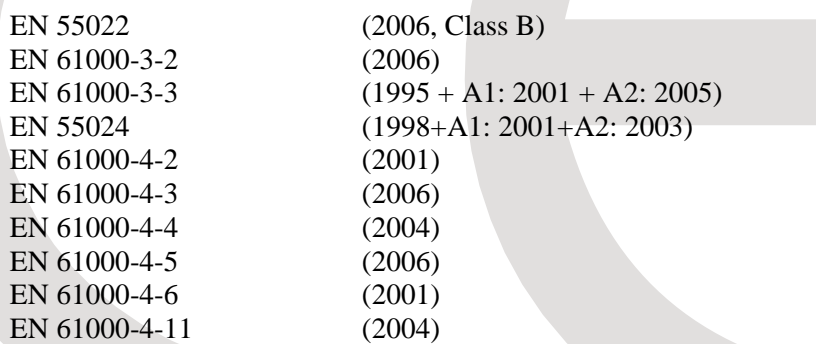

**Responsible for marking this declaration if the:** 

⌧ **Manufacturer Authorized representative established within the EU** 

**Authorized representative established within the EU (if applicable):** 

**Company Name: Planet Technology Corp.** 

**Company Address: 11F, No.96, Min Chuan Road, Hsin Tien, Taipei, Taiwan, R.O.C** 

**Person responsible for making this declaration** 

**Name, Surname John Sung**

 **Position / Title : Product Manager** 

**Taiwan**<br>Place  $\frac{7^{\text{th}} \text{Apr.}, 2008}{Date}$ *Place* Date Date Legal Signature

## **PLANET TECHNOLOGY CORPORATION**

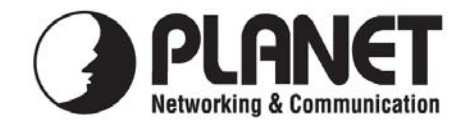

## **EC Declaration of Conformity**

For the following equipment:

\*Type of Product : Mega-Pixel CMOS PoE PT Internet Camera \*Model Number : ICA-M230

\* Produced by:

Manufacturer's Name : **Planet Technology Corp.**  Manufacturer's Address : 11F, No. 96, Min Chuan Road, Hsin Tien Taipei, Taiwan, R.O.C.

is herewith confirmed to comply with the requirements set out in the Council Directive on the Approximation of the Laws of the Member States relating to Electromagnetic Compatibility (89/336/EEC, 92/31/EEC, 93/68/EEC).

For the evaluation regarding the Electromagnetic Compatibility, the following standards were applied:

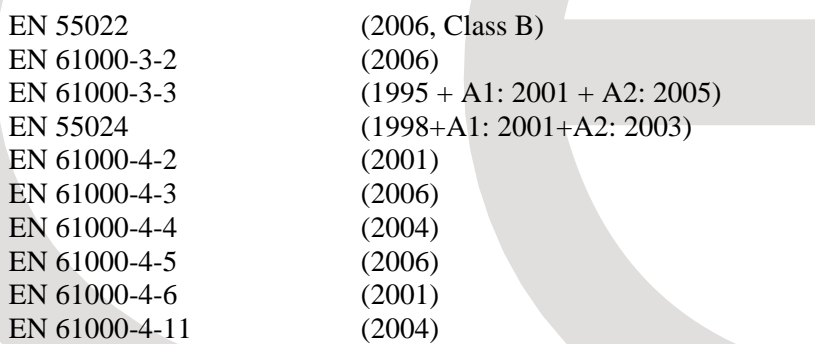

**Responsible for marking this declaration if the:** 

⌧ **Manufacturer Authorized representative established within the EU** 

**Authorized representative established within the EU (if applicable):** 

**Company Name: Planet Technology Corp.** 

**Company Address: 11F, No.96, Min Chuan Road, Hsin Tien, Taipei, Taiwan, R.O.C** 

**Person responsible for making this declaration** 

**Name, Surname John Sung**

 **Position / Title : Product Manager** 

**Taiwan**<br>Place  $\frac{7^{\text{th}} \text{Apr.}, 2008}{Date}$ *Place* Date Date Legal Signature

## **PLANET TECHNOLOGY CORPORATION**